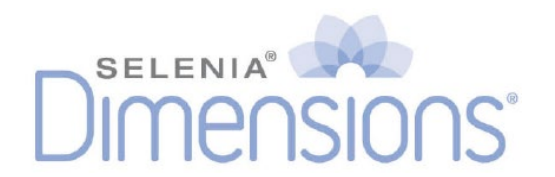

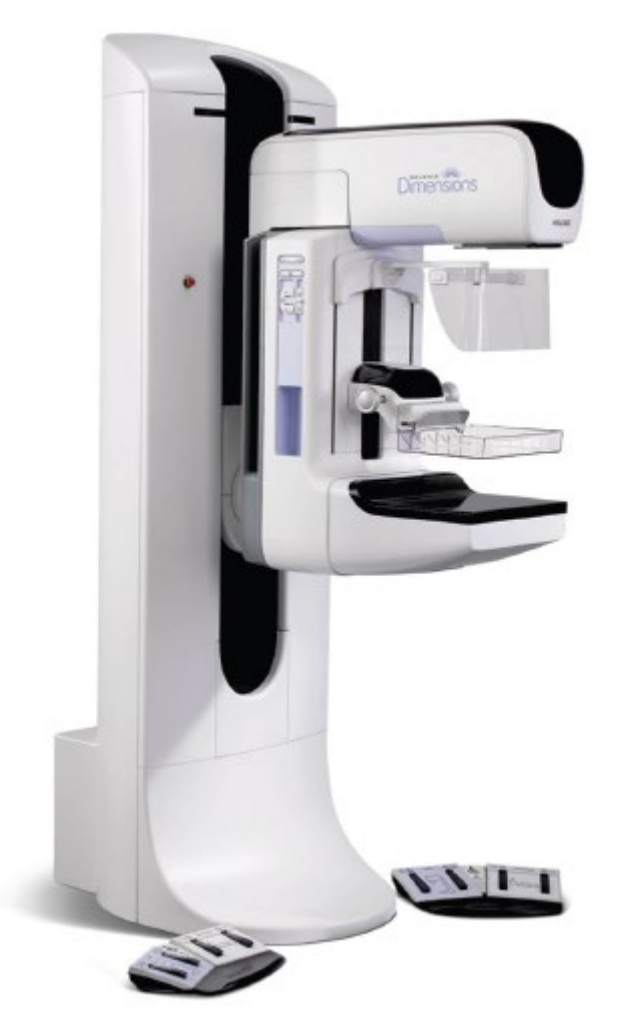

## 用户指南 **MAN-11029-003** 修订版 **001**

# **HOLOGIC®**

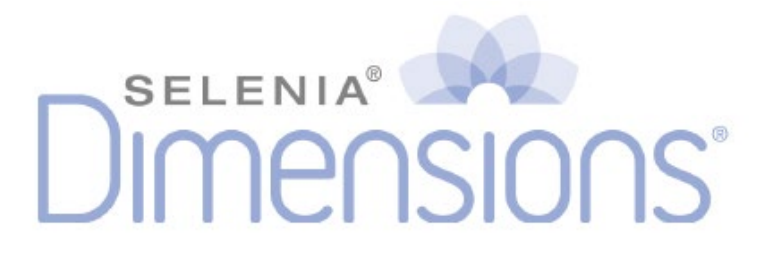

# 用户指南 软件版本**1.7**(含**C-View**)

# 部件编号 **MAN-11029-003**

# 修订版 **001**

2024年2月

#### 技术支持部:

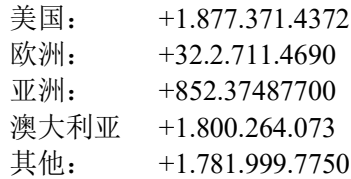

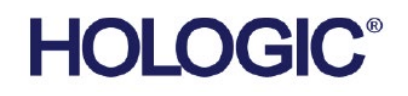

版权所有© Hologic 2024。美国印刷。本手册的原始文献书面语言为英语。

Hologic、Affirm、C-View、FAST Paddle、Selenia、Dimensions及相关标志为Hologic, Inc和/或分支机构在美 国和其他国家的商标和注册商标。这里所提及的任何其他商标、注册商标和产品名称归其各自所有者所有。 这些产品可能受一个或多个经www. Hologic.com/专利认证的美国或外国专利的保护。

## 目录

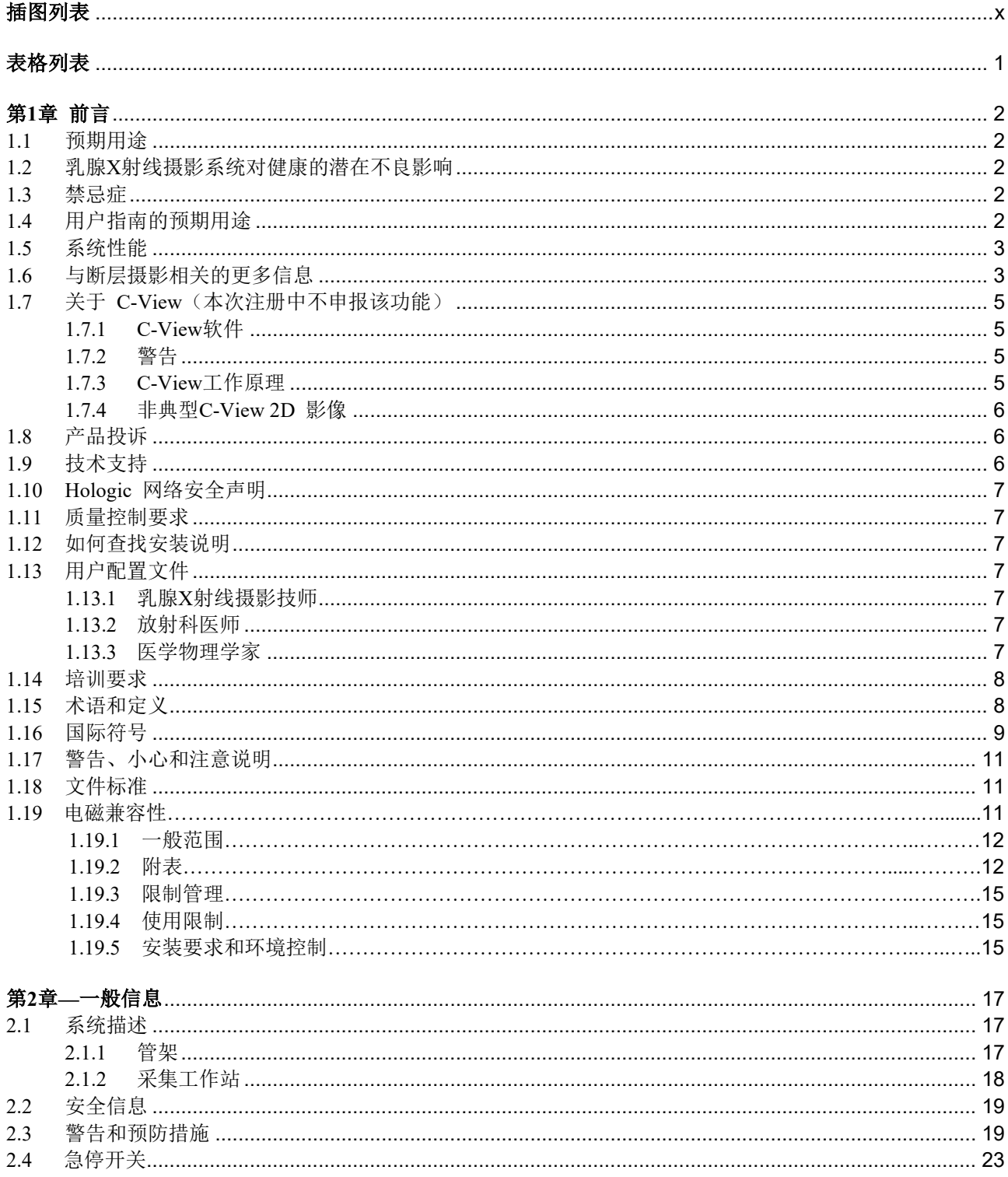

#### Selenia Dimensions系统用户指南 日寻

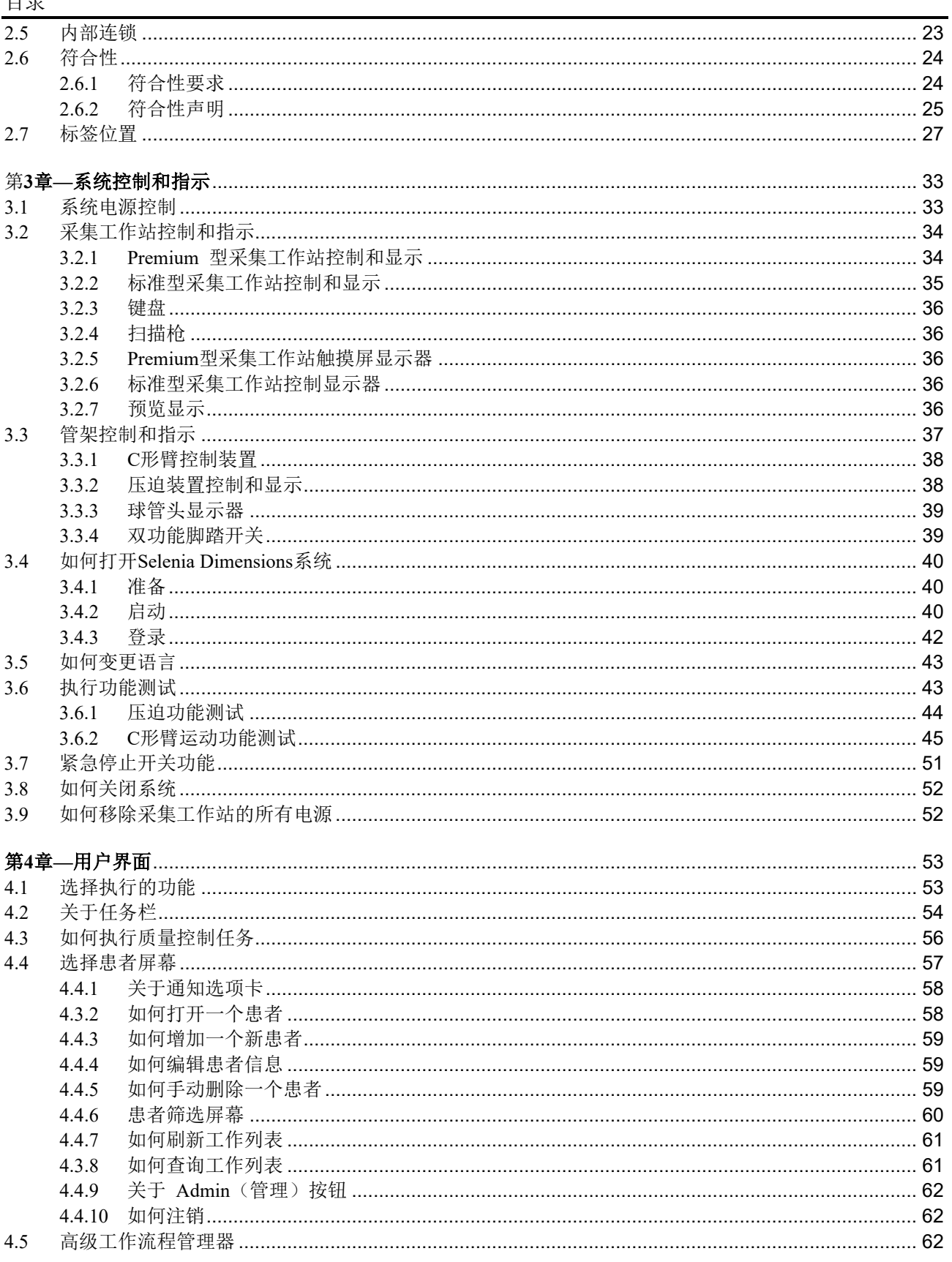

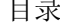

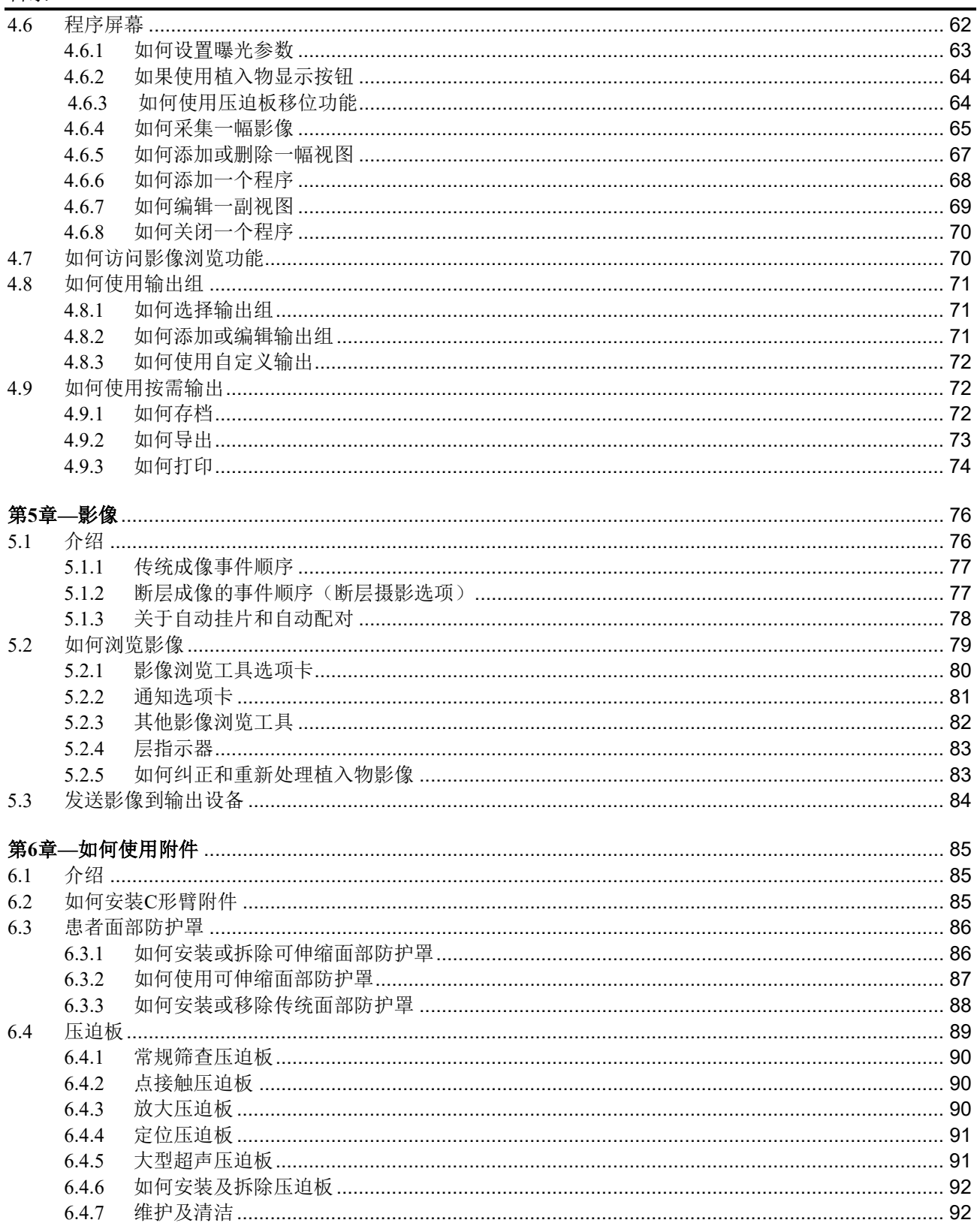

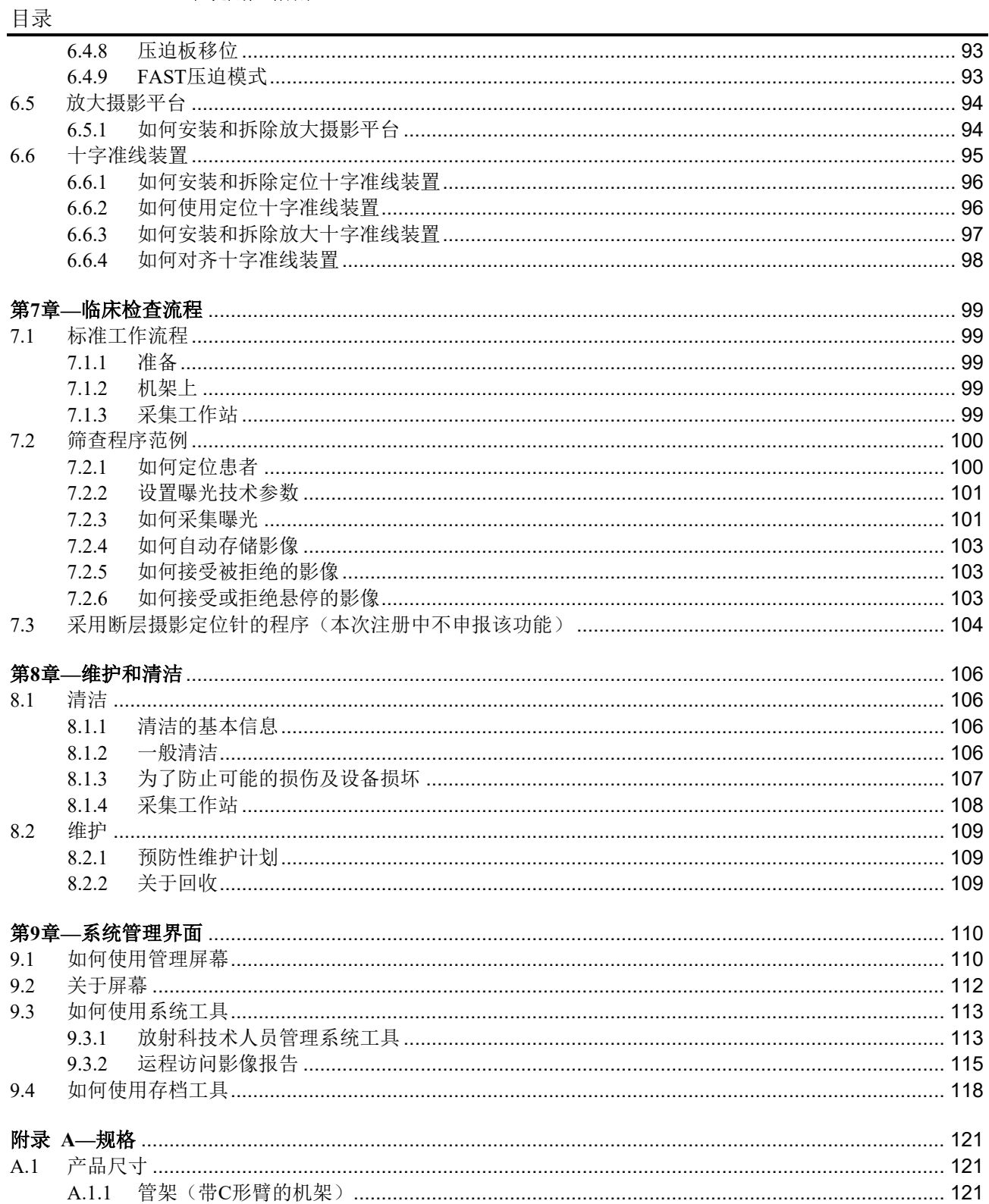

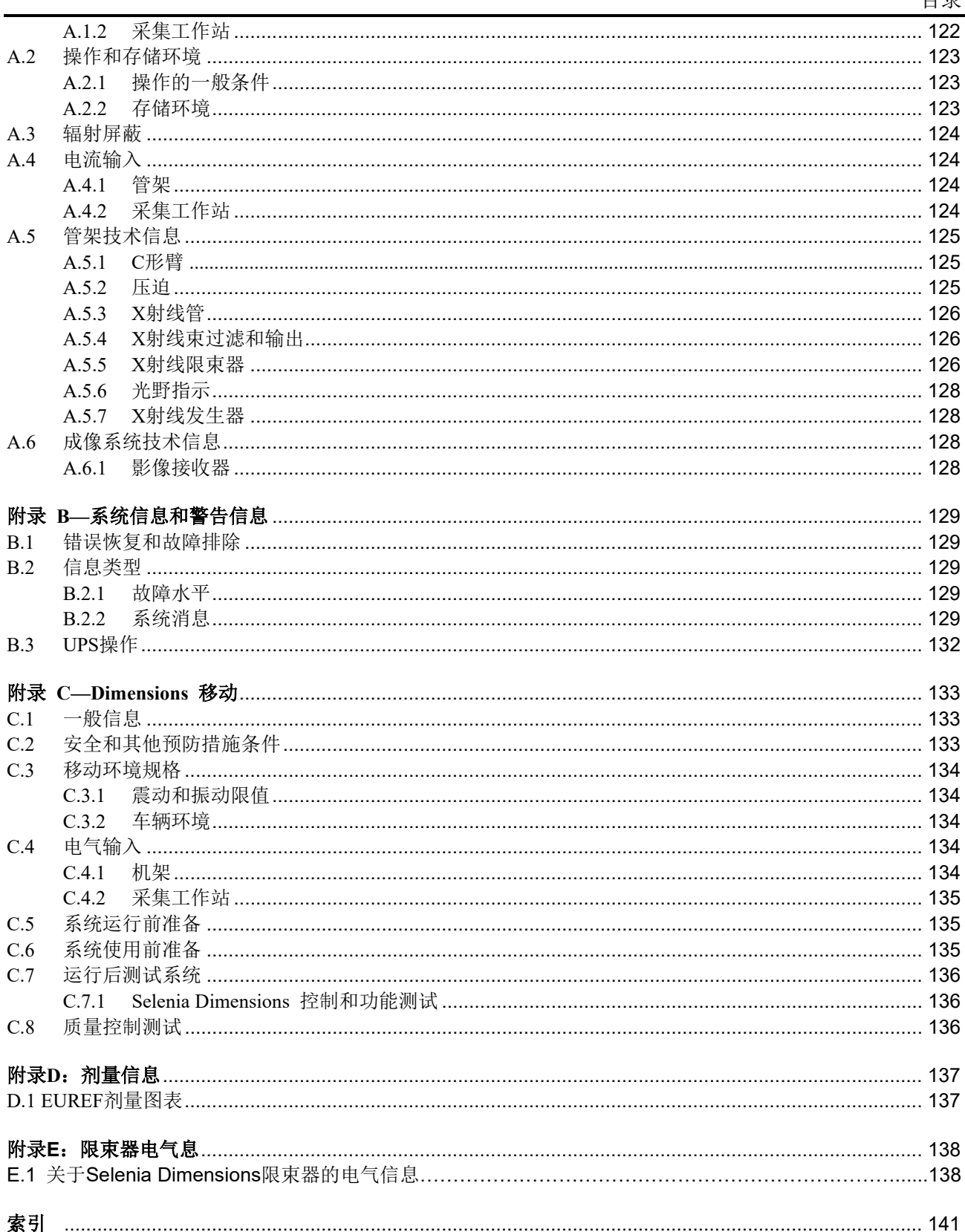

## <span id="page-9-0"></span>插图列表

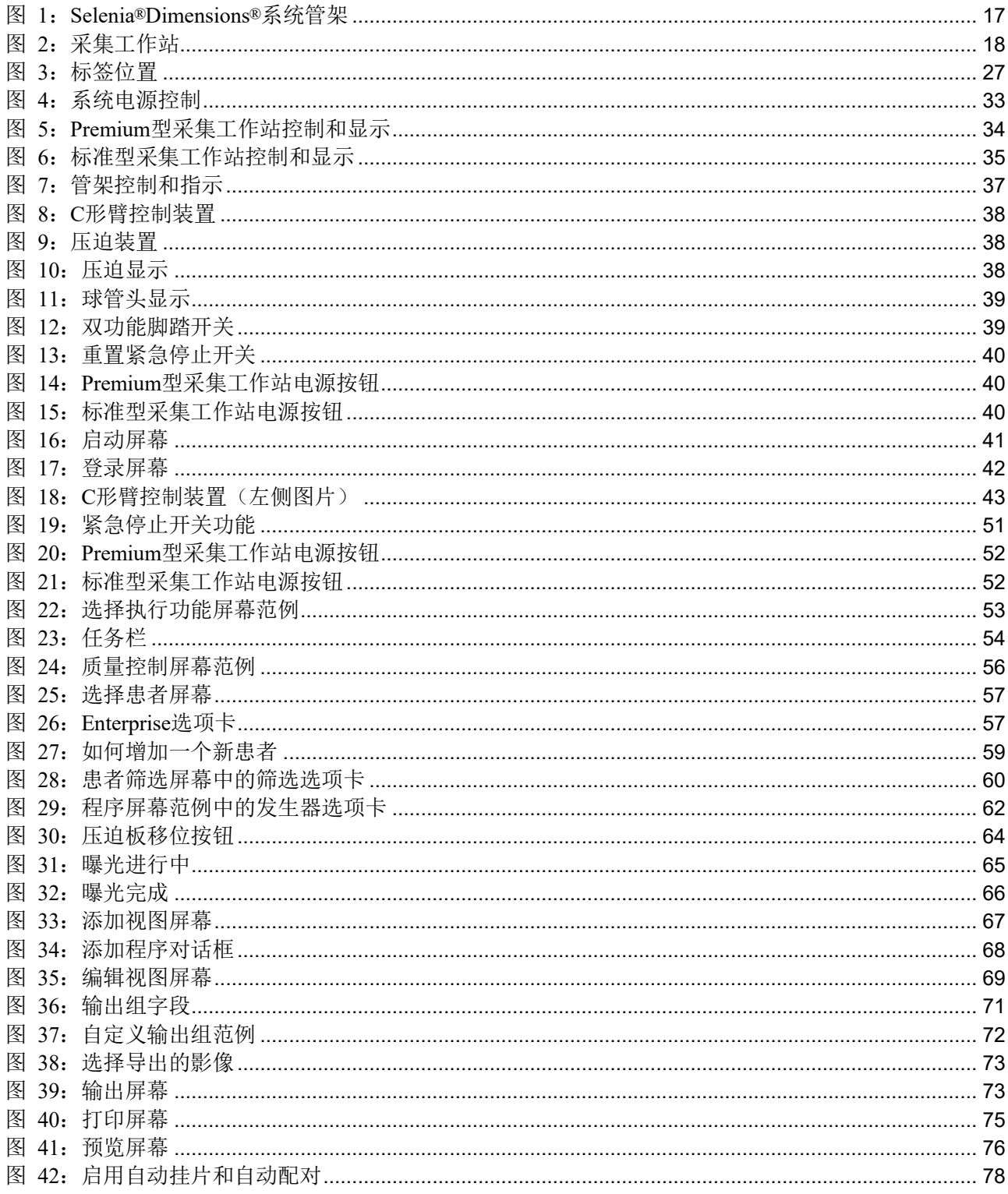

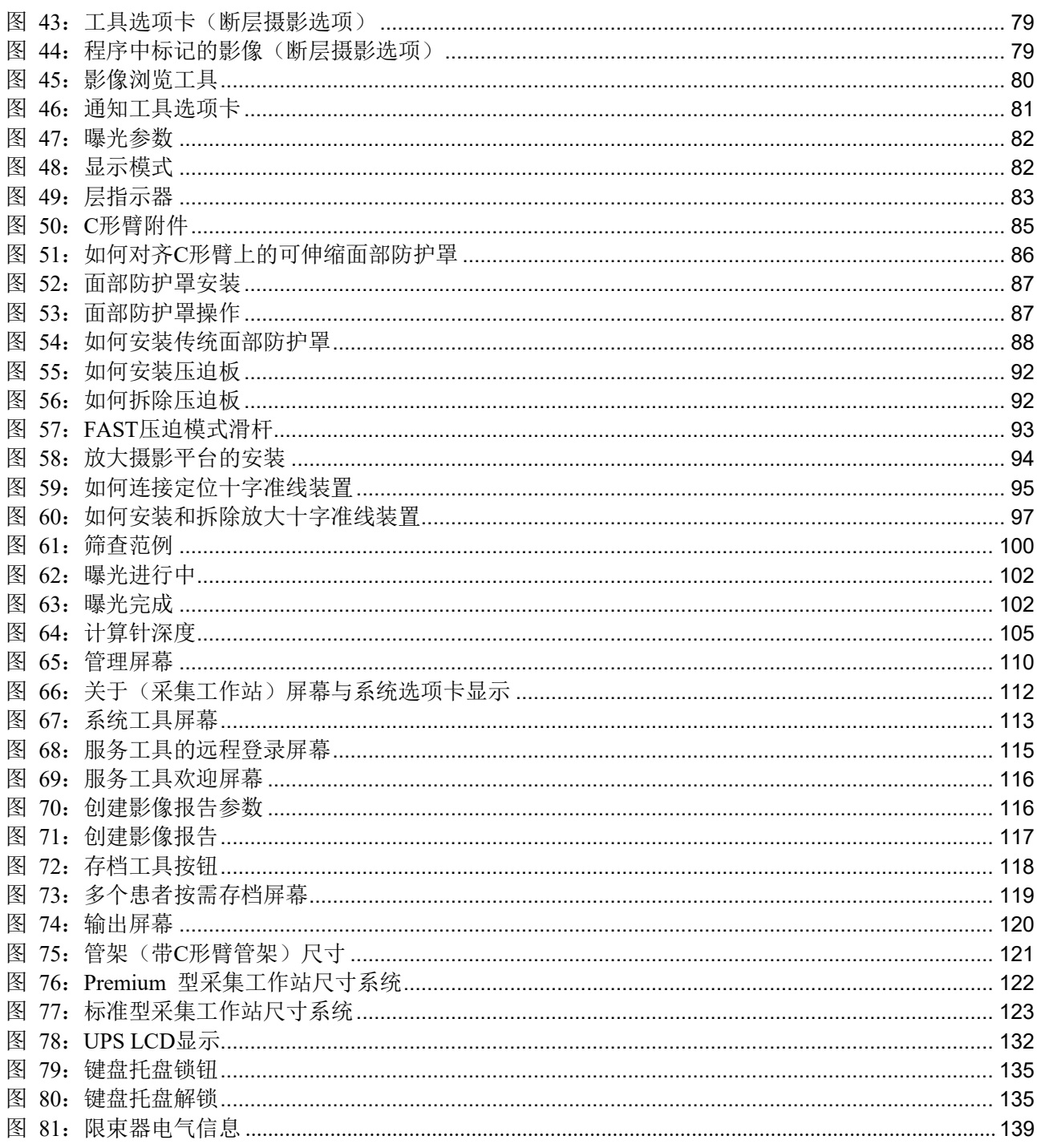

## <span id="page-12-0"></span>表格列表

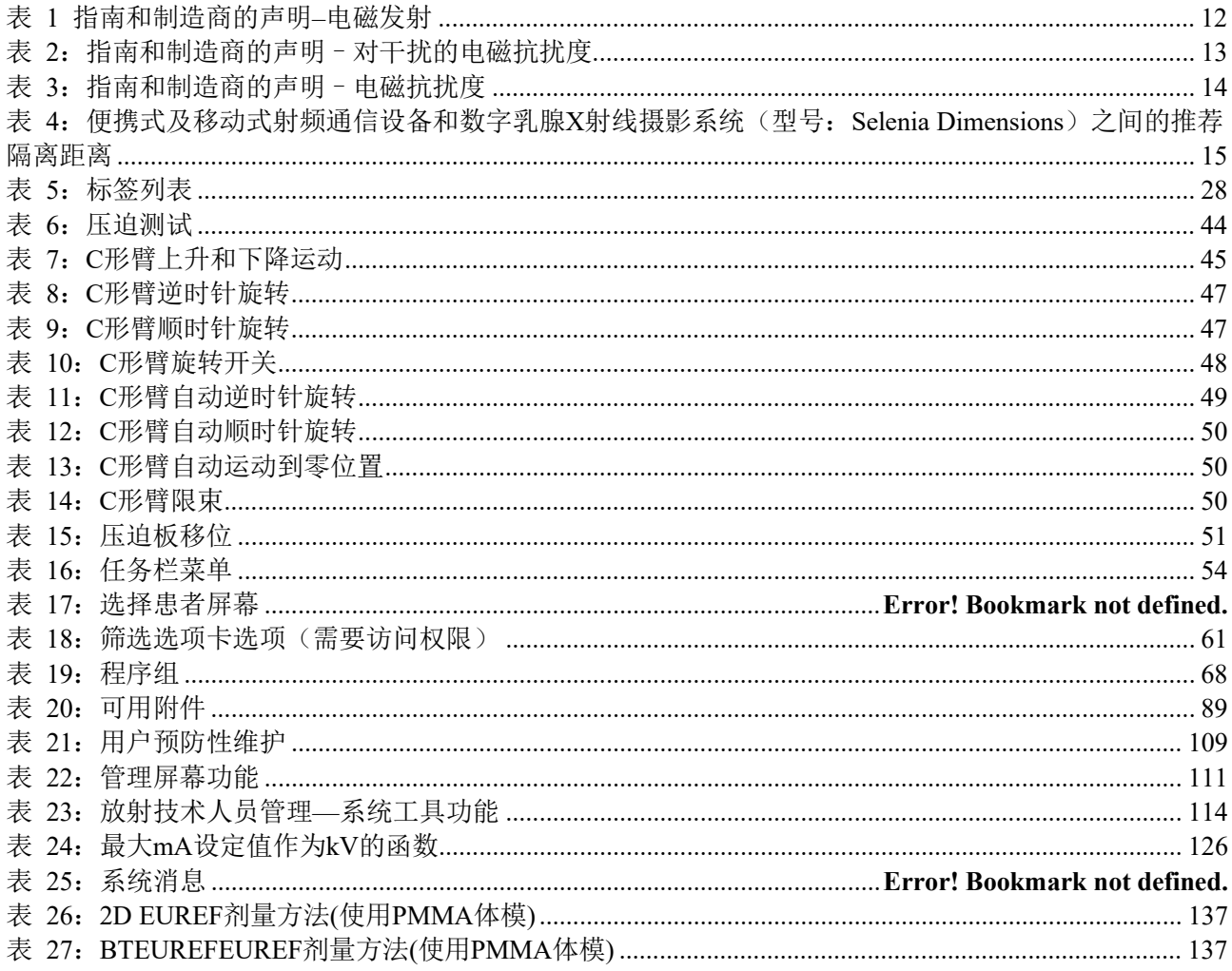

## <span id="page-13-0"></span>第**1**章 前言

<span id="page-13-1"></span> $R_{\rm x}$ Only 美国联邦法规限制本器械凭医嘱销售或使用。

#### **1.1** 预期用途

用于获取数字乳腺X射线摄影图像和三维数字乳腺断层成像图像,以供乳腺癌的检查。

Hologic ®Selenia® Dimensions® 系统生成数字乳腺X射线摄影影像,可用于乳腺癌筛查 和诊断。Selenia Dimensions (2D或3D)系统预期用于与数字X乳腺摄影(2D)系统相 同的临床应用,筛查乳腺X射线光片。尤其是,Selenia Dimensions系统可用于生成2D 数 字乳腺X射线光片和3D乳腺X射线光片。每次筛查包括:

- 数字X乳腺摄影(2D)影像集,或
- 2D 和 3D影像集,其中2D影像可以是FFDM 或由3D影像集生成的2D影像。

Selenia Dimensions系统还可用于乳腺的其他诊断检查。

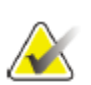

#### 注意

在加拿大和新加坡,断层摄影技术未被批准用于筛查,并且必须与2D影像(FFDM 影像或者由3D影像集生成的2D影像)一起使用。

#### <span id="page-13-2"></span>**1.2** 乳腺**X**射线摄影系统对健康的潜在不良影响

以下是与使用器械相关的潜在不良影响(例如:并发症)(对于其他屏-片或数字乳腺 X射线摄影系统而言,这些风险相同):

- 乳腺过度压迫
- X射线过度曝光
- 电击
- 感染
- 皮肤刺激、擦伤或刺伤

#### <span id="page-13-3"></span>**1.3** 禁忌症

无已知禁忌症。

#### <span id="page-13-4"></span>**1.4** 用户指南的预期用途

如需了解使用系统的相关说明,请参阅用户指南。

#### <span id="page-14-0"></span>**1.5** 系统性能

系统提供了用户界面,用于显示筛查和诊断乳腺X射线摄影的性能:

- 传统乳腺X射线摄影术的数字影像接收器尺寸等同于大的乳腺胶片。
- 断层摄影扫描的数字影像接收器尺寸等同于大的乳腺胶片(断层摄影选项)。
- 传统数字乳腺X射线摄影和断层摄影扫描成像在一次压迫中完成(断层摄影选 项)。

#### <span id="page-14-1"></span>**1.6** 与断层摄影相关的更多信息

Hologic Selenia Dimensions系统于2011年2月11日收到了FDA对Hologic 断层摄影选项 的批准(请参阅PMA编号 P080003)。本FDA 批准适用于筛查和诊断成像。FDA网 站提供了更多信息:

*[http://www.fda.gov/MedicalDevices/ProductsandMedicalProcedures/DeviceApprovalsandCl](http://www.fda.gov/MedicalDevices/ProductsandMedicalProcedures/DeviceApprovalsandClearan) [earan c](http://www.fda.gov/MedicalDevices/ProductsandMedicalProcedures/DeviceApprovalsandClearan)es/Recently-ApprovedDevices/ucm246400.htm*

生成的 2D 选项(C-View)与断层摄影于2013年5月16日收到了FDA 批准(请参阅 PMA编号P080003 S001)。FDA网站提供了更多信息:

*[http://www.fda.gov/medicaldevices/productsandmedicalprocedures/deviceapprovalsandclea](http://www.fda.gov/medicaldevices/productsandmedicalprocedures/deviceapprovalsandclearances/) [rances/ r](http://www.fda.gov/medicaldevices/productsandmedicalprocedures/deviceapprovalsandclearances/)ecently-approveddevices/ucm353734.htm*

Hologic网站提供了乳腺断层摄影相关的科学出版物列表。采用商业发布的Hologic Selenia Dimensions 断层摄影系统执行了大部分研究。参阅下列网站中的出版物 *http://www.hologic.com/site/defualt/files/Tomo-Bibliography-Rev-13.pdf*

Hologic网站中有一些与乳腺成像出版物相关的白皮书和摘要卡。参阅下列网站中的文 件

*<http://www.hologic.com/en/learning-center/white-papers/breastimaging/>*。

在欧洲,独立出版物以基于人群的筛查序列对Hologic Selenia Dimensions摄影系统进 行了检查。结果一致显示浸润性乳腺癌检出率显著增加,同时假阳性降低。推荐了下 列出版物。

#### 结合**3D**数字乳腺**X**射线摄影与断层摄影对人群乳腺癌进行筛查(**STORM**):前瞻性 对比研究。

Ciatto S, Houssami N, Bernardi D, Caumo F, Pellegrini M, Brunelli S, Tuttobene P, Bricolo P, Fantò C, Valentini M, Montemezzi S, Macaskill P.

Lancet Oncol. 2013 Jun;14 (7):583-9. doi: 10.1016/S1470-2045 (13) 70134-7. Epub 2013 Apr 25. *<http://www.ncbi.nlm.nih.gov/pubmed/23623721>*

#### 对比全视野数字乳腺**X**射线摄影(**FFDM**)与基于人群的筛查项目(采用独立双重读 片与**arbitration**)中结合的**FFDM** 和断层摄影的前瞻性试验。

Skaane P, Bandos AI, Gullien R, Eben EB, Ekseth U, Haakenaasen U, Izadi M, Jebsen IN, Jahr G, Krager M, Hofvind S.

Eur Radiol. 2013 Aug;23(8):2061-71. doi: 10.1007/s00330-013-2820-3. Epub 2013 Apr 4. *<http://www.ncbi.nlm.nih.gov/pubmed/23553585>*

#### 对于数字乳腺**X**射线摄影术与基于人群的筛查项目中的数字乳腺**X**射线摄影术和断层 摄影。

Skaane P, Bandos AI, Gullien R, Eben EB, Ekseth U, Haakenaasen U, Izadi M, Jebsen IN, Jahr G, Krager M, Niklason LT, Hofvind S, Gur D. Radiology. 2013 Apr;267(1):47-56. doi: 10.1148/radiol.12121373. Epub 2013 Jan 7. *<http://www.ncbi.nlm.nih.gov/pubmed/23297332>*

#### 采用综合重建的投影影像的双视图数字乳腺断层摄影筛查:与采用全视野数字乳腺**X** 射线摄影影像的数字乳腺断层摄影比较

Skaane P, Bandos AI, Eben EB, Jebsen IN, Krager M, Haakenaasen U, Ekseth U, Izadi M, Hofvind S, Gullien R. Radiology. 2014 Jun;271(3):655-63. doi: 10.1148/radiol.13131391. Epub 2014 Jan 24 *<http://www.ncbi.nlm.nih.gov/pubmed/24484063>*

#### 采用断层摄影术与数字乳腺**X**射线摄影术的乳腺癌筛查

Sarah M. Friedewald, MD1; Elizabeth A. Rafferty, MD2; Stephen L. Rose, MD3,4; Melissa A. Durand, MD5; Donna M. Plecha, MD6; Julianne S. Greenberg, MD7; Mary K. Hayes, MD8; Debra S. Copit, MD9; Kara L. Carlson, MD10; Thomas M. Cink, MD11; Lora D. Barke, DO12; Linda N. Greer, MD13; Dave P. Miller, MS14; Emily F. Conant, MD15

JAMA. 2014;311(24):2499-2507. doi:10.1001/jama.2014.6095 *<http://jama.jamanetwork.com/article.aspx?articleid=1883018>*

### 重要提示:

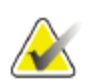

Hologic强烈建议用户熟悉地方或区域法规。这些法规限制不同的临床使用类型。因 为法规会随着时间发展和变化,所以建议进行定义检查。

#### <span id="page-16-0"></span>**1.7** 关于 **C-View**(本次注册中不申报该功能)

#### <span id="page-16-1"></span>**1.7.1 C-View**软件

C-ViewTM 软件使用有效的影像数据,通过乳腺断层摄影的采集,从一张乳腺断层摄 影采集而生成一个数字乳腺图像(2D)。创建C-View 2D 影像不需要其他数字乳腺 影像曝光。当C-View 2D影像用作采用断层摄影术的筛查研究的一部分时,设计旨在 使其与数字X乳腺摄影(2D)相似并且用途相同。结合乳腺断层摄影影像集对C-View 2D 影像进行了解释,预期在没有随附乳腺断层摄影影像的情况下做出临床决策或诊 断。

#### <span id="page-16-2"></span>**1.7.2** 警告

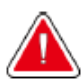

#### 警告: 请勿在没有查看随附的断层摄影影像集的情况下根据**C-View 2D** 影像做出临床决策 或诊断。

当采用断层摄影术执行筛查研究时,采用与使用传统数字X乳腺摄影(2D)相同的方 式使用C-View 2D影像。

- 当查看C-View 2D影像的项或感兴趣区时,如果之前的数字X乳腺摄影(2D)存 在,则与其进行对比,然后仔细查看相关的断层摄影影像。
- 在做出临床决策之前仔细检查整个断层摄影影像。

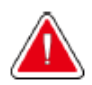

### **C-View 2D**影像外观可能与传统数字人乳腺(**2D**)影像不同,正如不同供应商提供 的**2D** 胶片和**FFDM**影像看起来不同。

用户应保证接受过足够的培训,并且在与断层摄影影像集一起使用之前熟悉C-View 2D 影像外观。

#### <span id="page-16-3"></span>**1.7.3 C-View**工作原理

警告:

#### 综述

C-View 软件是将Selenia Dimensions断层摄影成像系统上捕获的断层摄影数据的像素 数据后处理为数字乳腺X射线摄影(2D)影像的处理软件。C-View 2D影像可用于替 换数字乳腺X射线摄影(2D), 作为采用断层摄影术的筛查研究的一部分。

C-View 软件处理断层摄影数据,以生成2D影像,设计旨在使其在用作采用断层摄影 术的筛查研究的一部分时与数字乳腺X射线摄影(2D)的外观和用途相同。

#### 配置

C-View 软件包含用户可配置的设置,这些设置会影响生成的C-View 2D 影像的外 观。C-View 2D 影像以DICOM 乳腺断层摄影影像对象格式(作为单厚层)或 DICOM 数字乳腺X射线摄影影像对象格式生成。站点PACS 管理员与Hologic 连通 性工程师磋商后即可选择最适用于站点IT基础设施和工作站的输出格式。每个C-View 2D影像 DICOM 标题包含区分其与相同视图中随附的任何传统2D 影像或断层摄影 影像集所需的信息。注释("C-View")还将被刻录到C-View 2D 影像像素数据。

#### 工作流程

正如任何成像研究,技术专家选择患者并确定执行的成像程序类型。例如,C-View 2D 影像,完成研究需要物体成像的过程。C-View 软件自己操作,无人类直接介 入。

#### <span id="page-17-0"></span>**1.7.4** 非典型**C-View 2D** 影像

下表详述了可能导致非典型 C-View 2D 影像的情况。

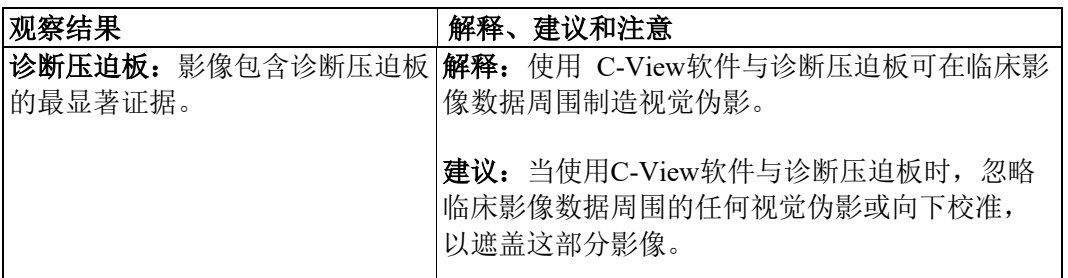

#### <span id="page-17-1"></span>**1.8** 产品投诉

向Hologic 报告该产品的质量、可靠性、安全性或性能的任何投诉或问题。如果器械 引起或增加了患者损伤,则立即向Hologic 报告事件(如需获取联系方式,请参阅标 题页)。

#### <span id="page-17-2"></span>**1.9** 技术支持

如需获取产品支持的联系方式,请参阅本手册的标题页。

#### <span id="page-18-0"></span>**1.10 Hologic** 网络安全声明

Hologic 连续测试计算机和网络安全的当前状态,以检查安全问题。必要时,Hologic 会 为产品提供升级。

如需了解Hologic产品的网络安全最佳实践文件,请参阅Hologic Internet网站。

#### <span id="page-18-1"></span>**1.11** 质量控制要求

美国境内机构必须使用质量控制手册制定质量保证和质量控制方案。机构必须制定的 符合《乳腺X射线摄影质量标准法》或者获得ACR 或其他认证机构认可的方案。 美国境外机构可以使用质量控制手册作为指南创建符合地方标准和法规的方案。

#### <span id="page-18-2"></span>**1.12** 如何查找安装说明

服务手册中提供了安装说明。

#### <span id="page-18-3"></span>**1.13** 用户配置文件

#### <span id="page-18-4"></span>**1.13.1** 乳腺**X**射线摄影技师

- 符合适用于乳腺X射线摄影技师操作的地方的所有要求。
- 完成乳腺X射线摄影系统的培训。
- 接受乳腺X射线摄影位置的培训。
- 了解如何操作计算机及其外围设备。

#### <span id="page-18-5"></span>**1.13.2** 放射科医师

- 符合适用于放射科医师操作的地方的所有要求。
- 了解如何操作计算机及其外围设备。

#### <span id="page-18-6"></span>**1.13.3** 医学物理学家

- 符合适用于医学物理学家操作的地方的所有要求
- 了解乳腺X射线摄影术。
- 拥有数字成像经验。
- 了解如何操作计算机及其外围设备。

### <span id="page-19-0"></span>**1.14** 培训要求

在美国,用户必须是符合执行乳腺X射线摄影术标准的注册放射技师。根据传统和数字乳腺X射 线摄影术的FDA指南,乳腺X射线摄影术用户必须符合所有适用的MQSA 人员要求。

用户有培训可用的选项,包括但不限于:

- Hologic 临床服务专员提供现场应用培训
- 现场在职培训也称为同伴培训。

此外,用户手册是说明如何使用系统的指南。

所有用户必须确保在用于患者之前接受过正确操作系统相关的培训。

Hologic公司对错误操作本系统所导致的伤害或损坏不承担责任。

#### <span id="page-19-1"></span>**1.15** 术语和定义

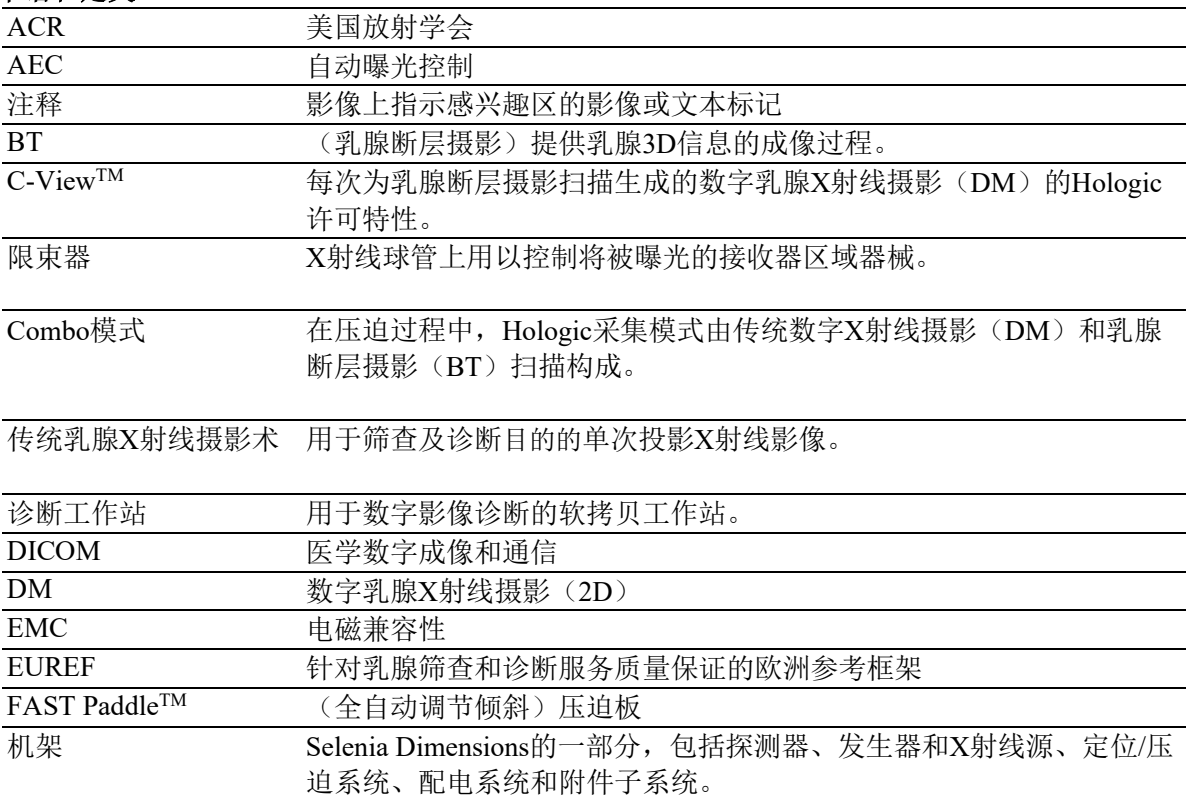

第1章—前言

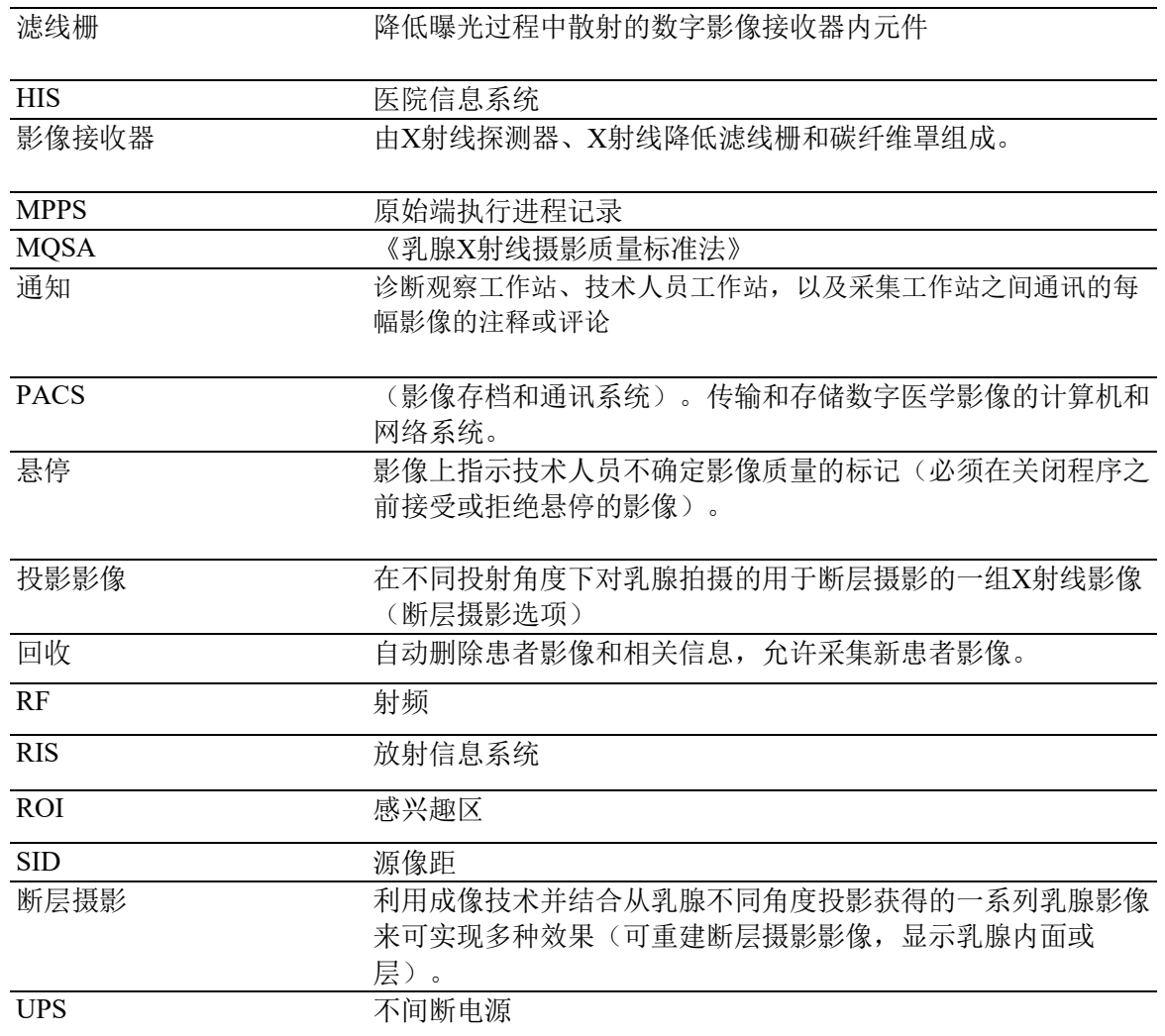

### <span id="page-20-0"></span>**1.16** 国际符号

本节描述了该系统上的国际符号。

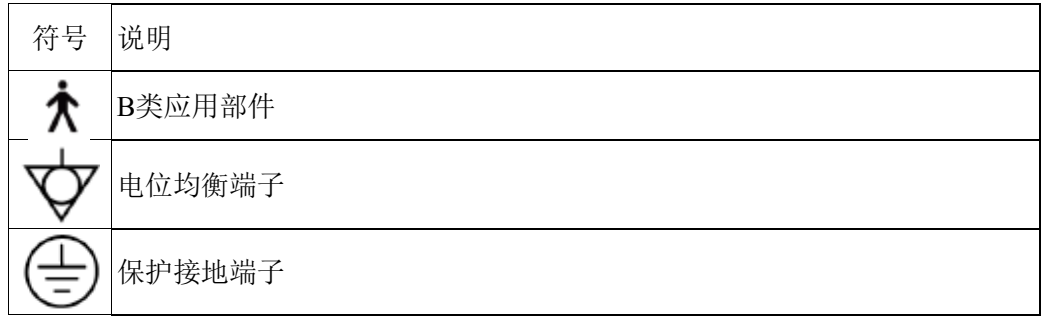

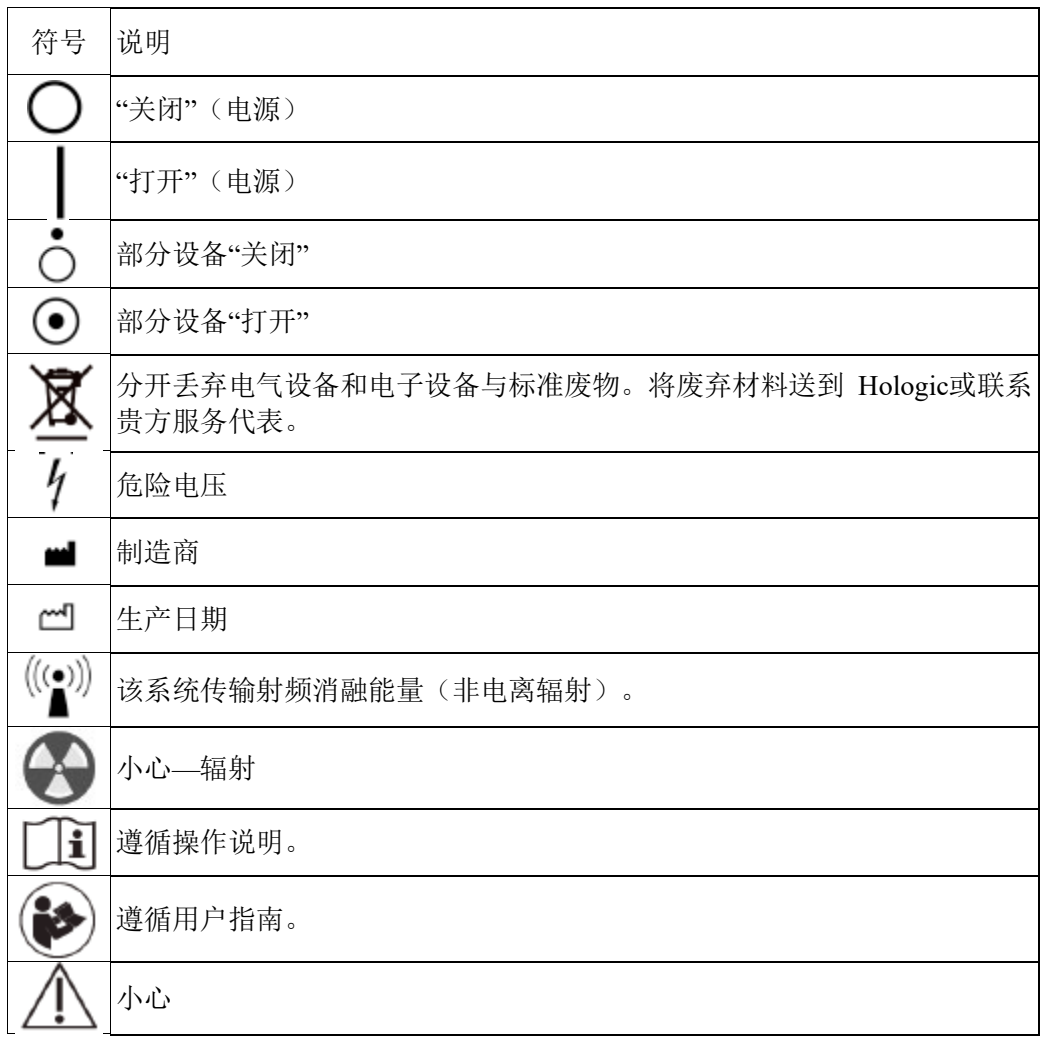

#### <span id="page-22-0"></span>**1.17** 警告、小心和注意说明

本手册中使用的警告、小心和注意的描述:

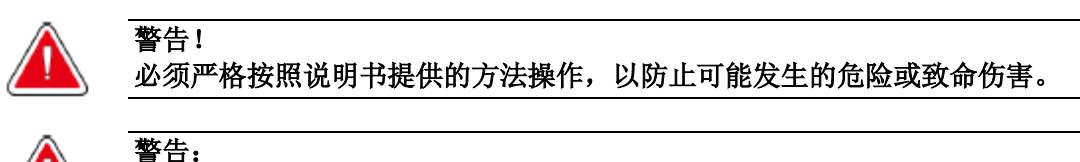

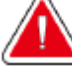

必须严格按照说明书提供的方法操作,以防止发生损伤。

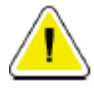

必须严格按照说明书提供的方法操作,以防止导致设备损坏,数据丢失,或软件应 用程序内文件的损坏。

#### 注意

小心:

注意列出了其他信息。

#### <span id="page-22-1"></span>**1.18** 文件标准

当提示添加文本时,完全按照所示的等宽字体输入文本。

#### **1.19** 电磁兼容性

本设备符合针对医疗电气设备的IEC 60601-1-2: 2007 (第3.0版) 和YY0505-2012的电磁兼容性(EMC) 标准要求。本设备会产生,使用并发出射频能量。本设备可能对其他医疗或非医疗设备和无线通讯产生 干扰。

为提供对此类干扰的合理保护,本产品符合CISPR11和GB 48241组A类标准限制规定的辐射发射要求。

但是,不保证在特定安装情况下不会产生干扰。如果发现本设备造成干扰(可通过打开和关闭本设备来 确定),用户(或合格的维修人员)应尝试采取以下一项或多项措施来纠正问题:

- 增加本设备与受影响设备之间的距离
- 从与受影响设备所用电源不同的电源对本装置供电
- 向原购买处或维修代表咨询以获取进一步的建议

对于因使用非建议互连电缆或因未经授权对本设备进行变更或改动而造成的任何干扰,制造商概不负 责。未经授权的变更或改动可能使用户失去操作本装置的权利。

除技术上禁止的情况之外,所有的与外围设备互连的电缆都必须屏蔽并且正确接地。使用未正确屏蔽和 接地的电缆可能导致设备造成射频干扰。

请勿在本设备附近使用本身设计用来发射射频信号的设备(蜂窝电话,收发报机或无线电控制的产 品),它们可能使本设备达不到说明书中的规格。

说明书中详细列出建议分开的距离。

负责本设备的医务人员必须告知技术人员,患者以及可能在本设备附近的共产人员完全遵守上述规定。

#### **1.19.1** 一般范围

本设备符合针对医疗电气设备的IEC 60601-1-2: 2007 (第3.0版) 和YY0505-2012的电磁兼容性 (EMC) 标准要求。

根据下列表中描述的限制和建议,该系统适用于电磁环境:

- 发射合规级别和限制(表1)
- 保持设备临床效用的抗扰合规级别和建议(表2)

说明:当配合使用提供的电缆时,本系统符合上述EMC标准。

#### **1.19.2** 附表

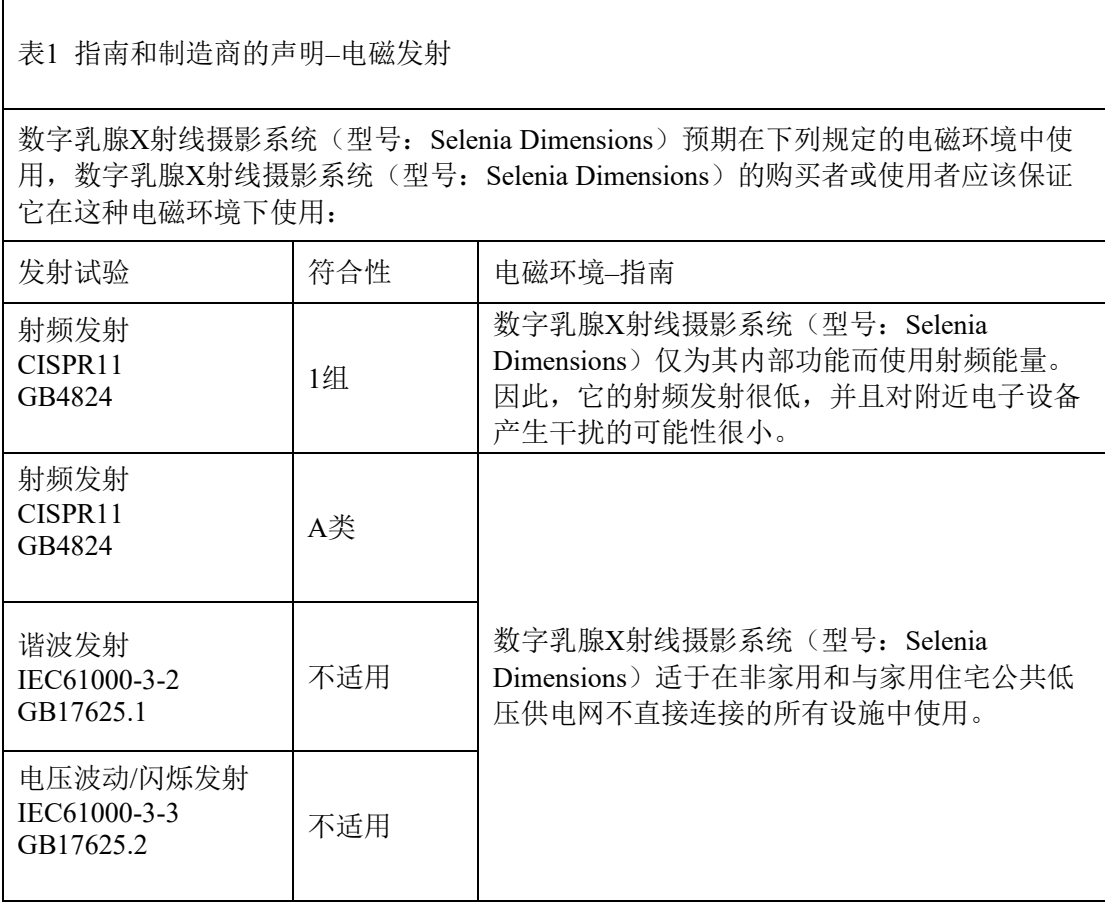

#### 表2 指南和制造商的声明–电磁抗扰度

数字乳腺X射线摄影系统(型号: Selenia Dimensions)预期在下列规定的电磁环境中使用,数字 乳腺X射线摄影系统(型号: Selenia Dimensions)的购买者或使用者应该保证它在这种电磁环境 下使用:

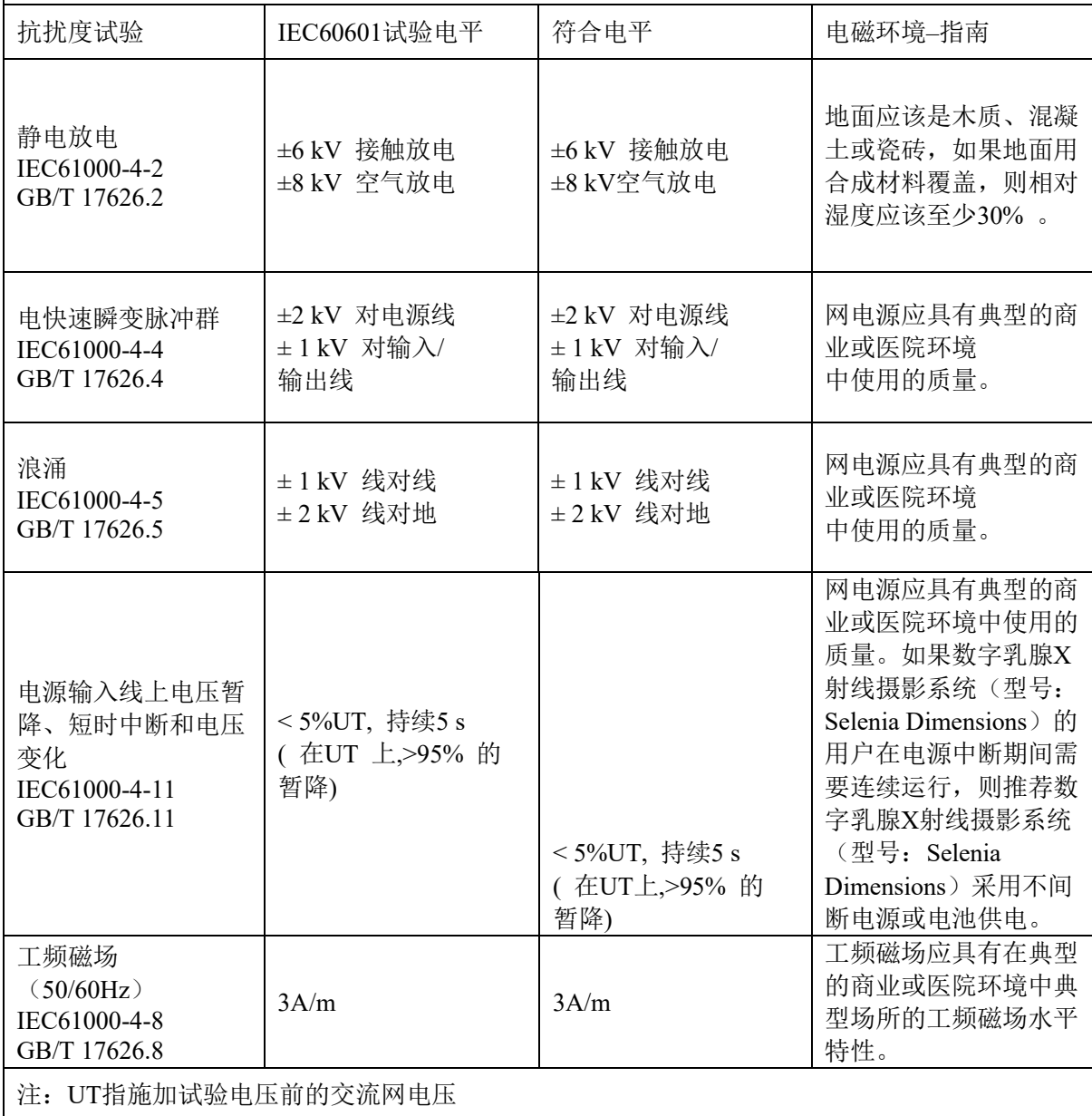

表3 指南和制造商的声明–电磁抗扰度

数字乳腺X射线摄影系统(型号: Selenia Dimensions)预期在下列规定的电磁环境中使用,数字 乳腺X射线摄影系统(型号: Selenia Dimensions)的购买者或使用者应保证其在这种电磁环境下 使用:

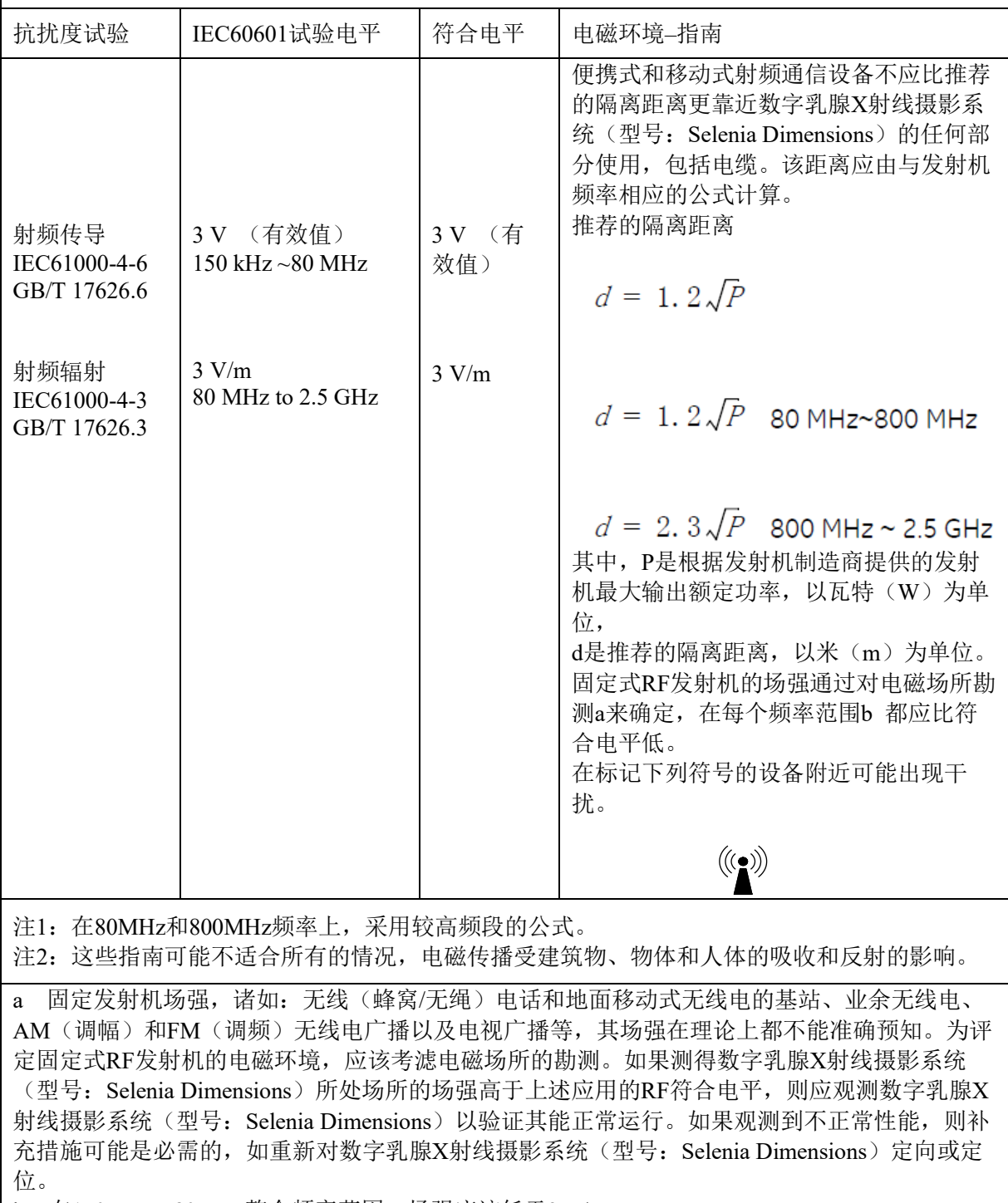

│b 在150KHz~80MHz整个频率范围,场强应该低于3 V/m。

表4 便携式及移动式射频通信设备和数字乳腺X射线摄影系统(型号: Selenia Dimensions) 之间 的推荐隔离距离

数字乳腺X射线摄影系统(型号: Selenia Dimensions)预期在辐射射频骚扰受控的电磁环境下使 用。依据通信设备最大输出功率, 数字乳腺X射线摄影系统(型号: Selenia Dimensions)的购买 者或使用者可通过下面推荐的维持便携式及移动式RF通信设备(发射机)和数字乳腺X射线摄 影系统(型号: Selenia Dimensions)之间最小距离来防止电磁干扰。

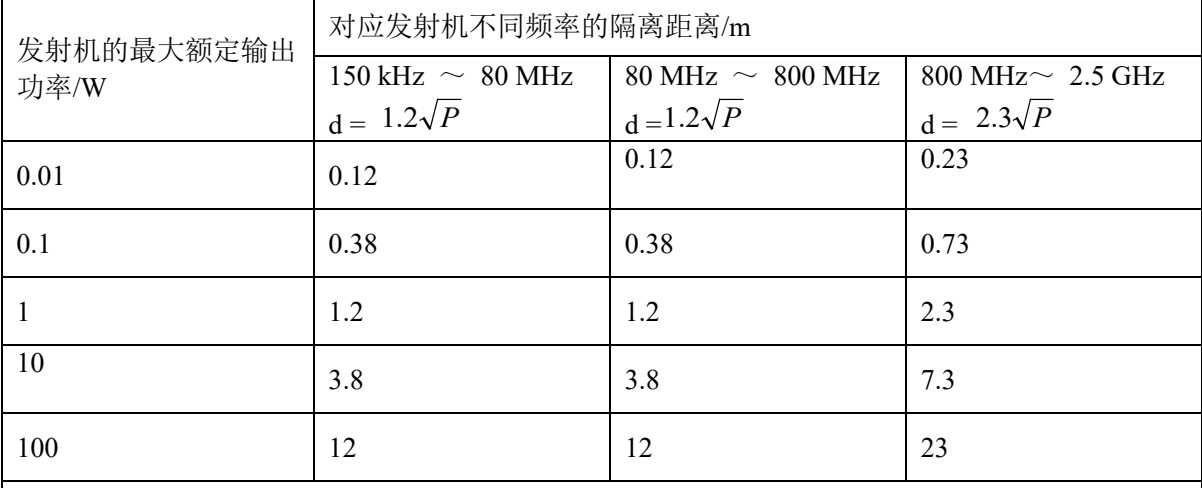

对于上表未列出的发射机最大额定输出功率, 推荐隔离距离d , 以米 (m)为单位, 能用相应发 射机频率栏中的公式来确定,这里P是由发射机制造商提供的发射机最大输出额定功率,以瓦特 (W)为单位。

注1:在 80 MHz 和 800 MHz频率上,采用较高频范围的公式。

注2:这些指南可能不适合所有的情况,电磁传播受建筑物、物体和人体的吸收和反射的影响。

#### **1.19.3** 限制管理:

遵循表3 中建议的间隔(150KHz 到2.5GHz 之间)将减少在图像级别记录的干扰,但可能不会消除 所有干扰。 然而,当按照本手册的规定进行安装和操作时,系统将通过持续获取、显示和安全地存储诊 断质量图像保持其基本性能/ 基本安全。

 \* 例如, 1W 移动电话(800 MHz 到2.5 GHz 载波频率)应放置在距该设备系列系统2.3 米远处 (以避免发生图像干扰风险)。

#### **1.19.4** 使用限制:

外部组件

警告**:** 使用非指定的附件、传感器和电缆可能导致设备和或系统电磁兼容性下降。

#### **1.19.5** 安装要求和环境控制

为尽量降低干扰风险,应应用以下要求。

#### 电缆屏蔽和接地

与外围设备相连的所有电缆都必须进行屏蔽和正确接地。 使用未正确屏蔽和接地的电缆可能导致

设

备造成射频干扰。

#### 本产品符合**CISPR11**和 **GB4824 Group1 Class A** 标准限制规定的辐射发射要求。

数字乳腺X射线摄影系统(型号:Selenia Dimensions)系统主要用于非家庭环境,并且不直接连接 到公共主电源网络。

数字乳腺X射线摄影系统(型号:Selenia Dimensions)系统主要使用(例如,在医院中)专用供电 系统以及在屏蔽了 X射线的房间内使用。

#### 子系统和附件配电

所有与数字乳腺X射线摄影系统(型号:Selenia Dimensions)系统电气相连的组件、附件子系统和 系统的所有交流电源都必须由同一个配电板和供电线路供电。

#### 堆叠组件和设备

 $\blacktriangle$ 警告: 不得将数字乳腺X射线摄影系统(型号:Selenia Dimensions)系统与其他设备相邻使用或叠 放;如果必须相邻或叠放使用,则应观察数字乳腺X射线摄影系统(型号: Selenia Dimensions)系 统以确认本系统是否可以在将要使用其的布置中正常运行。

#### 静磁场限制

为避免对数字乳腺X射线摄影系统(型号:Selenia Dimensions)系统产生干扰,指定了周围环境的静 磁场限制。

在检查室和控制区域,静态磁场强度应小于<1 Gauss。 技术室中的静态磁场强度应 小于<3 Gauss。

#### 静电放电环境和建议

为了降低静电放电干扰,应安装电荷消散地板材料以避免静电积累。 相对湿度应不低于30%。 消散材料应连接到系统接地基准(如果适用)。

## <span id="page-28-1"></span><span id="page-28-0"></span>第**2**章 一般信息

- <span id="page-28-2"></span>**2.1** 系统描述
- **2.1.1** 管架

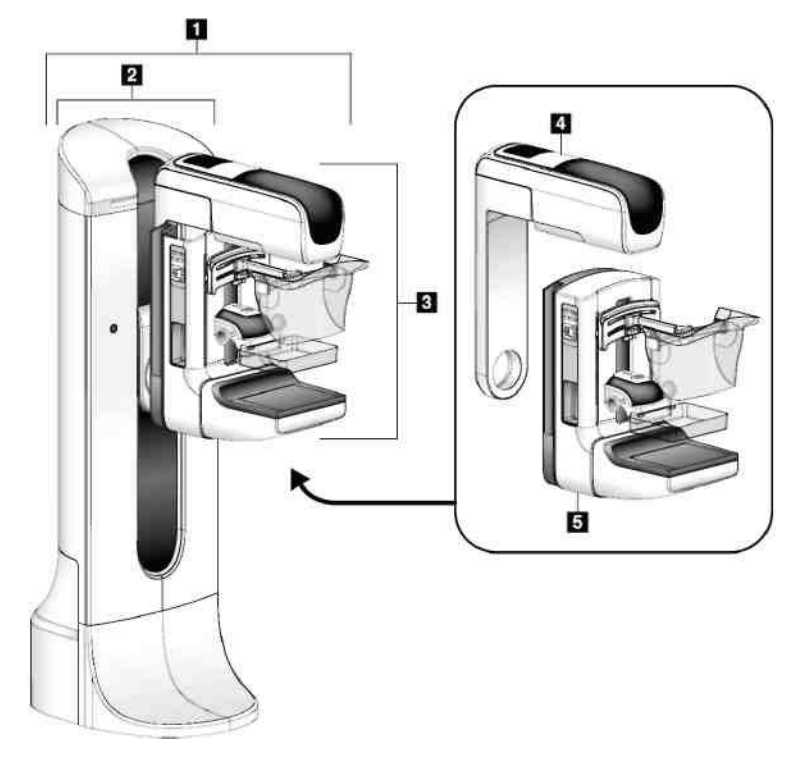

图 1:*Selenia*®Dimensions**®**系统管架

#### 图例

- <span id="page-28-3"></span>1. 管架(机架和C形臂)
- 2. 机架
- 3. C形臂(管臂和压缩臂)
- 4. 管臂
- 5. 压缩臂

<span id="page-29-0"></span>**2.1.2** 采集工作站

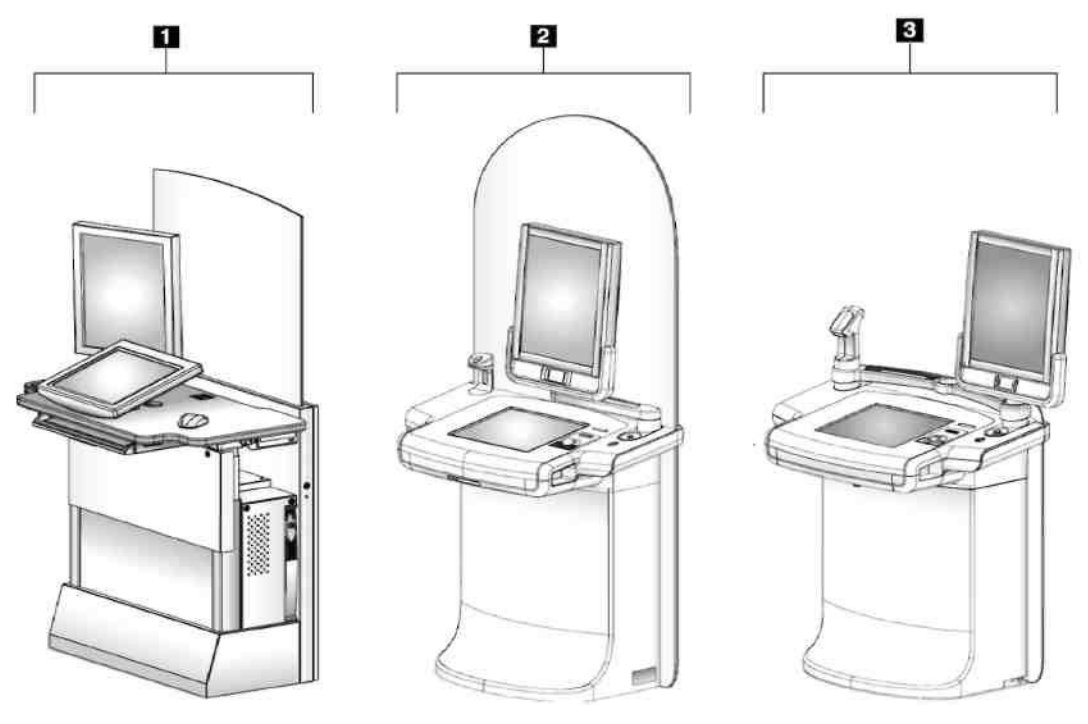

图 2:采集工作站

### 图例

- <span id="page-29-1"></span>1. 标准型采集工作站
- 2. Premium型采集工作站
- 3. 移动式采集工作站

#### <span id="page-30-0"></span>**2.2** 安全信息

在使用该系统前阅读并了解本手册。在患者检查过程中按本手册进行操作。

始终按照本手册的操作说明操作。Hologic公司对错误操作本系统所导致的伤害或设备损坏不承 担责任。Hologic公司可以在用户所在机构安排培训。

系统具有保护性设备,但技术人员必须了解如何安全使用该系统。技术人员必须牢记X射线对 健康的危害。

#### <span id="page-30-1"></span>**2.3** 警告和预防措施

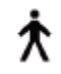

根据IEC60601-1的相关标准, Selenia Dimension系统被归为I类设备, B型应用部分, IPX0, 永久连接设备, 短时加载连续运行设备。没有要求必须保护系统远离易燃麻醉 剂或防止液体浸入的特殊规定。

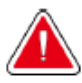

有触电危险。仅将该设备连接到带保护接地的网电源上。

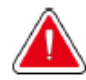

按照北美电气安全要求,用户必须使用医疗级插座,提供正确接地。

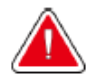

在易燃麻醉剂附近使用电气设备会引起爆炸。

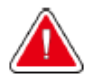

## 警告!

警告!

警告!

警告!

若要正确隔离该系统,则仅将批准的附件或选件连接到系统上。 只能由授权的专业人员更换这些连接件。

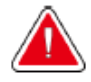

## 警告!

在患者与任何非患者相关设备之间,始终保持**1.5**米的安全距离。 非患者相关系统部件(如工作流管理工具,诊断观察工作站,以及硬拷贝打印机) 不能安装在患者区域。

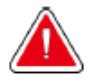

## 警告!

只能由**Hologic** 授权的训练有素的服务工程师打开任何面板结构。 该系统内部存在致命高压。

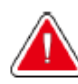

## 警告!

用户必须在使用系统之前对问题进行校正。 联系被授权的业务代表进行预防性维护。

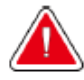

## 警告!

警告:

电源故障后,在通电前,将患者从系统上移开。

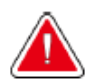

该设备包含危险材料。将维修拆除的材料退回**Hologic**公司或联系用户服务代表。

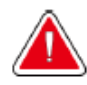

警告: **C**形臂的运动由马达驱动。

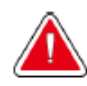

### 警告:

当增加**AEC**曝光调节设置时,患者的剂量增加到高水平。当降低**AEC**曝光参数设 置,影像噪音增加或影像质量降低。

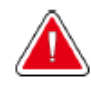

## 警告:

按照当地有关放射防护的管理规定,控制设备的操作人员。

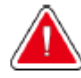

## 警告:

安装在系统内的磁盘驱动器是**I**类激光产品。避免直接曝露于光束下。如果磁盘驱动 器门打开,存在隐藏的激光辐射。

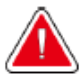

## 警告:

安装在系统内的扫描枪是**II**类激光产品。防止直接暴露在激光束下。如果机器外罩打 开,存在隐藏的激光辐射。

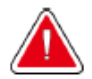

## 警告:

用户在**X**射线曝光过程中必须将身体全部置于辐射保护装置后。

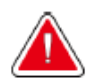

## 警告:

不要在系统进行影像存档的过程中移动**C**形臂。

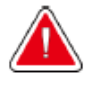

## 警告:

如果压迫板接触可能有感染性的材料,则联系感染控制代表对压迫板进行去污处 理。

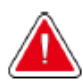

### 警告:

请勿在手术期间离开患者。

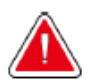

## 警告:

警告:

警告:

让患者双手应始终远离所有按钮和开关。

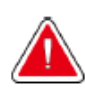

## 警告:

将每个脚踏开关放在当使用时,他们都可以触及到紧急开关的位置。

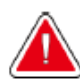

将脚踏开关置于防止患者及轮椅意外使用的位置。

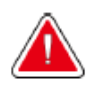

为了防止对患者产生较高辐射剂量,仅将批准的材料置入**X**射线束路径。

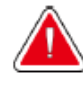

该系统可对患者和用户造成损伤。应该始终按照**X**射线暴露的相关安全预防措施进行 操作。

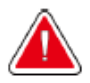

除了进行放大成像的曝光操作,应该始终使用辐射屏蔽保护面罩。

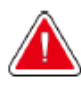

警告: 面部防护罩不能使患者免于辐射损伤。

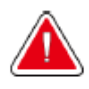

## 警告:

小心:

警告:

警告:

被夹风险。确保在**C**形臂旋转过程中,**C**形臂与任何物体之间的间隙为**50cm**(**20 in**)。**C**形臂的间隙小于**50 cm**(**20 in**)时,请勿使用**Auto Rotation**(自动旋转)。

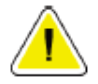

该系统是一种医疗器械,而不是一台常规计算机。不要在未授权的状态下更换设备 的硬件或软件。在安装互联网防火墙并安装杀毒软件后再安装该设备。本医疗器械 不提供医疗器械的计算机病毒保护或网络安全(如计算机防火墙)。网络安全及杀 毒保护装置由用户负责。

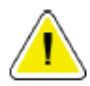

#### 小心:

小心:

小心:

请勿关闭采集工作站断路器,紧急情况除外。断路器可以关闭不间断电源(**UPS**) 并且导致风险数据丢失。

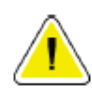

小心: 请勿将何磁性材料放置在设备附近或设备上,产生的任何磁场均可能导致数据丢 失。

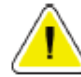

请勿在影像接收器上使用任何热源(加热垫)。

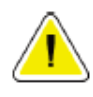

为了尽可能减少数字影像接收器的热击损伤,应该始终按照所推荐的方法关闭设备 电源。

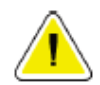

校准显示器,使其符合**DICOM**标准。请勿对显示器进行任何亮度或对比度调节。

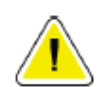

尽可能使用最少量的清洗液。必须保证这些液体不流散或溢出。

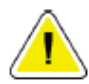

为避免损坏电子元件,不要在系统上喷洒消毒剂。

#### 注意:

小心:

小心:

小心:

Hologic在某些国家不提供机架的电源线。如未提供电源线,请遵循以下要求和当地 的法规: 3芯, 8AWG (10mm2) 铜线, 总长度不超过25英尺 (7.62米)。

### <span id="page-34-0"></span>**2.4** 紧急停止开关

紧急停止开关将断开机架电源和标准型采集工作站提升机构。请勿使用紧急停止开关关闭系 统。如需了解紧急停止开关相关的完整信息,请参阅第41页的*紧急停止开关功能*。

### <span id="page-34-1"></span>**2.5** 内部连锁

Selenia Dimension系统具有安全内部连锁:

- 当施加压力时,C形臂的垂直运动和旋转运动将被禁用。服务工程师可以将锁定力设置为22  $N(5lb) - 45 N(10lb)$ .
- 如果在曝光结束前松开X射线按钮,曝光将终止,并出现一条警告信息。
- 当处于断层模式时,系统将不允许滤线栅出现在X射线野中(断层摄影选项)。
- 当光野反光镜或滤过未进行中点校直时,反射镜和滤过安全锁定装置将防止X射线曝光。

#### <span id="page-35-0"></span>**2.6** 符合性

本节描述的是乳腺X射线摄影系统符合性要求,以及制造商的职责。

#### <span id="page-35-1"></span>**2.6.1** 符合性要求

依据下列规定,制造商对该设备的安全性、可靠性以及性能负责:

- 室内电气安装符合所有相关要求。
- 按照*用户指南*使用设备。
- 只能由授权的专业人员执行组装,延长,调整,更换,或维修。
- 网络及通讯设备的安装必须符合IEC标准。整个系统(网络及通讯装置以及Selenia Dimension乳腺X射线摄影系统)必须符合IEC 60601-1和IEC 60601-1-1的要求。

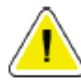

小心: 医用电气设备需要**EMC**相关的特殊预防措施,并且必须根据提供的**EMC**信息安 装、维修和使用。

### 小心:

便携带式和移动式**RF**通信工具可能影响医用电气设备。

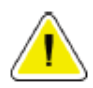

#### 小心:

使用未经授权的附件和电缆可能导致散射增加或免疫降低。为保持该系统的隔离状 态,仅在系统上连接批准使用的**Hologic**附件或选件。

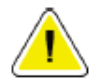

### 小心:

医用电气(**ME**)设备或医用电气系统不能和其他设备相邻或者堆栈在一起使用。 如果需要近距离或堆栈使用,则确保医用电气设备或医用电气系统在该配置下正确 操作。

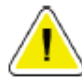

#### 小心:

该系统预期仅应由健康医疗专业人员使用。如果距离设备较近该系统可导致射频干 扰或运行中断。有必要采取缓减措施,如对设备重定方向、重新安置或对该位置进 行保护。
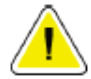

任何不遵守**Hologic**许可的变更或者修改可能会使用户对设备的操作权限无效。

# 小心:

小心:

依据**FCC**规则**15**部分对该设备进行了测试,结果符合**A**类数字设备的限值。该限值 设计旨在为设备在商业环境下操作时提供合理的有害干扰防护。该设备能产生、使 用并辐射射频能量,如不按照使用说明书要求安装和使用,可能会对射频通信产生 有害干扰。在住宅区操作该设备将会导致有害干扰,用户将会被要求自费整改。

#### **2.6.2** 符合性声明

制造商声明,所制造的设备符合以下要求:

- CAN/CSA ISO 13485-03 医疗器械 质量管理体系 用于法规的要求(采用 ISO 13485:2003第2版,2003年7月15日)
- CAN/CSA C22.2 NO. 60601-1-08 医用电气设备– 第1部分:基本安全和基本性能 的通用要求(采用 IEC 60601-1: 2005, 第3版, 2005年12月), 包括勘误表1: 2011;以及 CAN/CSA C22.2 NO. 601.1-M90(R2005)医用电气设备第1部分:安 全通用要求
- EN 60601-1: 2006医用电气设备基本安全和基本性能的通用要求: 以及 60601-1:1990 +A1+A11+A12+A2+A13医用电气设备:安全通用要求
- ETSI EN 300 330-1: V1.3.1和 ETSI EN 300 330-2: V1.5.1: 2006—电磁兼容性和 射频频谱(ERM);短波器械(SRD);在9kHz到25MHz频谱范围内的射频设备 和在9kHz到30MHz频谱范围内的感应涡流设备
- ETSI EN 301 489-1: V1.6.1和ETSI EN 301 489-3: V1.8.1: 2008—电磁兼容性和射 频频谱(ERM); 射频设备和服务的电磁兼容性(EMC)标准
- FCC, 47 CFR 第15部分,子部分 C,第15.225:2009 章
- FDA,21 CFR [第 820部分、第 900部分和第1020部分]
- IEC 60601-1 第 3.0版:2005 医用电气设备 –第1部分:基本安全和基本性能的通 用要求; 以及IEC 60601-1 第2.0版:1988 +A1+A2:1995 医用电气设备—安全通用 要求
- IEC 60601-1-1第2.0版: 2000 医用电气设备 –第1-1部分: 安全通用要求 并列标 准:医用电气系统的安全要求
- IEC 60601-1-2第 3.0版:2007 医用电气设备 第1-2部分:基本安全和基本性能 的通用要求 - 并列标准: 电磁兼容性 – 要求和测试
- IEC 60601-1-3第 2.0版:2008 医用电气设备 第1-3部分:基本安全和基本性能 的通用要求 –并列标准:诊断用X射线设备辐射保护;以及 IEC 60601-1-3 第1.0 版: 1994 医用电气设备 - 第1部分: 安全通用要求 -3. 并列标准: 诊断用X射线 设备辐射保护的要求
- IEC 60601-1-4 第1.1版: 2000 医用电气设备 –第1-4部分: 安全通用要求 并列 标准:可编程医用电气系统
- IEC 60601-2-28 第2.0版:2010 医用电气设备 第 2-28部分:医疗器械X射线管 组件基本安全和基本性能专用要求; 以及IEC 60601-2-28 第1.0版: 1993 医用电 气设备 – 第2部分:医疗诊断用X射线源组件和X射线管组件安全专用要求
- IEC 60601-2-32第1.0版:: 1994 医用电气设备 第2部分: X 射线设备附属设备 安全专用要求
- IEC 60601-2-45 第3.0版: 2011 医用电气设备 第2-45部分: 乳腺X射线摄影设 备及乳腺摄影立体定位装置安全专用要求;以及IEC 60601-2-45 第2.0版:2001 医用电气设备 第 2-45部分: 乳腺X射线摄影设备及乳腺摄影立体定位装置安全专 用要求
- RSS-210: 2007年,第7版 无线电标准规范,低功率免除许可证的无线电通信设 备:I类设备
- ANSI/AAMI ES60601-1: 2005 (IEC 60601-1: 2005, MOD) 医用电气设备, 第1部 分: 基本安全和基本性能的通用要求, 包括修正案 (2010); 以及UL 60601-1 第 1版:医用电气设备,第1部分—安全通用要求

# **2.7** 标签位置

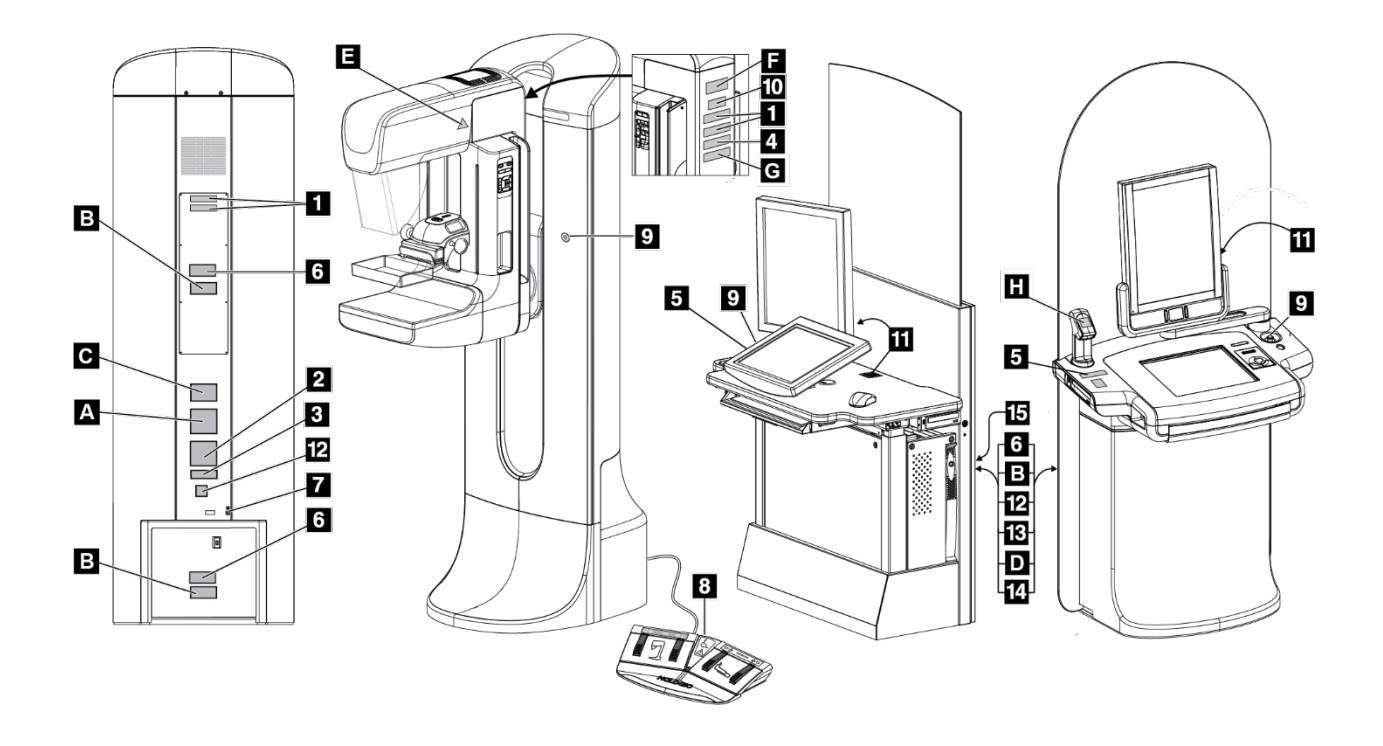

图 3:标签位置

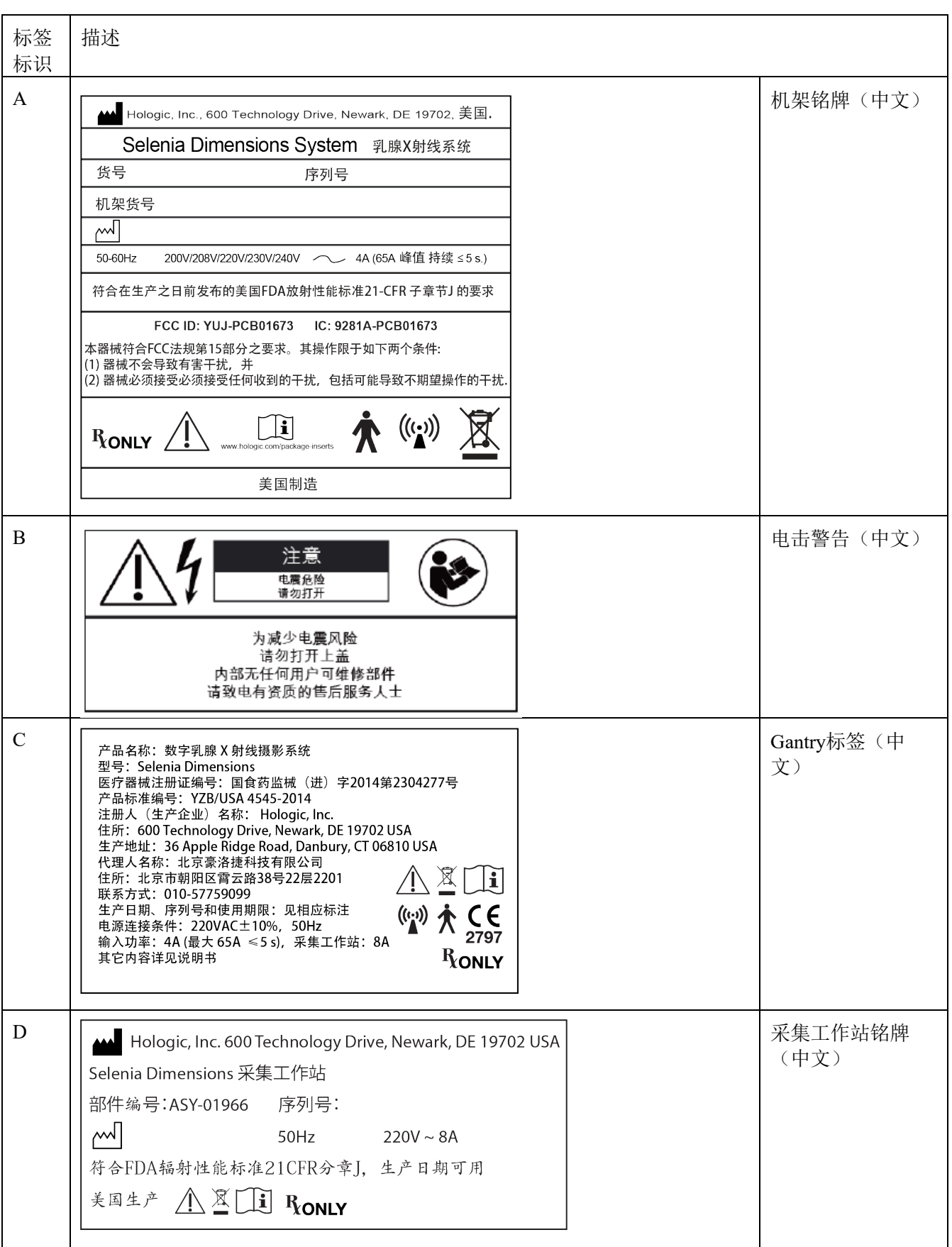

表5 标签列表

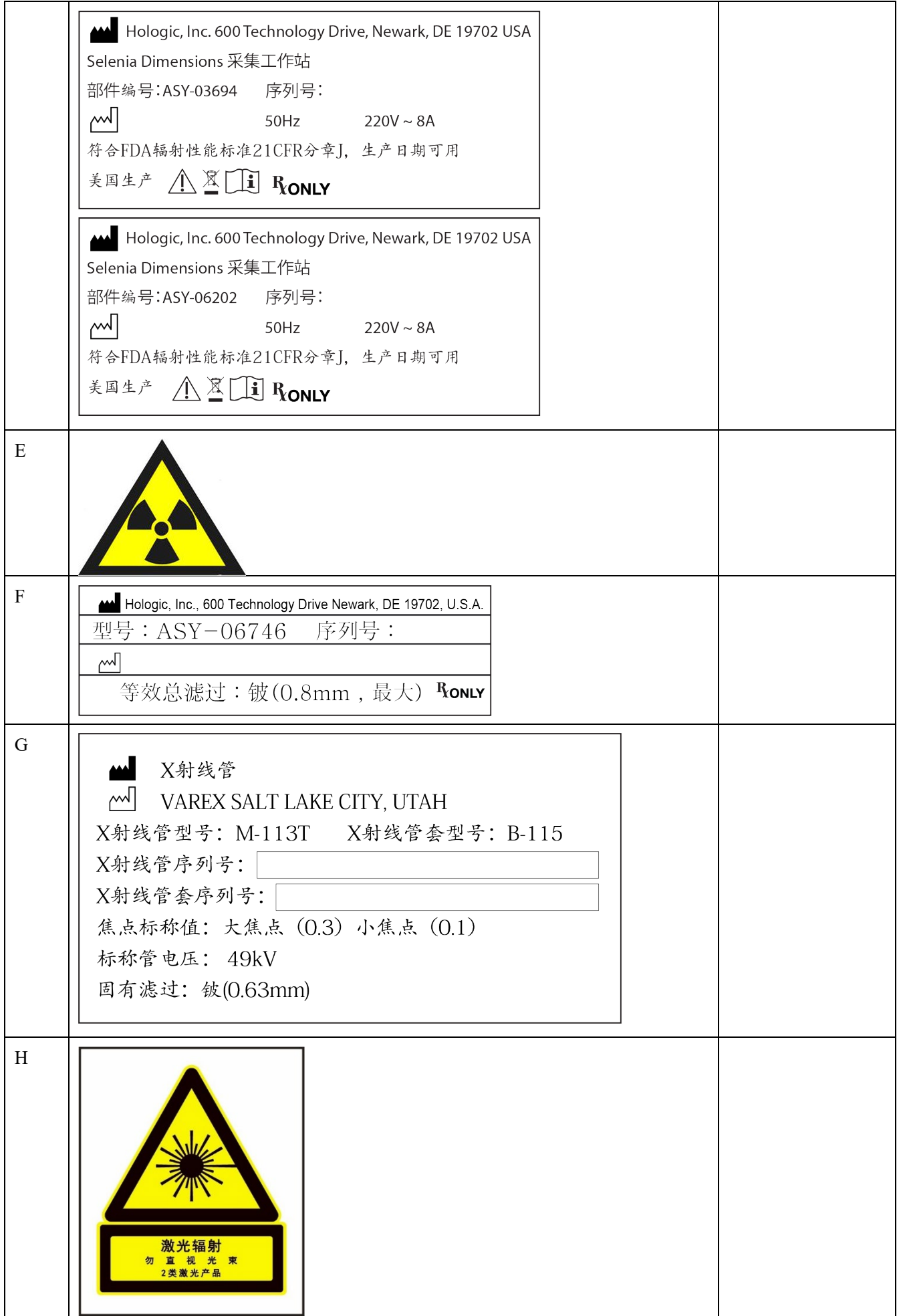

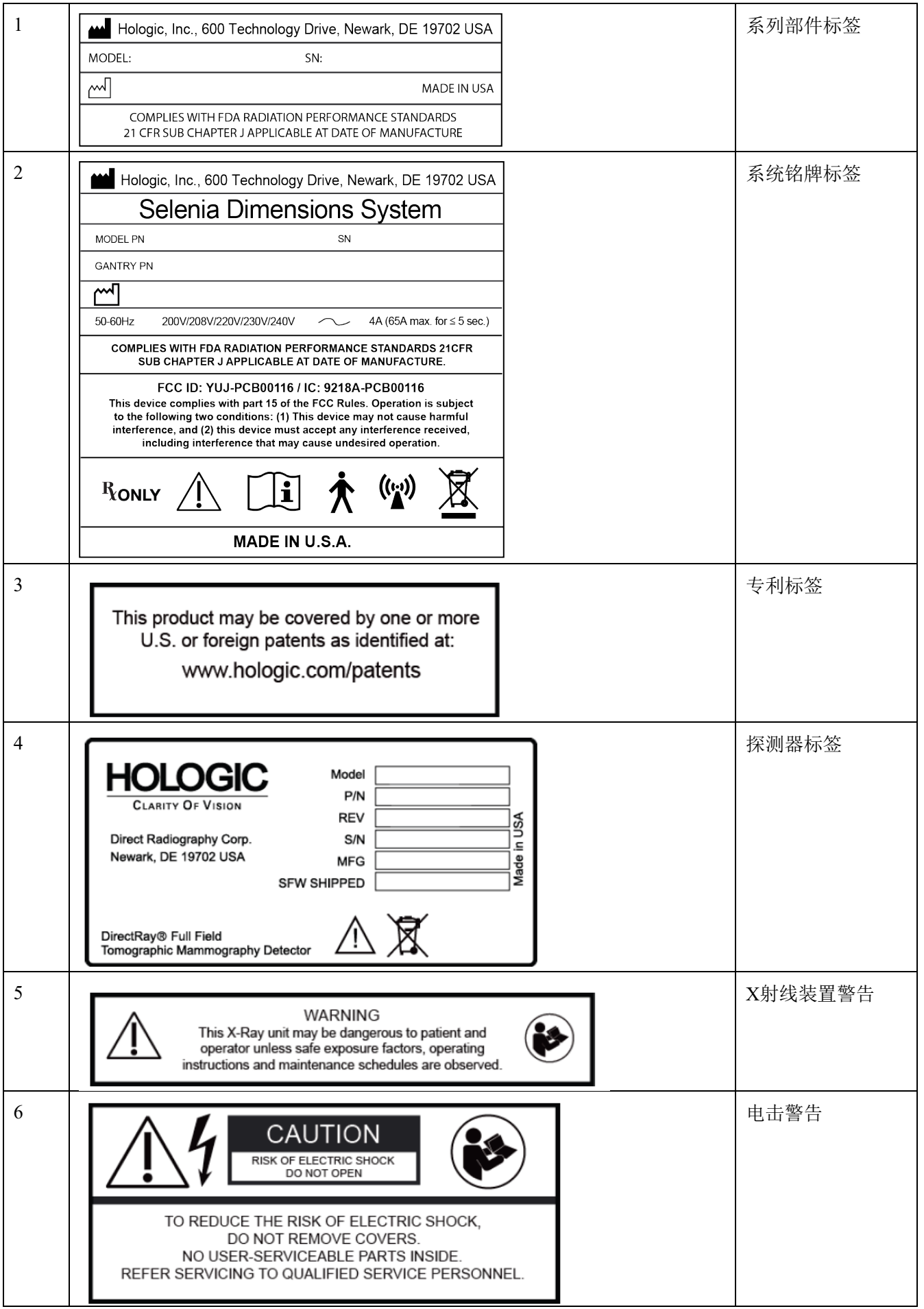

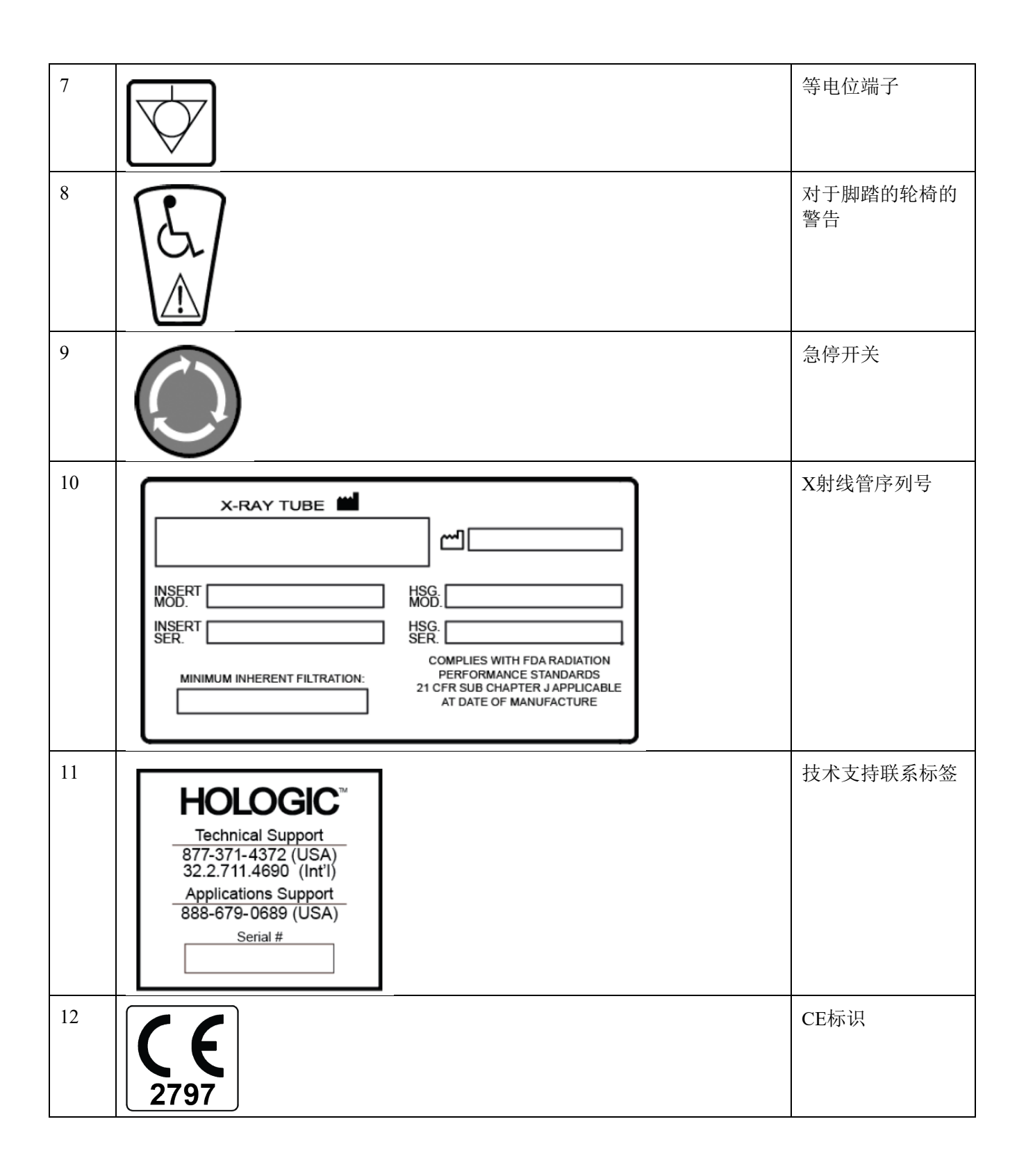

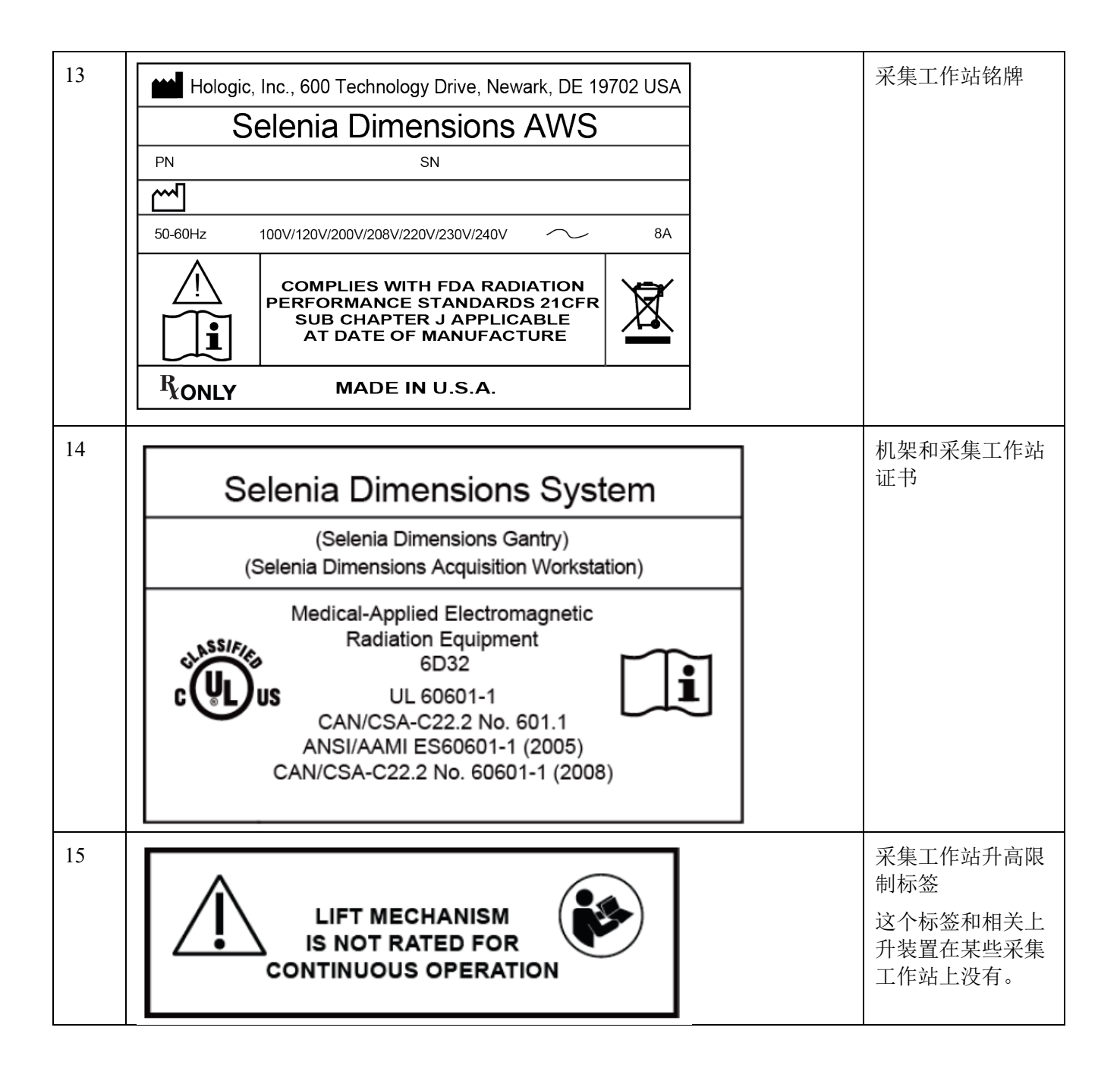

# 第**3**章 系统控制和指示

**3.1** 系统电源控制

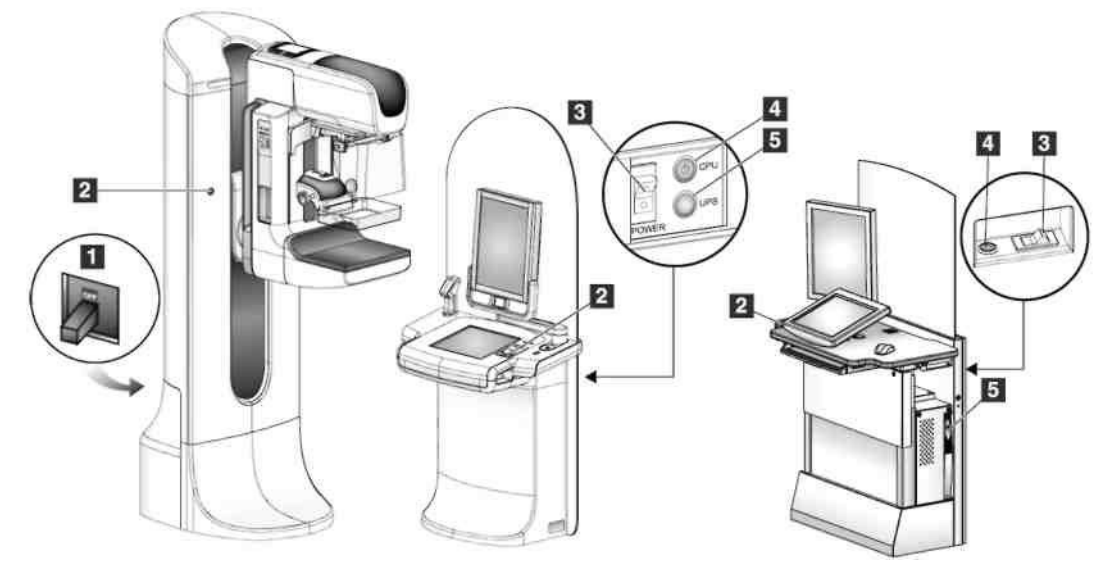

图 4:系统电源控制

- 1. 机架电源断路器
- 2. 紧急停止开关(机架上两个,采集工作站上一个)
- 3. 采集工作站电源断路器
- 4. 计算机电源按钮
- 5. UPS电源按钮(如配备)

# **3.2** 采集工作站控制和指示

**3.2.1 Premium** 型采集工作站控制和显示

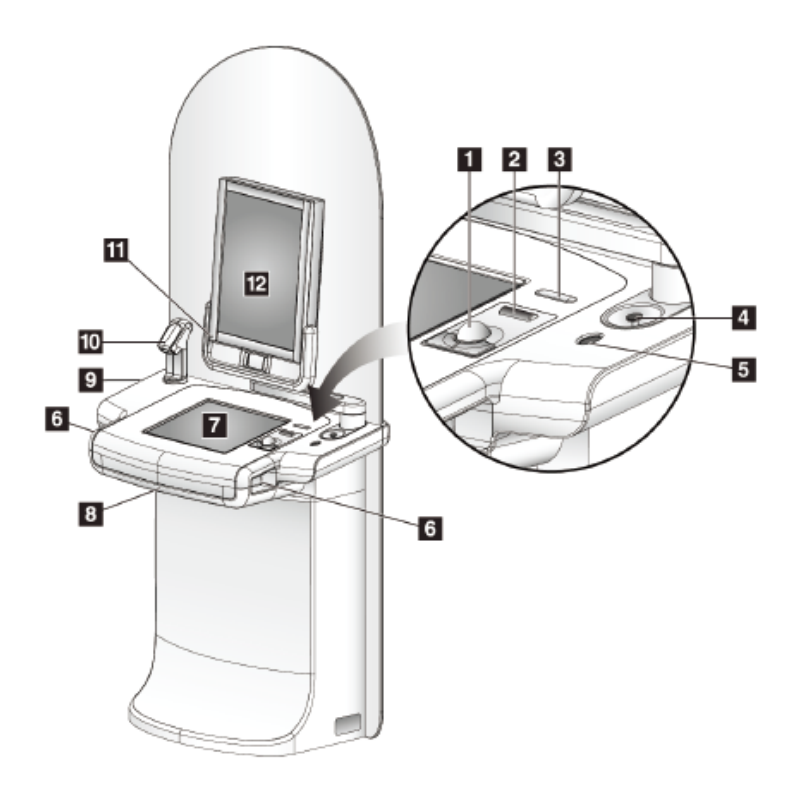

图 5:*Premium*型采集工作站控制和显示

注意

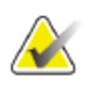

采集工作站移动环境的控制与Premium 型采集工作站的控制相同。

- 1. 轨迹球
- 2. 滚轮
- 3. 压迫释放装置
- 4. 紧急停止开关
- 5. 指纹扫描
- 6. X射线按钮(每侧一个)
- 7. 触摸屏显示器
- 8. 键盘(抽屉内)
- 9. CD/DVD 驱动器
- 10. 扫描枪
- 11. 电源预览LED显示屏
- (灯在初次启动后关闭)
- 12. 预览显示

# **3.2.2** 标准型采集工作站控制和显示

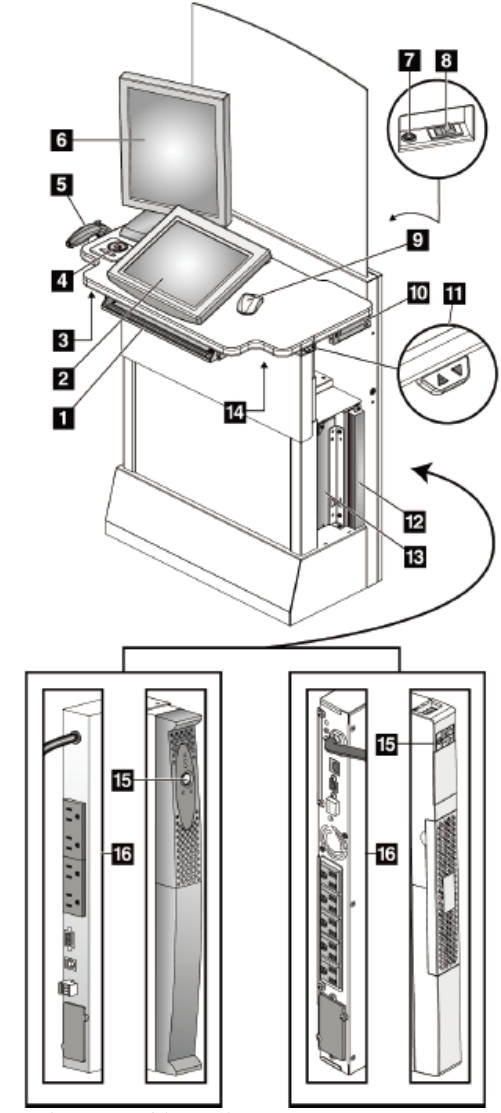

图 6:标准型采集工作站控制和显示

- 1. 键盘
- 2. 控制显示器
- 3. 左X射线开关
- 4. 紧急停止开关
- 5. 扫描枪(选件)
- 6. 预览显示
- 7. CPU打开/重启开关
- 8. 电源断路器
- *9.* 鼠标
- 10. DVD 驱动器
- 11. 高度调节开关(选件)
- 12. UPS(选件)
- 13. 计算机
- 14. 右X射线开关
- 15. UPS 电源按钮
- 16. UPS背面

## **3.2.3** 键盘

使用采集工作站前部抽屉内的键盘输入数据。

## **3.2.4** 扫描枪

使用该设备输入来自条形码的患者或手术记录中的数据。

# **3.2.5 Premium**型采集工作站触摸屏显示器

使用触摸屏或轨迹球选择项目。

**3.2.6** 标准型采集工作站控制显示器 使用鼠标选择项目。

# **3.2.7** 预览显示

参阅预览显示影像。

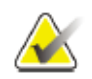

注意 预览显示如本手册中所示,功能完全相同。

# **3.3** 管架控制和指示

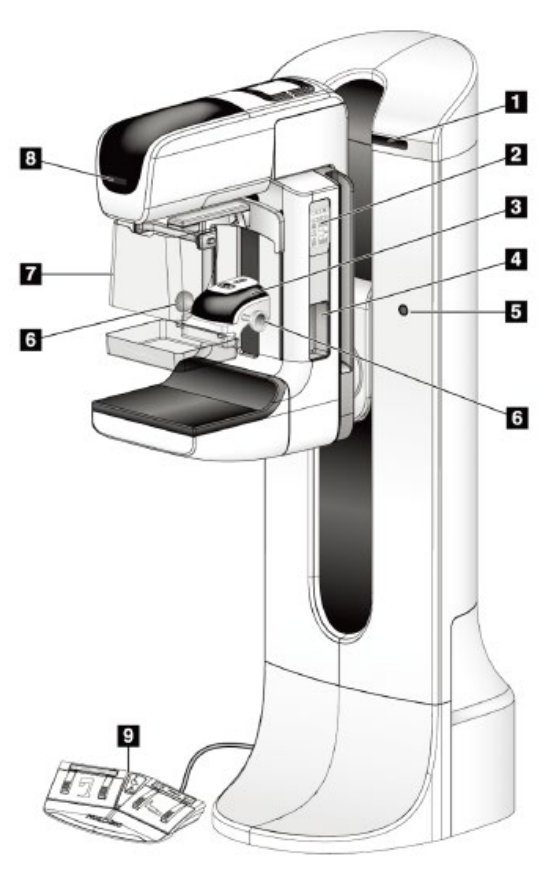

- 1. 旋转角度显示(每一侧)
- 2. C形臂控制装置(每一侧)
- 3. 压迫装置
- 4. 患者手柄(每一侧)
- 5. 紧急停止开关(每一侧)
- 6. 压迫手轮
- 7. 患者面部防护罩
- 8. 球管头显示
- 9. 脚踏开关

图 7:管架控制和指示

# **3.3.1 C**形臂控制装置

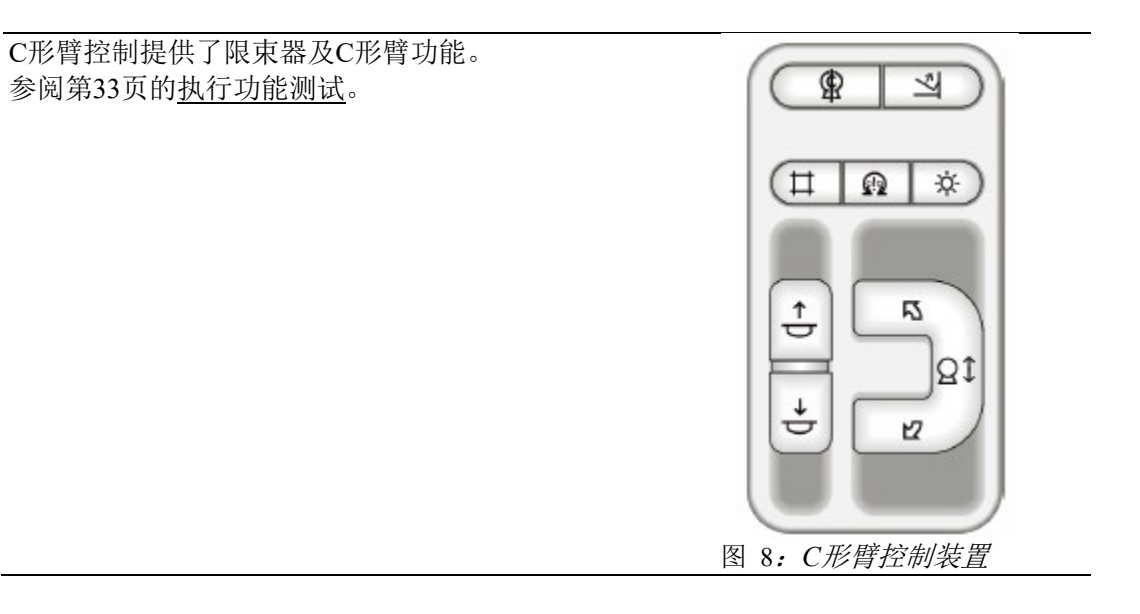

## **3.3.2** 压迫装置控制和显示

#### 图例

- 1. 手动压迫控制手轮
- 2. 压迫板移位按钮
- 3. AEC传感器按钮
- 4. 压迫装置显示器
- 5. FAST压迫模式滑杆
- 6. 压迫板夹

压迫装置上的显示器显示:

- AEC 传感器的位置
- 压迫力(当力小于4lb时显示0.0)
- 压迫厚度
- C形臂旋转后的角度(5s)

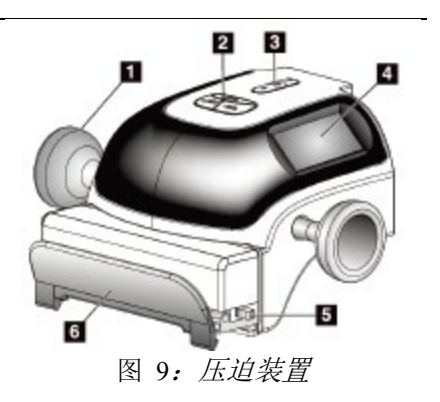

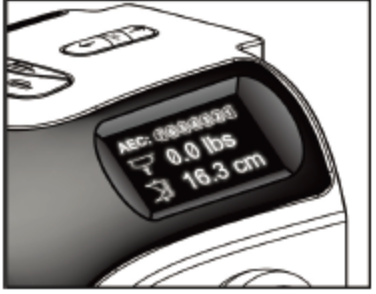

图 10:压迫显示

#### **3.3.3** 球管头显示器

球管头显示器显示:

- SID
- 滤过类型
- 限束器设置
- 压迫板位置

警告:

警告:

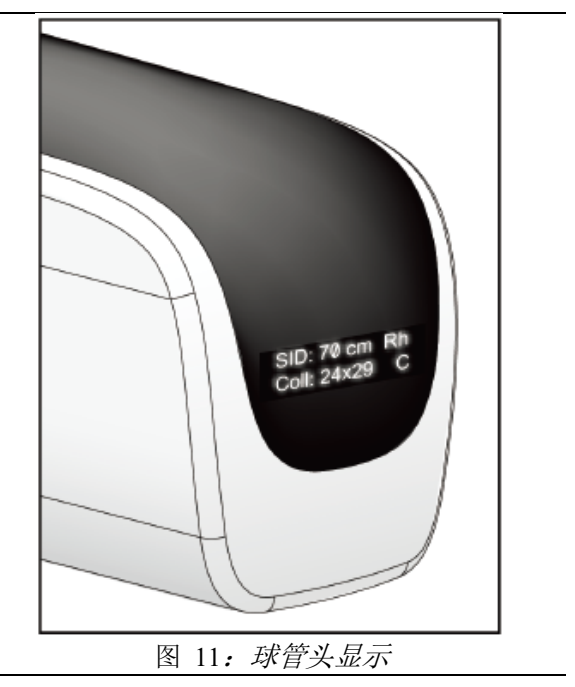

#### **3.3.4** 双功能脚踏开关

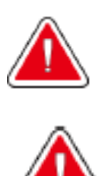

将脚踏开关放置于远离患者及**C**形臂的位置,以防止脚踏开关意外操作。当患者坐在 轮椅上时,将脚踏开关置于远离轮椅的位置。

将脚踏开关放在防止患者或轮椅意外触及到的位置。

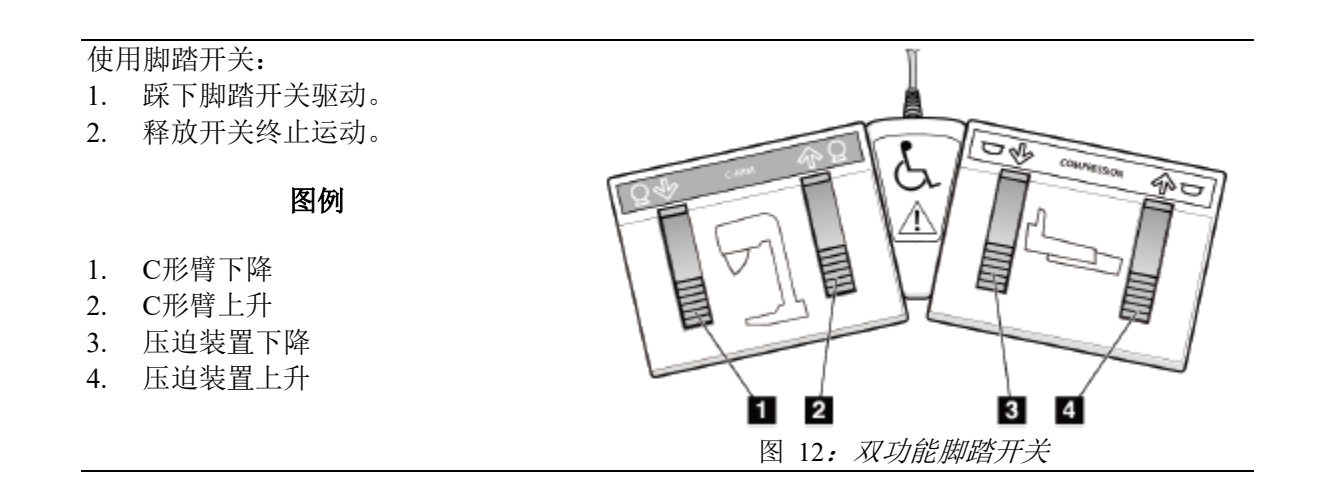

#### **3.4** 如何打开**Selenia Dimensions**系统

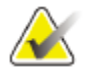

如果系统整夜未关,则每天重启系统,保证性能最佳。

#### **3.4.1** 准备

注意

1. 通过将每个开关旋转四分之一圈重置3个紧急停止开关。

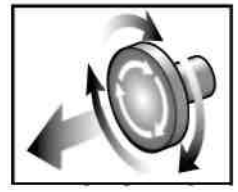

图 13:重置紧急停止开关

- 2. 确保两个系统断路器处于打开位置。
- 3. 移走C形臂移动范围内的任何障碍物,并处于操作者视野内。

#### **3.4.2** 启动

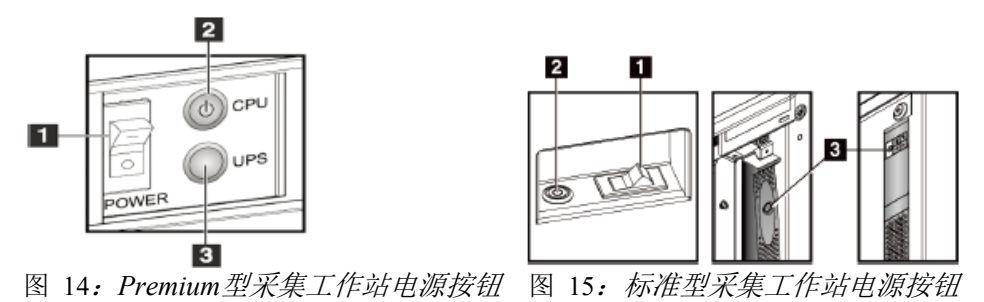

- 1. 采集工作站电源开关
- 2. 计算机电源按钮/重启按钮
- 3. UPS(选件)电源按钮
- 1. 应确保采集工作站电源开关设置为ON打开。(请参阅上述图例,1号。)
- 2. 如果工作站包含一个不间断电源(USP)且是关闭的, 则按下不间断电源按钮 (请参阅上述图例,3号。)
- 3. 等待直至计算机电源绿灯亮起/重新设置按钮打开,然后按下计算机电源按钮(请 参阅上述图例,2号)。

4. 选择控制显示监视器上的登录按钮(参阅以下图例)。

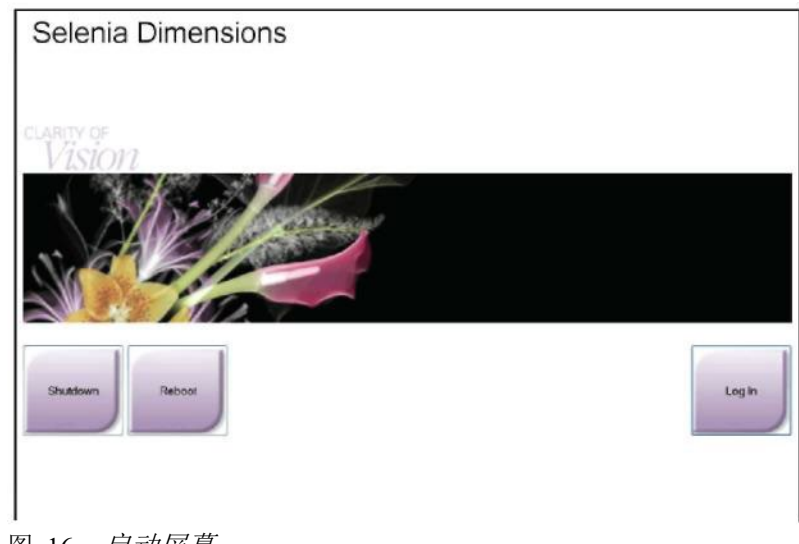

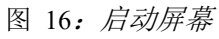

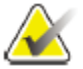

# 注意

启动屏幕包含关闭系统的**Shutdown**(关闭)按钮和重启系统的**Reboot**(重启)按 钮。

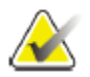

# 注意

系统需要5分钟至45分钟准备影像采集。等待时间取决于探测器电源配置。在系统 就绪前,任务栏上的计时器会显示等待时间。除非系统状态图标指示系统已就绪, 否则不得采集临床或质量控制影像。

# **3.4.3** 登录

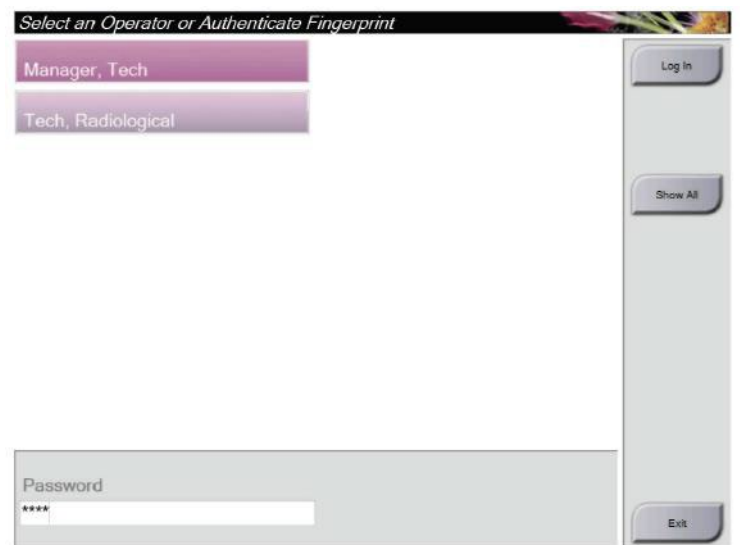

#### 图 17:登录屏幕

当用户登录屏幕出现,所有管理员和技术人员都显示在操作员列表中。

- 1. 如果要显示服务、应用程序和物理学家用户名,选择**Show All**(显示全部)按 钮。
- 2. 选择您的用户名,输入密码,并选择**Log In**(登录)按钮。 或

通过在指纹扫描器中按下指纹来验证您的指纹。最独特的是,重复的指纹信息来 自指腹,不是指尖。如左图所示放平手指能快速并准确地识别指纹。

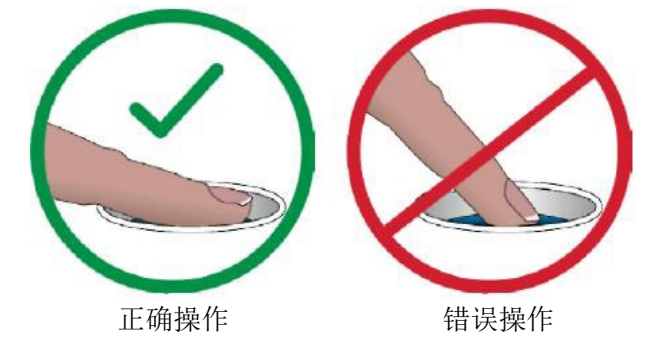

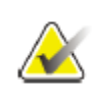

#### 注意

如果质量控制任务到期,则出现选择执行的功能屏幕。您可以执行质量任务或选 择**Skip**(跳过)。

## **3.5** 如何变更语言

- 1. 选择**Admin**(管理)按钮。
- 2. 选择 **My Settings**(我的设置)选项。
- 3. 在**Locale**(区域)字段,在下拉菜单里选择一种语言。
- 4. 选择Save (保存)按钮,然后选择 OK 按钮成功更新信息。显示选择的语言。

#### **3.6** 执行功能测试

执行功能测试,作为您的月度检查表的一部分,以保证控制器操作准确。

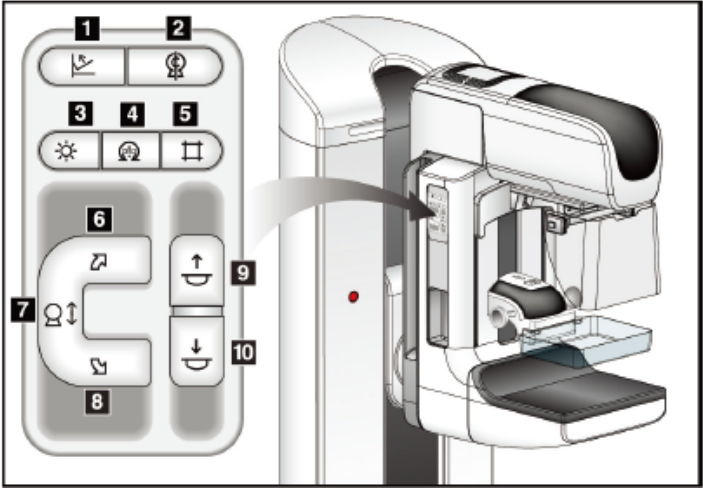

图例

- 1. 压迫释放
- 2. C形臂调零
- 3. 光野灯
- 4. 电机启用
- 5. 限束器制动
- 6. C形臂顺时针旋转
- 7. C形臂上升或下降
- 8. C形臂逆时针旋转
- 9. 压迫上升
- 10. 压迫下降

图 18:*C*形臂控制装置(左侧图片)

机架左侧和右侧各有一个C形臂控制面板。

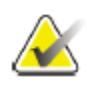

# 注意

当施加压力时,C形臂垂直运动和旋转被禁用。服务工程师可以将锁定力设置 为22 N(5 lb)至45 N(10lb)。

# **3.6.1** 压迫功能测试

表 6:压迫测试

| 功能     | 功能测试                                           |
|--------|------------------------------------------------|
| 压迫装置下降 | 按下压迫装置下降按钮:                                    |
|        | 压迫装置制动启用。<br>光野灯点亮。<br>压迫装置降低。                 |
|        | 注意 当用户按下压迫装置下降按钮时,压迫装置制动<br>功能被启用,直至压迫释放按钮被按下。 |
|        | 压迫装置下降运动停止:                                    |
|        | 当用户释放按钮。                                       |
|        | 当达到下压压力限值。<br>当达到行程下限位置。                       |
| 压迫装置上升 | 按下压迫上升按钮:                                      |
|        | 压迫装置向顶部移动。<br>压迫装置向上运动按钮不释放压迫制动。               |
|        | 压迫装置向上运动按钮不释放压迫制动。                             |
|        | 当释放该按钮。<br>当操作达到行程上限位置。                        |
| 压迫装置释放 | 按下压迫装置释放按钮:                                    |
|        | 压迫装置电动器制动释放。<br>压迫装置升起。                        |

# **3.6.2 C**形臂运动功能测试

# **C**形臂上升和下降运动

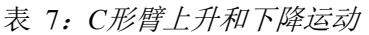

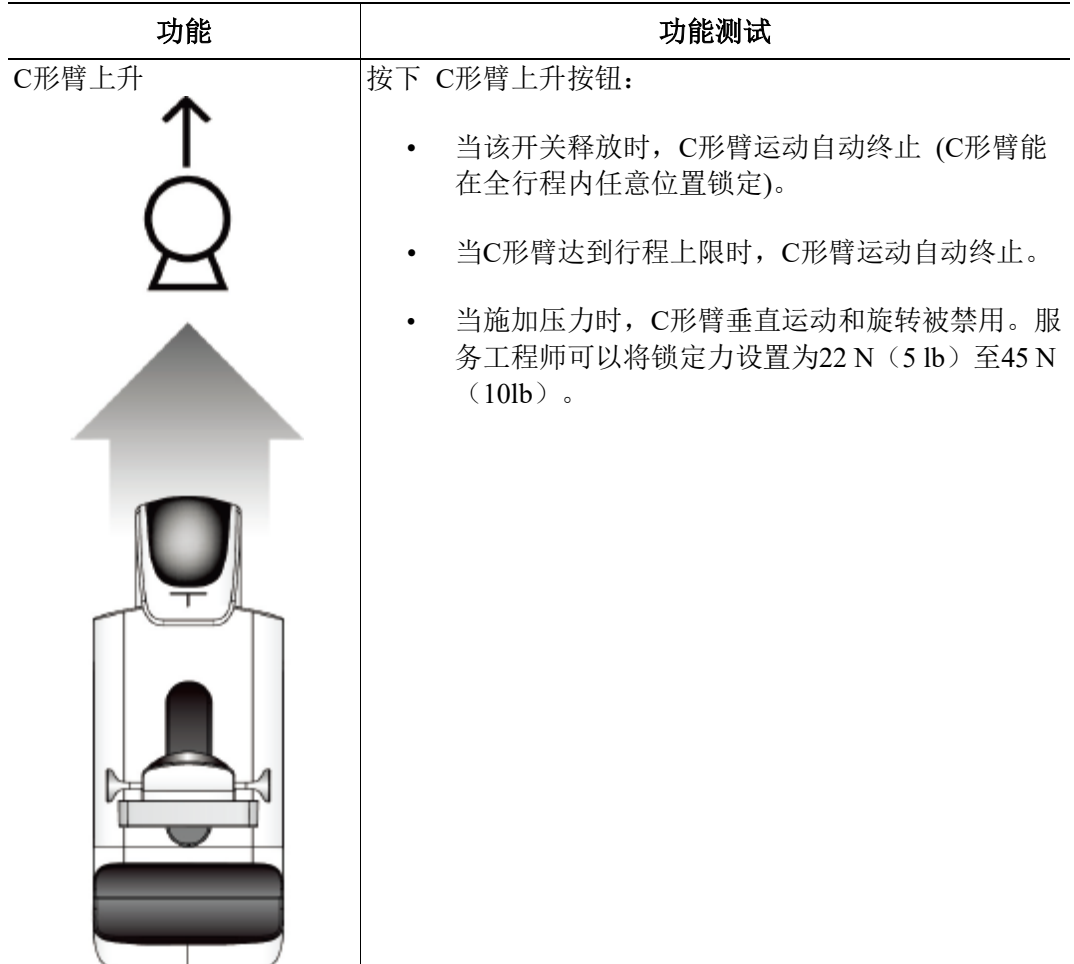

|             | 仪/: ∪ / シ 月 ⊥ ノ   イト   ' /牛 /Ҽ 4ソノ                                                                                                    |
|-------------|----------------------------------------------------------------------------------------------------|
|             |                                                                                                    |
| 功能<br>C形臂下降 | 功能测试<br>按下C形臂下降按钮:<br>当该开关释放时, C形臂运动自动终止 (C形臂能在<br>$\bullet$<br>全行程内任意位置锁定)。<br>当C形臂达到行程下限时, C形臂运动自动终止。<br>٠<br>当施加压力时, C形臂垂直运动和旋转被禁用。服务<br>工程师可以将锁定力设置为22 N (5 lb) 至 45 N<br>$(10\mathsf{lb})$ . |
|             |                                                                                                    |

表*7*:*C*形臂上升和下降运动

# **C**形臂旋转

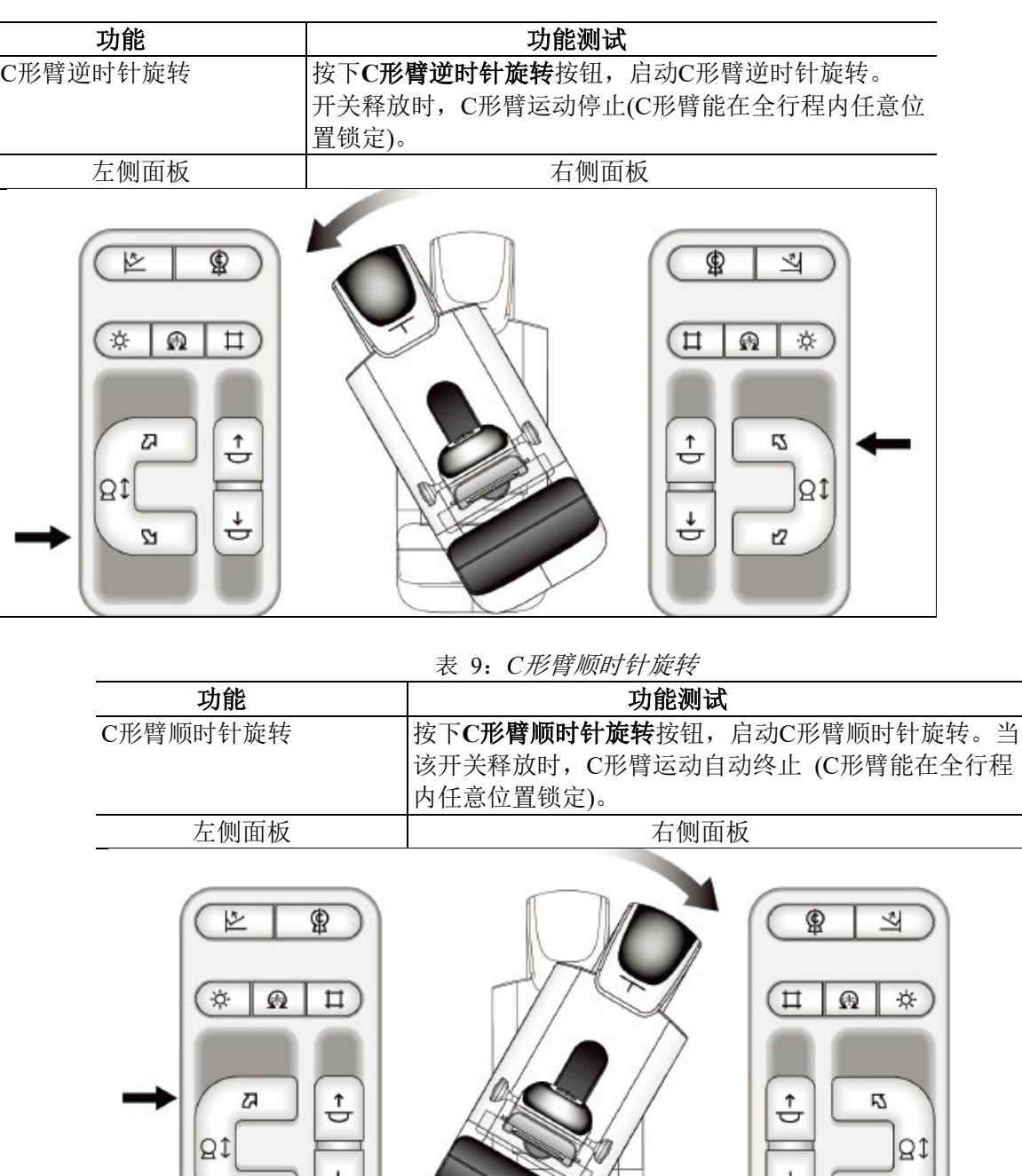

表 8:*C*形臂逆时针旋转

 $\overline{\phantom{a}}$ 

Z

J.

 $\mathbf{z}$ 

表:10:*C*形臂旋转开关

| 功能      | 功能测试                                                                                          |
|---------|-----------------------------------------------------------------------------------------------|
| C形臂旋转开关 | C形臂旋转开关推离用户, C形臂向用户移动。<br>C形臂旋转开关拉近用户, C形臂向远处移动。<br>当该开关释放时, C形臂运动自动终止 (C形臂能在全行<br>程内任意位置锁定)。 |
|         | O                                                                                             |
|         |                                                                                               |

## **C**形臂自动旋转(自动旋转)

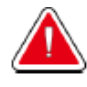

警告:

注意

被夹风险。确保在**C**形臂旋转过程中,**C**形臂与任何物体之间的间隙为**50cm**(**20 in**)。**C**形臂的间隙小于**50 cm**(**20 in**)时,请勿使用**Auto Rotation**(自动旋转)。

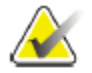

若要停止C形臂自动旋转运动,请按下任何一个按钮或紧急停止开关。

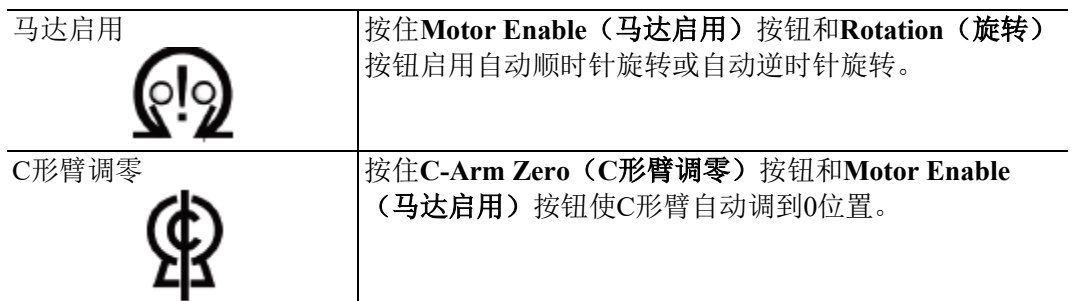

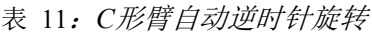

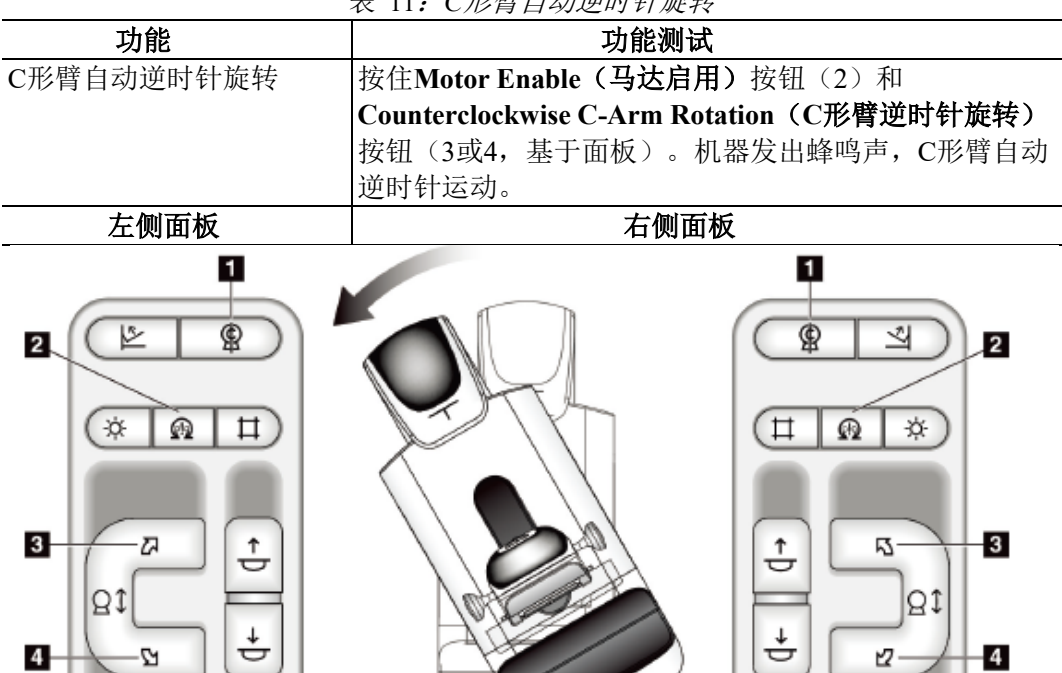

4-

12

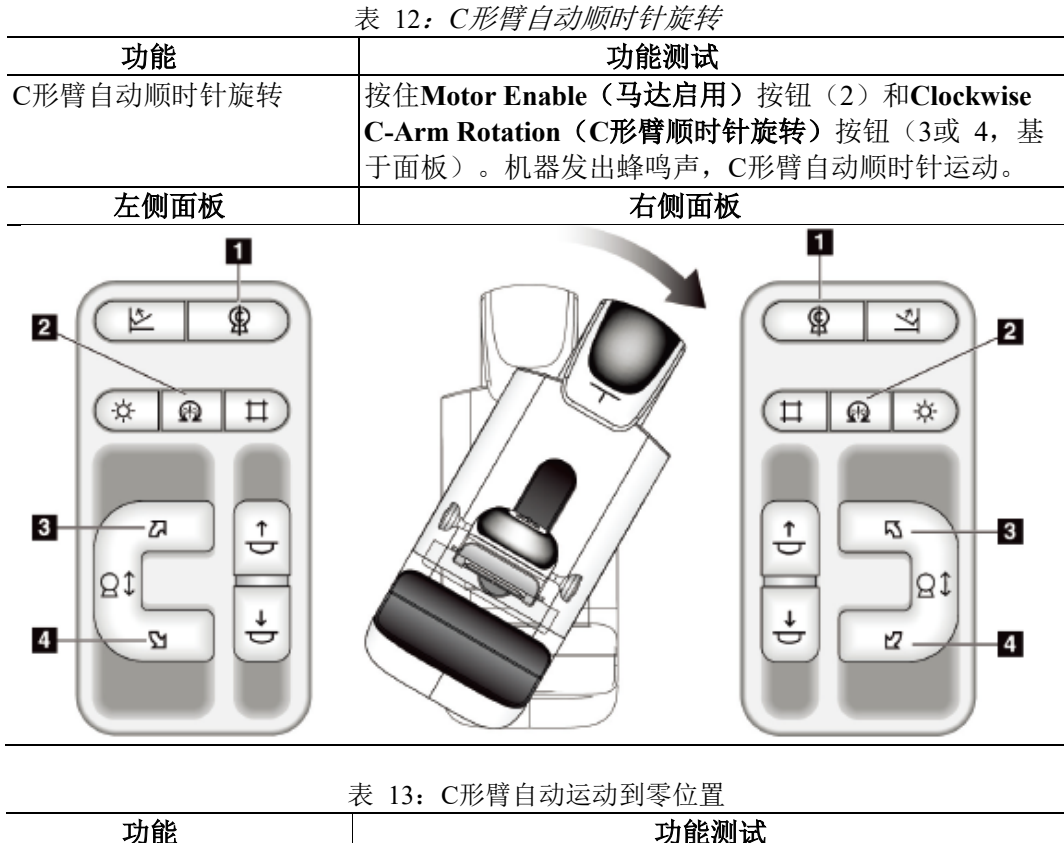

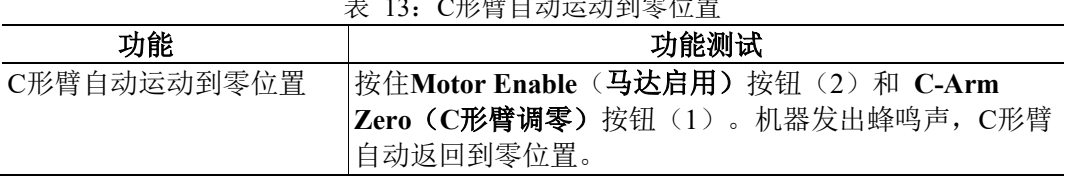

#### 限束

表 14:C形臂限束 功能 | 功能测试 限束器制动 **Collimator Override (限束器制动)** 按钮通过不同X射线 野调节限束。 按下**Light Field Lamp**(光野灯)按钮,显示X射线野, 。<br>然后按下限束器制动按钮,选择一个X射线野。 光野灯 按下光野灯按钮,观察X射线野大约30秒。 在压迫装置下降运动开始时,光野灯自动点亮。

#### 压迫板移位

表 15: 压迫板移位

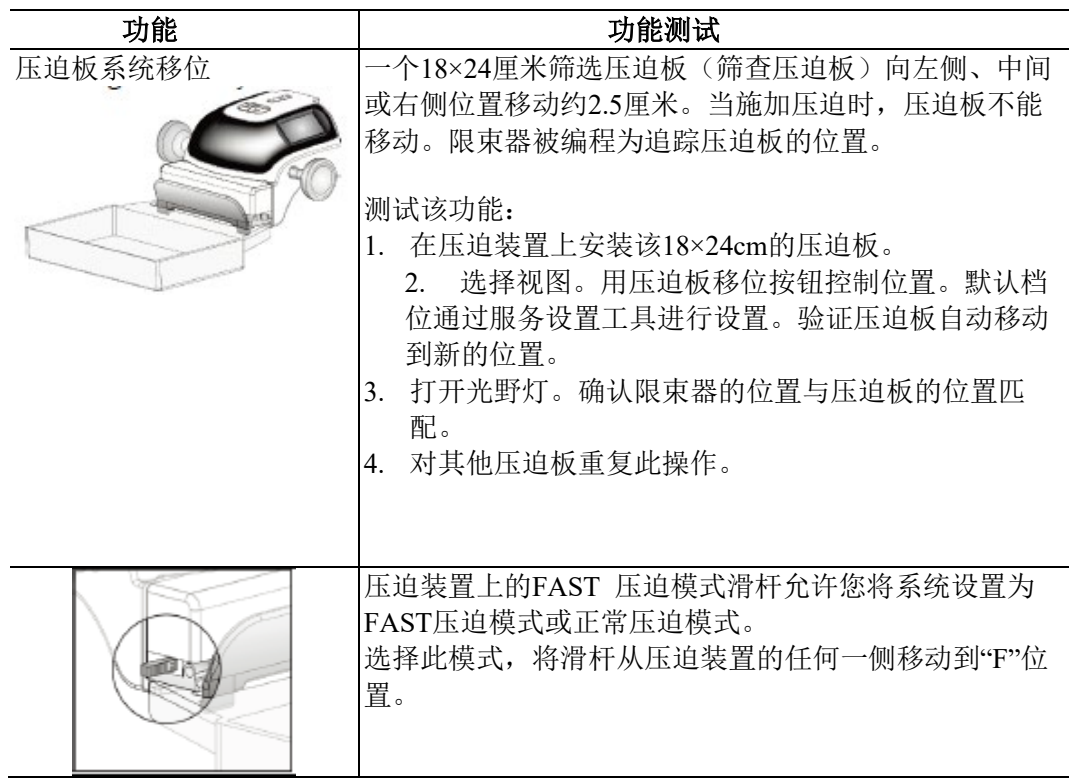

# **3.7** 紧急停止开关功能

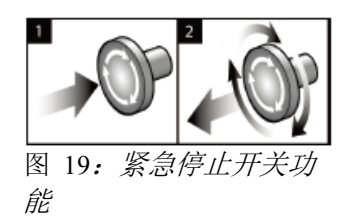

有三个紧急停止开关,机架两侧每侧一个,一个位于 采集工作站上。

- 1. 按下任何一个紧急停止开关关闭机架和禁用标准型 采集工作站提升机构。
- 2. 将紧急停止开关旋转1/4圈,重置紧急停止开关。

#### **3.8** 如何关闭系统

- 1. 关闭任何打开的患者程序。参阅第*60*页上的如何关闭程序。
- 2. 从选择患者屏幕上,选择**Log Out**(注销)按钮。
- 3. 从启动屏幕上,选择**Shutdown**(关闭)按钮。
- 4. 从确认屏幕上选择Yes(是)按钮。

#### **3.9** 如何移除采集工作站的所有电源

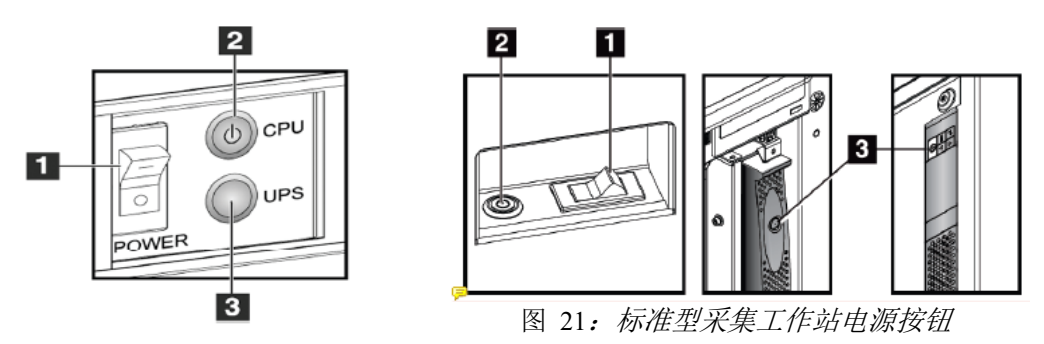

图 20:*Premium*型采集工作站电源按 钮

#### 图例

- 1. 采集工作站电源按钮
- 2. 计算机电源打开/重置按钮
- 3. USP(选件)电源按钮
- 1. 关闭计算机,包括所有应用程序。
- 2. 系统完全关闭后, 按下UPS(不间断电源)按钮(如果系统包含UPS)(参阅上述 图例,3号)
- 3. 关闭采集工作站电源开关(参阅上述图例,1号)
- 4. 从交流电插座上断开采集工作站电源线。

重新启动系统:

- 1. 连接采集工作站电源线至交流电插座。
- 2. 打开采集工作站断路器开关(参阅上述图例,1号)。
- 3. 按下UPS(不间断电源)按钮(如果系统包含USP)(参阅上述图例,3号)。
- 4. 等待计算机电源打开/重启按钮至绿灯亮起,然后按下计算机电源按钮。

# 第**4**章 用户界面

#### **4.1** 选择执行的功能

您登陆后, 选择功能执行屏幕显示器。

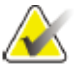

注意

如果没有预先设定执行任何质量控制任务,则出现选择患者屏幕。

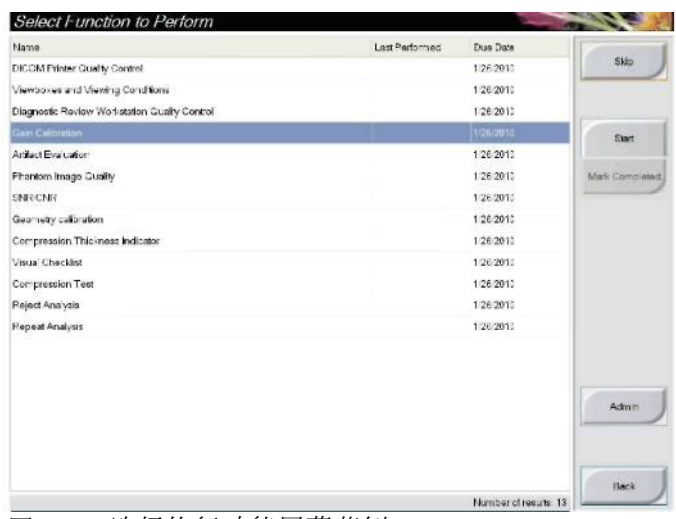

图 22:选择执行功能屏幕范例

- 1. 选择列表中的一项功能。
- 2. 选择**Start**(启动)按钮或 **Mark Completed**(标志完成)按钮。**Start**(启动)按 钮不适用于所有测试。
- 3. 按照屏幕上的操作提示,完成操作。

如果本次不执行所有质量控制任务,用户可以选择**Skip**(跳过)按钮。

注意

如果用户选择Skip(按钮),将出现选择患者屏幕。

如用户选择Admin(管理)按钮,将出现管理屏幕。如需了解该屏幕的相关信 息,请参阅第103页上的"如何使用管理屏幕"。

# **4.2** 关于任务栏

屏幕底部的任务栏显示其他图标,您可以选择图标访问资料或者执行系统任务。

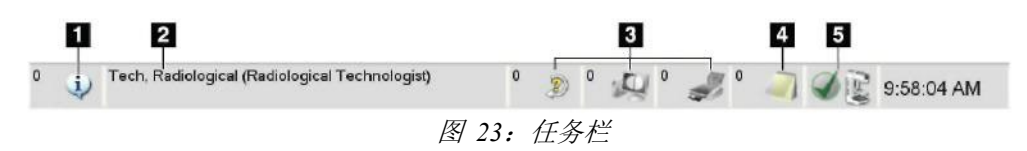

表 16: 任务栏菜单

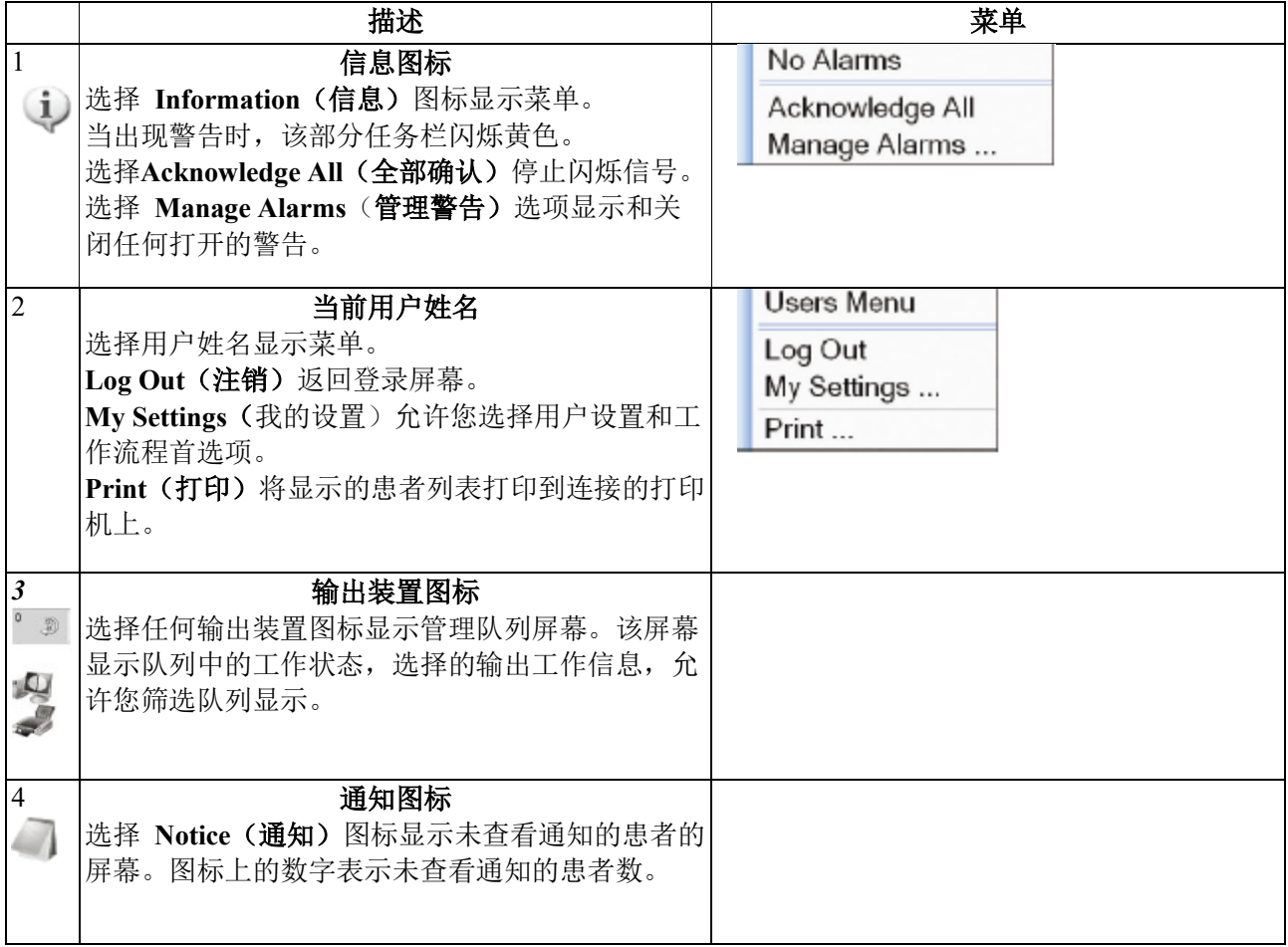

表 16: 任务栏菜单

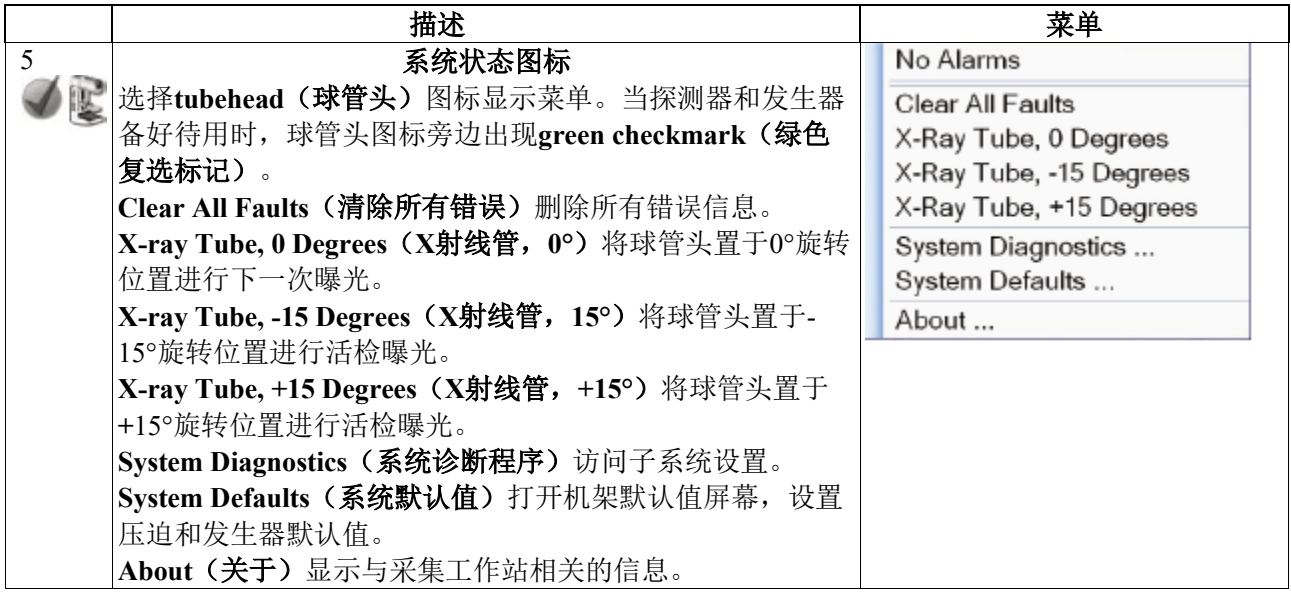

## **4.3** 如何执行质量控制任务

- 1. 从选择执行功能屏幕选择一个质量控制任务
- 2. 选择**Start**(启动)按钮。
- 3. 按照屏幕上提示完成操作。

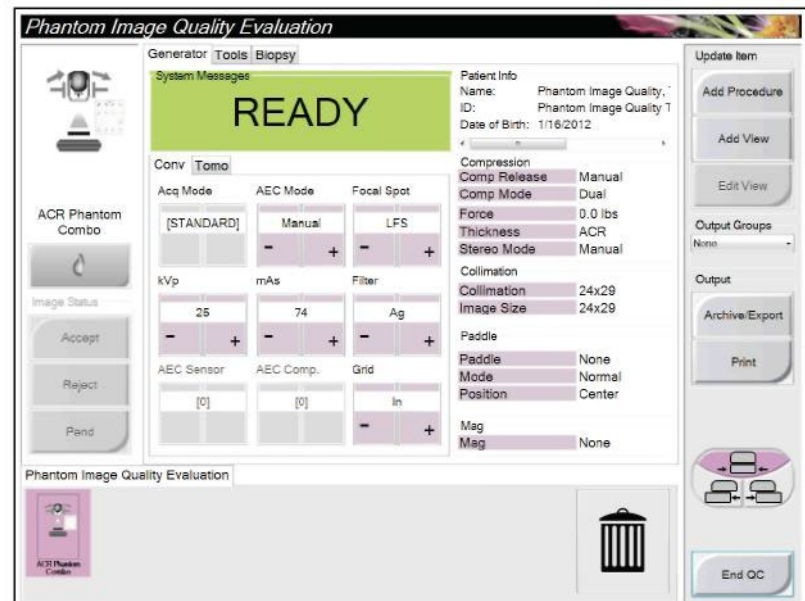

.<br>图 24: 质量控制屏幕范例

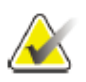

# 注意

注意

当**Start**(开始)按钮对质量控制任务无效时,选择**Mark Completed**(完成标志) 按钮。

你可以随时执行要求的质量控制任务。选择Admin(管理)按钮(选择患者屏幕 上)。从管理屏幕上选择**Quality Control**(质量控制)按钮以显示任务列表。

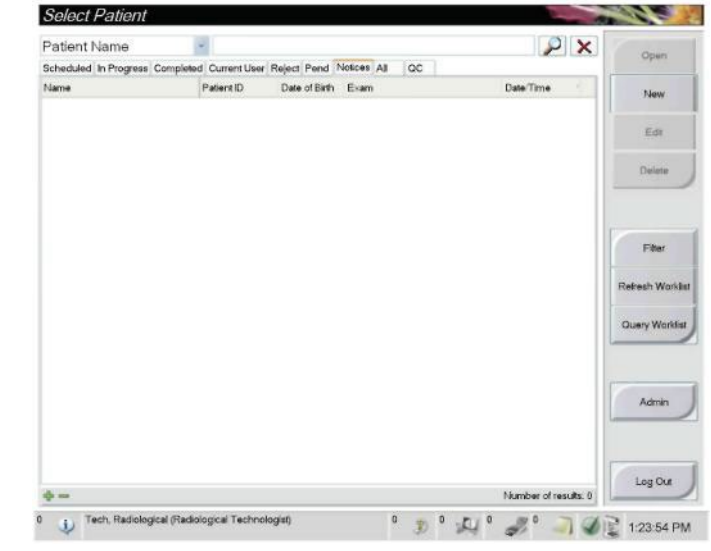

# **4.4** 选择患者屏幕

图 25:选择患者屏幕

表 17:选择患者屏幕

| 项       | 描述                                                                                                    |
|---------|----------------------------------------------------------------------------------------------------|
| 1. 快速检索 | 检索本地数据库中的患者姓名、患者ID或登录号。                                                                                                 |
| 2. 选项卡  | 屏幕顶部的选项卡可以设置。具有适当权限的用户可以删除选项卡并创建                                                                                        |
|         | 新选项卡。                                                                                                    |
|         | Scheduled 选项卡显示的是计划进行的程序。                                                                                               |
|         | In Progress 选项卡显示的是未完成的程序。                                                                                              |
|         | Completed选项卡显示的是已完成的程序。                                                                                                 |
|         | Current User选项卡显示的是当前操作人员进行的程序。                                                                                         |
|         | Reject选项卡显示的是被拒绝浏览的程序。                                                                                                  |
|         | Pend选项卡显示的是待浏览的程序。                                                                                                    |
|         | All选项卡显示的是所有用户的所有程序。                                                                                                    |
|         | Notices选项卡显示的是默认情况下未查看的通知。如需了解完                                                                                         |
|         | 整信息,请参阅第48页上的 <i>通知选项卡</i> 。                                                                                            |
|         | QC选项卡显示的是质量控制程序。                                                                                                    |
|         | Enterprise选项卡显示的是第52页上是否有 <i>高级工作流程管理</i>                                                                               |
|         | 器。该选项卡显示所有联网Selenia Dimensions系统上采集的程                                                                                   |
|         | 序。                                                                                                    |
|         | Scheduled In Progress Completed Current User Reject Pend Notices All<br>$_{\rm QC}$<br>Enterprise                       |
|         | Date of Birth<br>Date/Time<br>Patient ID Station Name<br>Name<br>Exam                                                   |
|         | Modality <sup>*</sup> Test <sup>*</sup> Patient1<br><b>DIMENSIONS</b><br>1/1/2001<br>Standard Scre<br>1001<br>6/22/2011 |
|         | 图 20: Enterprise选项卡                                                                                                    |

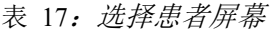

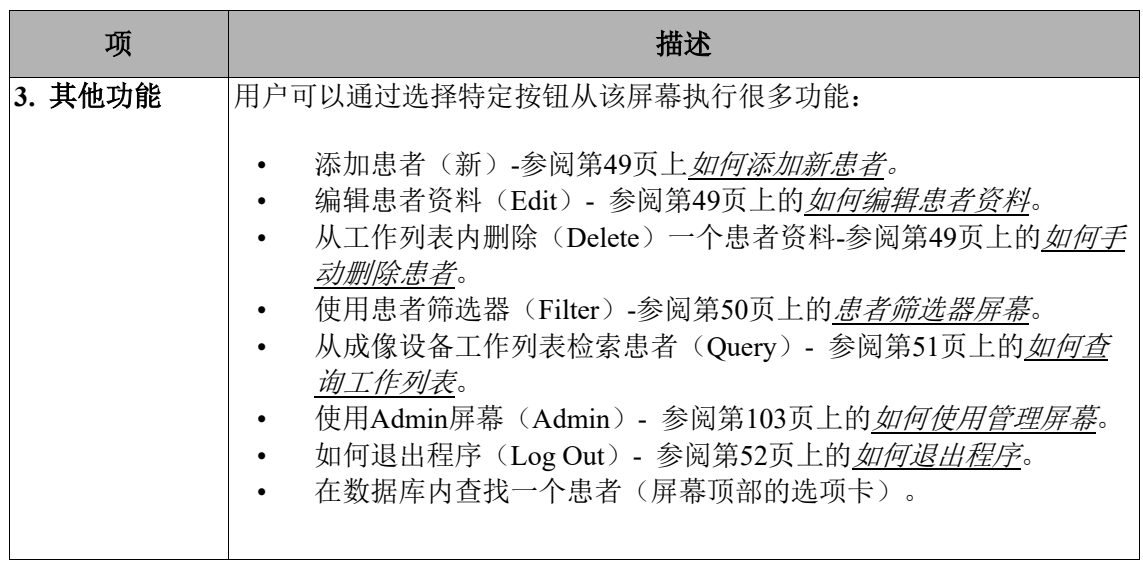

#### **4.4.1** 关于通知选项卡

- 当用户从选择患者屏幕选择通知后,显示通知的患者列表。
- 显示列表的默认值是未查看通知的患者。
- 可以更改默认值,显示查看查看通知的患者或未查看或查看通知的患者。
- 选择**Open**(打开)按钮,显示选择患者的程序屏幕。

#### **4.3.2** 如何打开一个患者

- 1. 选择一个选项卡,显示预期的患者列表。
- 2. 从列表中选择一例患者。**Open**(打开)按钮激活。
- 3. 当用户选择**Open**(打开)按钮时,将出现此患者的程序屏幕。

#### **4.4.3** 如何增加一个新患者

- 1. 在选择患者屏幕上,选择**New**(新)按钮。
- 2. 输入新患者的信息,并选择一个程序。
- 3. 选择**Open**(打开)按钮。出现一个新患者的程序屏幕。

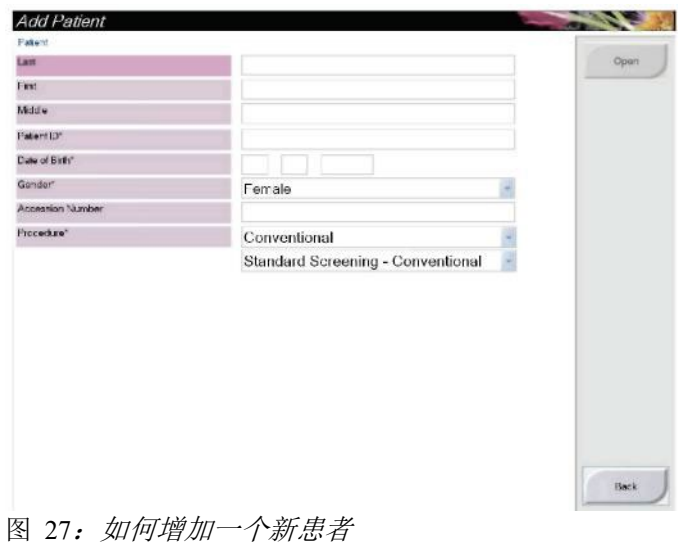

#### **4.4.4** 如何编辑患者信息

- 1. 在选择患者屏幕上,选择患者姓名,然后选择**Edit**(编辑)按钮。
- 2. 在编辑患者屏幕上,更改后选择Save(保存)按钮保存更改。
- 3. 当出现成功更新屏幕对话框时,选择OK(确定)按钮。

#### **4.4.5** 如何手动删除一个患者

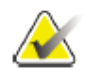

#### 注意

回收操作一般是删除手动删除患者的要求。参阅第102页上的回收操作。

- 1. 在患者选择屏幕上,选择一个或多个患者。
- 2. 选择**Delete**(删除)按钮。
- 3. 当出现确认提示时,选择**Yes**(是)。

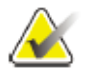

#### 注意

技术人员没有删除患者的权限。

#### **4.4.6** 患者筛选屏幕

当用户在患者选择屏幕上选择**Filter**(筛选)按钮时,将出现患者筛选屏幕选择的选 项卡。

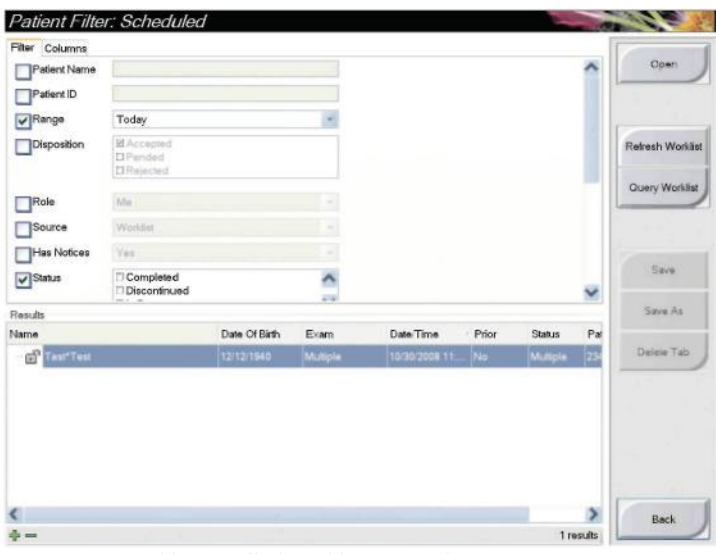

图 28: 患者筛选屏幕中的筛选选项卡

#### 患者筛选屏幕中的筛选和栏选项卡

使用**Filter**(筛选)选项卡允许您改变显示的患者列表筛选选项。当您选择或取消一 个选项时,屏幕的结果区域显示变更内容。

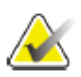

# 注意

你必须拥有系统访问的管理器级别,将这些新筛选保存到选择患者屏幕中选择的选 项卡中(参阅第51页上的筛选选项卡的其他功能)。

使用**Columns**(栏)选项卡允许您在筛选的患者列表中增加更多搜索选项(例如:年 龄,性别、通知)。在结果区域作为选项栏显示。若要在筛选的患者列表中增加更多 栏,选择Column(栏目)选项卡,然后选择选项。

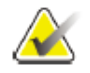

#### 注意

当你在结果列表中选择一行,然后选**Open**(打开)按钮时,就会出现所选患者的 Procedure(程序)屏幕。
#### 筛选选项卡的其他功能

筛选选项卡允许拥有访问权限的用户在选择患者界面内增加、变更,或删除选项卡。请参阅下 表。

表 18:筛选选项卡选项(需要访问权限)

| 变更当前患者筛选参数      | 在选择患者屏幕上选择一个选项卡。<br>1.    |
|-----------------|---------------------------|
|                 | 选择 Filter (筛选) 按钮。<br>2.  |
|                 | 选择filter (筛选)选项。<br>3.    |
|                 | 选择Save (保存) 按钮。<br>4.     |
|                 | 5.<br>确保您选择的选项卡名称在名称栏中。   |
|                 | 选择OK。<br>6.               |
|                 |                           |
|                 |                           |
| 为选择患者屏幕创建一个新选项卡 | 1.<br>在选择患者屏幕上选择一个选项卡。    |
|                 | 选择 Filter (筛选) 按钮。<br>2.  |
|                 | 3.<br>为选项卡选择筛选选项。         |
|                 | 选择Save As (另存为) 按钮。<br>4. |
|                 | 5.<br>为选项卡输出一个新名称。        |
|                 | 选择OK。<br>6.               |
|                 |                           |
| 从选择患者屏幕删除一个选项卡  | 在选择患者屏幕上选择一个选项卡。<br>1.    |
|                 | 选择 Filter (筛选) 按钮。<br>2.  |
|                 | 选择 Delete (删除) 按钮。<br>3.  |
|                 | 在确认对话框中选择Yes(是)。<br>4.    |
|                 |                           |

#### **4.4.7** 如何刷新工作列表

选择Refresh Worklist (刷新工作列表) 按钮更新预定的患者列表。

#### **4.3.8** 如何查询工作列表

选择Query Worklist (查询工作列表) 按钮检索患者或者患者列表。

有两种输入查询信息的方法:

- 扫描枪—扫描枪扫描中的字段可配置。扫描配置的字段条形码。预定的程序显示,并且患 者被添加到本地数据库。默认情况下,用户可以扫描患者ID、登录号或请求的程序 ID。
- 键盘—使用一个多个字段查询成像设备工作列表供应商。查询的所有字段均可配置。默认 字段如下所述:患者姓名、患者ID、登录号、请求的程序ID、预定的程序日期。预定的程 序显示,患者被添加到本地数据库。

#### **4.4.9** 关于 **Admin**(管理)按钮

参阅第103页上的系统管理界面。

#### **4.4.10** 如何注销

选择Log Out (注销) 按钮返回启动屏幕。

#### **4.5** 高级工作流程管理器

高级工作流程管理器是允许许多 Selenia Dimensions 系统彼此通讯和交换影像的工作流程引 擎。该系统持续追踪所有患者、程序和管理器上连接的所有Selenia Dimensions系统上采集的影 像。此外,高级工作流程管理器同步通知并给管理器上连接的所有Selenia Dimensions系统提供 之前的影像。

高级工作流程管理器上连接的Selenia Dimensions系统显示选择患者屏幕上的Enterprise选项卡。 该选项卡列出连接的所有Selenia Dimensions系统上采集的影像。

#### **4.6** 程序屏幕

选择Generator(发生器)选项卡(屏幕左上方),调整程序的曝光技术。选择工具选项卡中的 选项(屏幕左上方)进行影像浏览(参阅第71页上的影像浏览工具选项卡)。

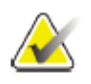

# 注意

根据用户系统的许可证设置,用户可以看见不同选项卡。如需了解Biopsy(活检) 选项卡的相关信息,请参阅Affirm系统用户指南。

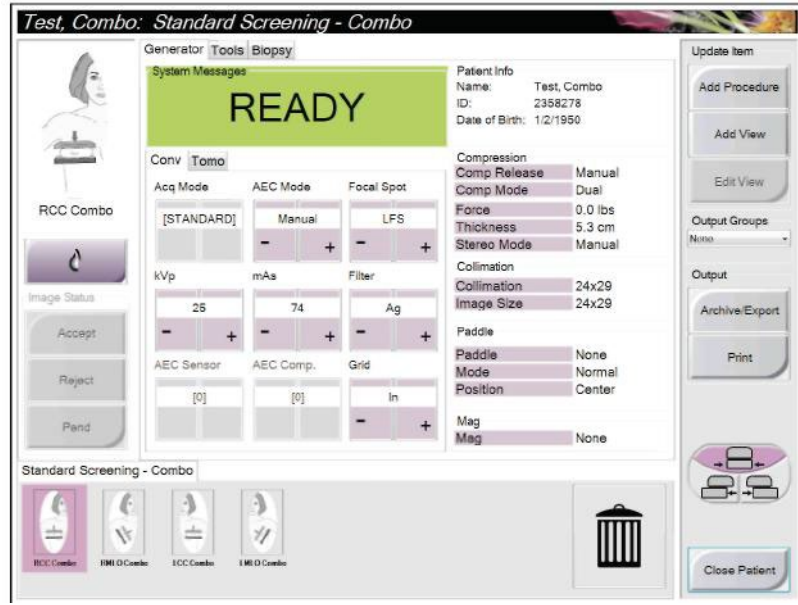

图 29: 程序屏幕范例中的发生器选项卡

## **4.6.1** 如何设置曝光参数

#### 选择影像采集模式(断层模式选项)

- 标准 日常断层筛查程序
- 增强 诊断断层诊断。

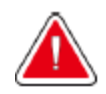

#### 警告: **Combo**成像(**DM+BT**)的增强采集模式可产生高于**3.0 mGy MQSA**筛选限值的辐射剂量, 因此,仅应用于诊断评价。

#### 选择曝光模式

使用自动曝光控制模式(AEC),使系统控制曝光技术。AEC模式可达到20-49kv。

- 手动 用户选择kV、mAs、焦点、以及筛选。
- AEC: 自动-时间 用户选择kV、mAs、焦点、以及筛选。系统选择mAs。
- AEC: 用户选择焦点。系统选择 kV、mAs和筛选(铑)。
- 自动-kV • AEC: 自动-筛选 用户选择焦点。系统选择 kV、mAs和筛选。

#### 如何使用**AEC**传感器

AEC传感器有七个手动位置和一个自动位置。手动位置开始于胸腔壁边缘(位置1)并到达乳头 的边缘(位置7)。自动位置选择自动选择从乳头到胸壁区域内的两处位置。

在AEC传感器区域屏幕内使用增加(+)和减少(-)键更改传感器的位置。用户可以选择Auto AEC来允许系统计算乳腺的最佳曝光参数。

#### **4.6.2** 如果使用植入物显示按钮

Implant Present (植入物显示) 按钮在程序屏幕中Accept (接受) 按钮的上方。这个按钮用于对植入物的特殊植入 处理和植入物替代的视图,改变影像顶部的"植入物显 示"DICOM选项卡。选中这个按钮时,按钮上出现一个勾 选标志。

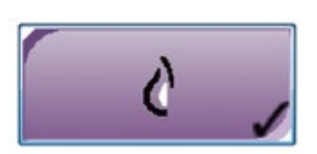

在采集影像前选择**Implant Present**(植入物显示)按钮用于植入物和植入物替代视 图。

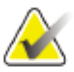

### 注意

如果任何程序选项卡中包含一个ID视图,则自动选中**Implant Present**(植入物显 示)按钮。

#### **4.6.3** 如何使用压迫板移位功能

- 1. 在流程界面选择一个未曝光的缩略图浏览,压迫板移动到默认位置。
- 2. 在界面的压迫板移位部分,你可以为所选浏览略过压迫板默认位置。压迫板将移 动在新位置。

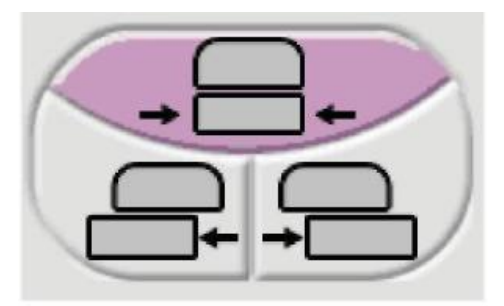

图 30:压迫板移位按钮

### **4.6.4** 如何采集一幅影像

如需了解临床操作的相关信息,请参阅第91页的临床操作。

- 1. 从屏幕底部的缩略图选择一个视图。
- 2. 按住 **x-ray**(X射线)按钮以便完全曝光。在曝光过程中:
	- 曝光过程中出现一条显示黄色背景的系统消息(参阅下图)、一个可听声 音。
	- 可听声音是连续的声音序列。曝光开始到传统视图结束的整个combo采集过程 中发出声音。乳腺断层摄影和传统数字乳腺X射线摄影之间可听声音未中断。 请勿在发出可听声音过程中释放曝光开关。
		- test: Standard Screening Combe Generator Tools Biopsy A Suit<br>Seddaldda<br>Savinas ∞ IIII Service, Hologic (H  $\mathbb{R}^n$  is the set of  $\mathbb{R}^n$  $\bullet$
	- 控制面板上的X射线指示器亮起显示X射线发射。

图 31:曝光进行中

3. 当声音停止,系统消息显示**Standby**(待机)时(参阅下图),用户可以释放X射线按钮。

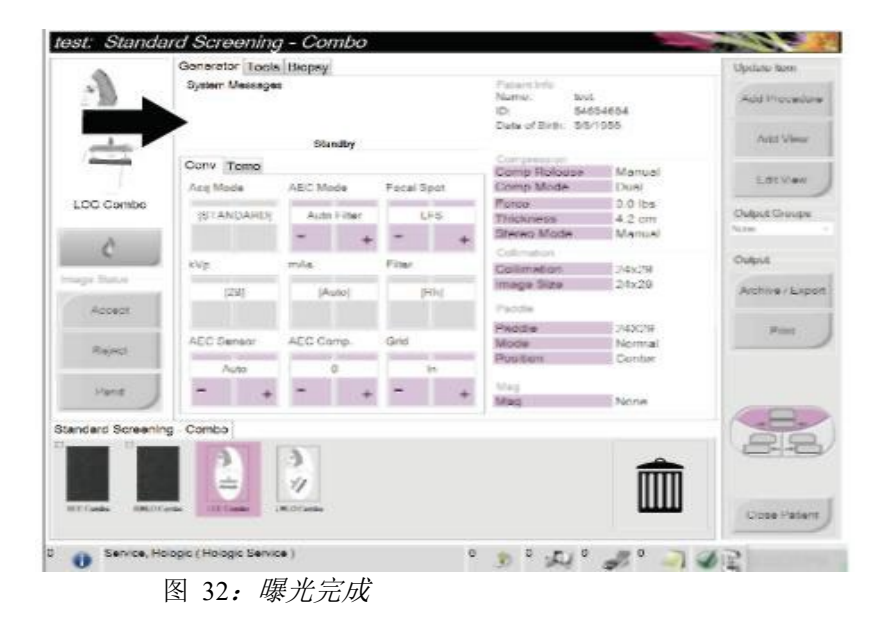

- 4. 当X射线扫描完成后影像即显示。 选择下列选项完成采集:
	- **Accept**(接受)影像。影像将伴随所有属性和标记被传送到输出设备。
	- **Reject**(拒绝)影像。当出现对话框时,选择拒绝原因。预览关闭。用户可以重复被拒 绝的视图,或者选择另一个视图。
	- **Pend**(悬停)影像。保存影像用于未来浏览。
- 5. 重复每个视图的步骤1-3。

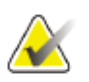

## 注意

管理器用户可以将系统配置为自动接受或自动自动悬停新影像。

#### **4.6.5** 如何添加或删除一幅视图

V

1. 若要添加一副视图, 选择Add View(添加视图) 按钮方法添加视图屏幕。 注意

根据用户系统的许可证设置,用户可以看见不同选项卡。

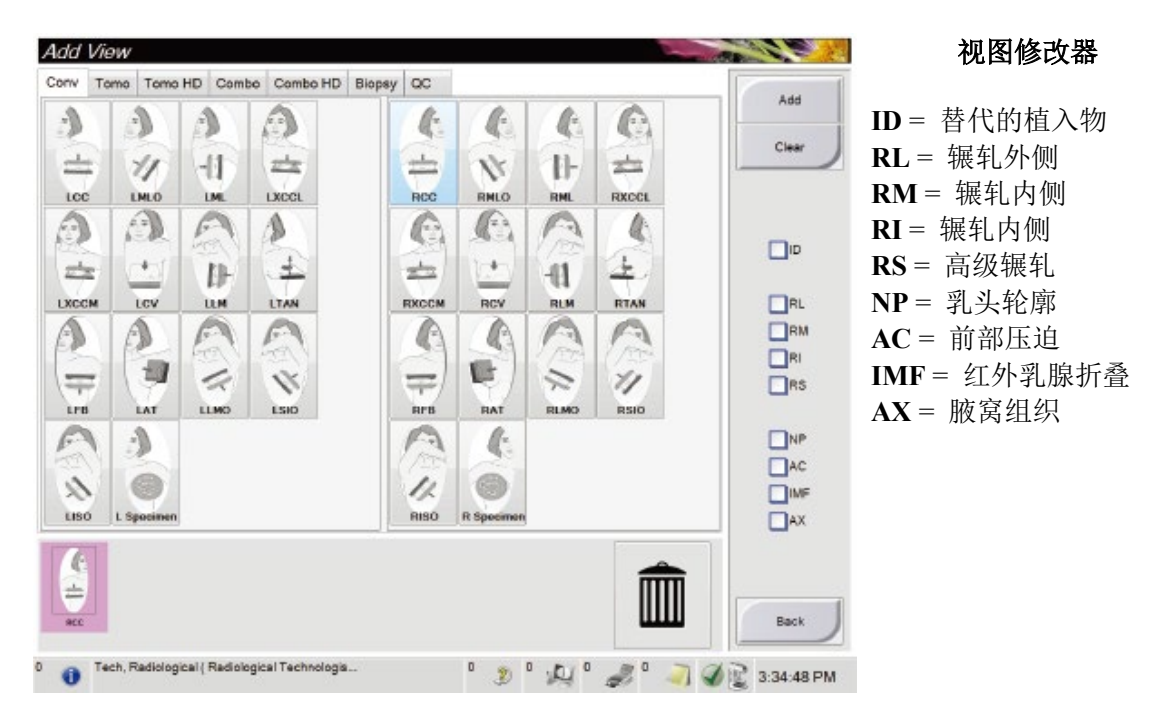

图 33:添加视图屏幕

- 2. 选择选项卡,然后选择视图。您可以从屏幕的左侧面板最多选择3个视图修改器。
- 3. 选择**Add**(添加)按钮。您选择的每个视图的缩略图在窗口底部显示。
- 4. 若要从添加列表中删除一个视图,则选择该视图然后选择TRASH(放入回收站) 图标。
- 5. 若要删除添加列表中的所有视图, 则选择Clear(清除)按钮。

#### **4.6.6** 如何添加一个程序

1. 若要添加另外一个程序,则选择程序屏幕上的Add Procedure(增加程序)按钮,以显示添 加程序对话框。

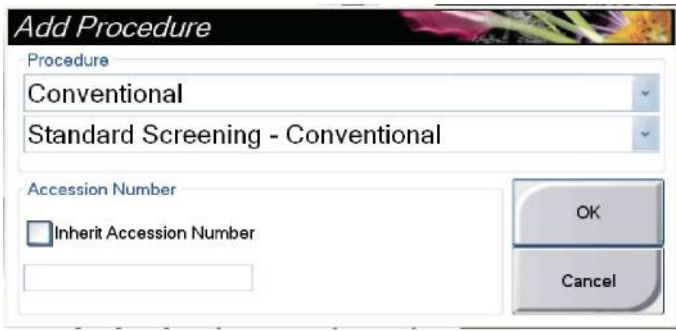

图 34:添加程序对话框

- 2. 使用下拉菜单选择添加程序的类型。
- 3. 输入一个登录号或者选中"Inherit Accession Number"(继承登录号)复选框以使用目前登录 的帐号。
- 4. 单击**OK**按钮。出现一个带有被添加程序缩略图的新选项卡。

#### 可用程序

下表列出了系统上可用的主要程序组。

#### 表 19: 程序组

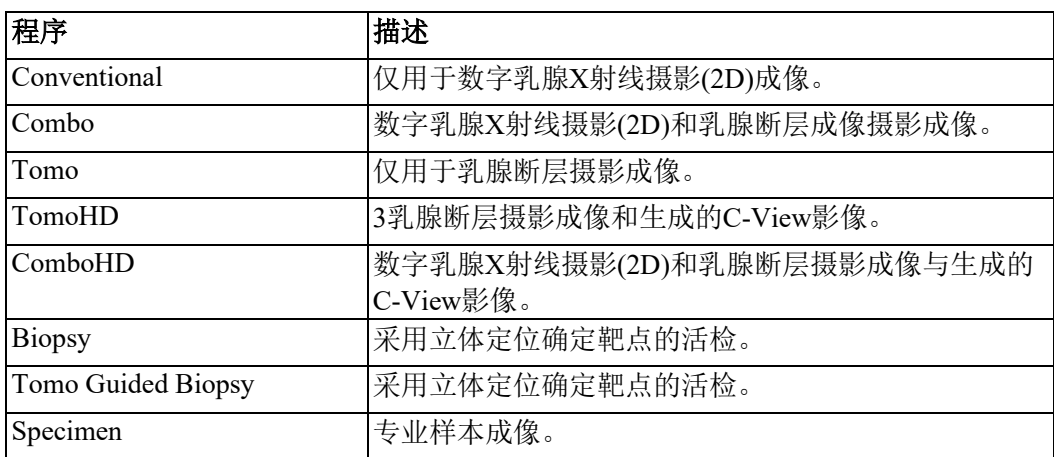

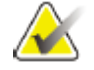

注意

列表中的程序说明系统只有在获得许可的情况下才能使用这些程序。

### **4.6.7** 如何编辑一副视图

使用编辑视图屏幕将不同视图分配到一幅影像。

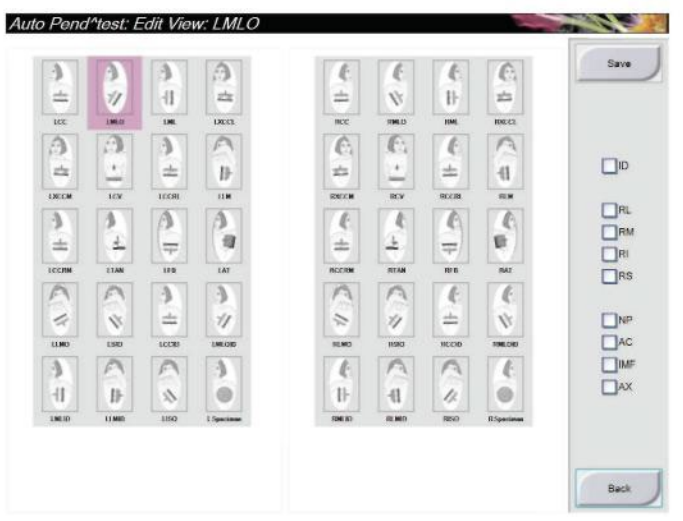

图 35:编辑视图屏幕

编辑视图:

- 1. 在程序屏幕中选择一个曝光的缩略图。
- 2. 选择**Edit View**(编辑视图)按钮。
- 3. 从屏幕上选择该视图。如下了解视图修改器的描述,请参阅第57页上的添加视图 屏幕。
- 4. 选择**Save**(保存)按钮。
- 5. 显示成功更新画面时,选择**ok**按钮。

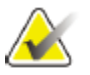

## 注意

活检程序的编辑视图屏幕显示不同视图修改器。请参阅用户确定指南。

#### **4.6.8** 如何关闭一个程序

选择Close Patient (关闭患者)按钮。如果您采集到影像,将出现一个关闭程序对话框,选择下 列其中一个选项:

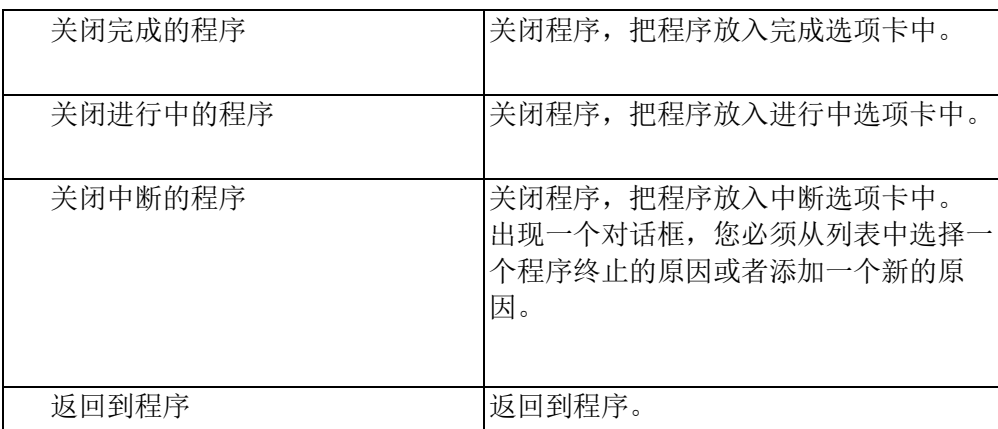

如果有标记为悬停的影像,将显示含下列选项的对话框:

- 接受所有并关闭完成
- 关闭进行中的程序
- 返回到程序

如果MPPS处于激活状态,您选择完成和中断时,消息将发送到输出设备。在检查过程中,您也 可以按住缩略图上方的标签,重新发送程序的状态信息。出现一个带有按钮的程序操作对话 框,选择重新发送一个状态消息或选择返回到程序。

#### **4.7** 如何访问影像浏览功能

选择程序屏幕上的工具选项卡访问影像浏览功能。如下了解信息,请参阅第75页上的影像浏览 工具选项卡。

#### **4.8** 如何使用输出组

接受的影像被自动发送到选择的输出组的输出装置。如果在关闭患者或者接受影像后 发送影像,则系统配置控制。

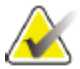

#### 注意

断层影像没有被发送到选择的输出组中的打印设备。您可以从打印屏幕打印断层影 像。

#### **4.8.1** 如何选择输出组

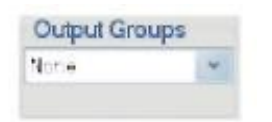

图 36:输出组字段

从程序屏幕的输出组下拉菜单选择一个输出装置组,例如PACS、诊断工作站、CAD 设备及打印机。

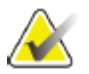

## 注意

如果未选择输出组,则影像不能发送。

#### **4.8.2** 如何添加或编辑输出组

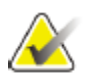

#### 注意

输出组的配置在设备安装过程中选定,但您可以编辑现有输出组或添加新的输出 组。

添加新的输出组:

- 1. 访问管理屏幕。
- 2. 选择 **Manage Output Groups**(管理输出组)按钮。
- 3. 选择New (新) 按钮。输入信息, 然后选择输出装置。
- 4. 选择**Add**(添加)按钮。当出现更新成功的消息后,点击**OK**。

5. 您可以选择任何输出组作为默认值。

编辑输出组:

- 1. 访问管理屏幕。
- 2. 选择 Manage Output Groups (管理输出组)按钮。
- 3. 选择 **Edit**(编辑)按钮,进行修改。
- 4. 选择**Save**(保存)按钮。
- 5. 当出现更新成功的消息后,点击**OK**。

#### **4.8.3** 如何使用自定义输出

自定义输出选项允许您在程序屏幕定制输出组。您选定自定义输出组保持为自定义选项直到定 制了另一个输出组为止。

在程序屏幕定制自定义输出组:

- 1. 在程序屏幕的输出组下拉菜单中选择自定义。
- 2. 在输出组屏幕中,从可用装置列表选择,然后选择**OK**。

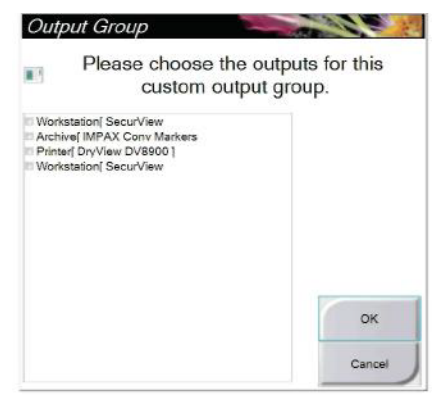

图 37:自定义输出组范例

#### **4.9** 如何使用按需输出

按需输出是: 存档/导出或打印。您可以手动存档、导出或打印当前打开的患者, 直到 程序关闭为止。

当您选择**On-Demand Output**(按需输出)按钮时,你可以选择将图从打开的患者发 送到任何一个配置好的输出装置

#### **4.9.1** 如何存档

- 1. 选择**Archive/Export**(存档**/**导出)按钮。
- 2. 从按需存档屏幕中选择程序或试图:
	- **Select All**(选择所有)按钮选择该屏幕中显示的所有项。
	- **Clear**(清除)按钮取消该屏幕中选择的项。
	- **Priors**(以前)按钮显示该患者以前的程序和试视图。
	- **Rejected**(拒绝)按钮显示该患者被拒绝的视图。
- 3. 选择存储设备:
	- 选择**Device List**(设备列表)按钮并从存储设备下拉菜单的选项中选择。 或者
	- 从**Output Group**(输出组)下拉菜单中选择输出组。
- 4. 选择Archive (存档) 按钮将选择的影像复制到选择的存档中。

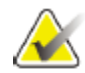

注意

使用任务栏内的Manage Queue(管理序列)工具查看存档状态。

#### **4.9.2** 如何导出

- 1. 选择**Archive/Export**(存档**/**导出)按钮(程序屏幕右侧)。
- 2. 选择要导出的影像,然后选择**Export**(导出)按钮。

| ► V Biopsy, RCC                              | 6754             |                                                                                                    |        |   |               |
|----------------------------------------------|------------------|----------------------------------------------------------------------------------------------------|--------|---|---------------|
|                                              |                  |                                                                                                    |        |   | Device List   |
|                                              | 6754             | 20120918                                                                                                    | 153033 |   | Group Details |
| R CC Prefire Pair [+] Conventional (Unp 6754 |                  | 20120918                                                                                                    | 153033 |   |               |
|                                              |                  | 20120918                                                                                                    | 153033 |   |               |
|                                              |                  | 20120918                                                                                                    | 153033 |   | Output Group  |
|                                              |                  | 20120918                                                                                                    | 153033 |   | Archives      |
|                                              |                  | 20120918                                                                                                    | 153033 |   |               |
|                                              |                  | 20120918                                                                                                    | 153033 |   | Select All    |
|                                              |                  | 20120918                                                                                                    | 153033 |   |               |
|                                              |                  | 20120918                                                                                                    | 153033 |   | Clear         |
|                                              |                  | 20120918                                                                                                    | 153033 |   | Display       |
|                                              |                  | 20120918                                                                                                    | 153033 |   | Priors.       |
|                                              |                  | 20120918                                                                                                    | 153033 |   | Rejected      |
|                                              |                  | 20120918                                                                                                    | 153033 |   |               |
| $\sim$                                       |                  |                                                                                                    |        | ٠ | Export        |
| Biopsy, RCC                                  |                  |                                                                                                    |        |   |               |
|                                              |                  |                                                                                                    |        |   | Archive       |
|                                              |                  |                                                                                                    |        |   |               |
|                                              |                  |                                                                                                    |        |   |               |
|                                              |                  |                                                                                                    |        |   |               |
|                                              |                  |                                                                                                    |        |   | Back          |
|                                              |                  |                                                                                                    |        |   |               |
|                                              | <b>ECC Combo</b> | R CC Prefire Pair [-] Conventional (Unp 6754<br>R CC Prefire Pair [+] Conventional (Pro 6754<br>R CC Prefire Pair [-] Conventional (Proc 6754<br>R CC Postfire Pair [-] Conventional (Un 6754<br>R CC Postfire Pair [+] Conventional (Un 6754<br>R CC Postfire Pair [-] Conventional (Pro 6754<br>R CC Postfire Pair [+] Conventional (Pr 6754<br>R CC Stereo Scout Conventional (Unpr 6754<br>R CC Stereo Scout Conventional (Proce 6754<br>R CC Stereo Pair [-] Conventional (Unpr 6754<br>R CC Stereo Pair [+] Conventional (Unp 6754 |        |   |               |

图 38:选择导出的影像

3. 在导出屏幕中,从媒体设备的下拉菜单中选择目标设备。

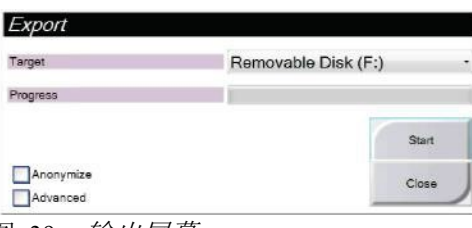

- 若要对患者数据进行匿名化处理,则选择**Anonymize**(匿名)。
- 若要选择本地系统的文件夹存储您的选择和选择导出类型,则选择**Advanced**(高级)。
- 4. 选择Start (开始) 按钮将选定的影像复制到选定设备。

图 39:输出屏幕

#### **4.9.3** 如何打印

- 1. 从程序屏幕选择Print (打印) 按钮, 显示出打印界面。参照第65页上的*打印屏* 幕,准备打印数据。
- 2. 从屏幕的胶片格式区域选择胶片的格式
- 3. 选择一个缩略图。
- 4. 选择影像模式(传统、投影或重建)。按钮显示是否许可系统使用C-View。
- 5. 选择打印屏幕中的影像显示区域(第16项)。该区域中显示的影像是胶片上打印 的影像。
- 6. 若要将其他影像放到相同多格式胶片上,重复步骤3至步骤5。
- 7. 若要打印相同影像的不同胶片格式,选择New Film (新胶片)按钮(第12项),然 后完成步骤2至步骤6。
- 8. 使用打印屏幕左上方区域中的按钮(第1项至第6项)隐藏或显示患者数据、标记和 注释,并改变影像方向。
- 9. 选择 **Print**(打印)按钮打印胶片。

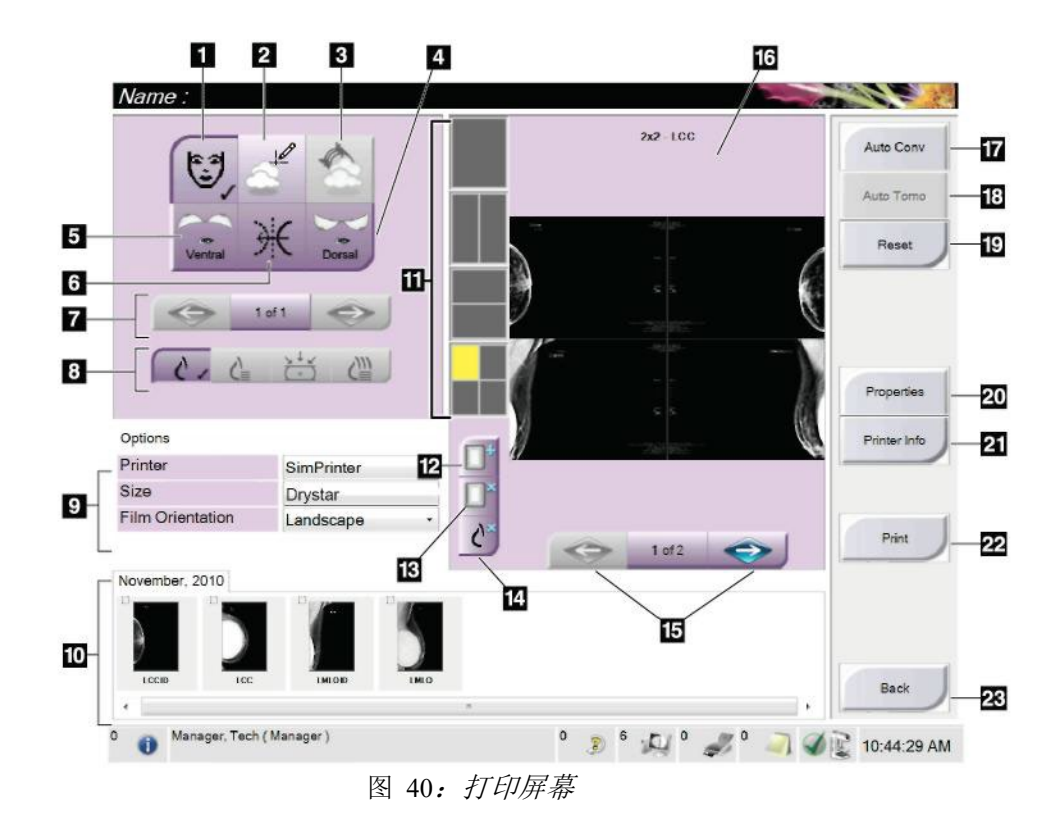

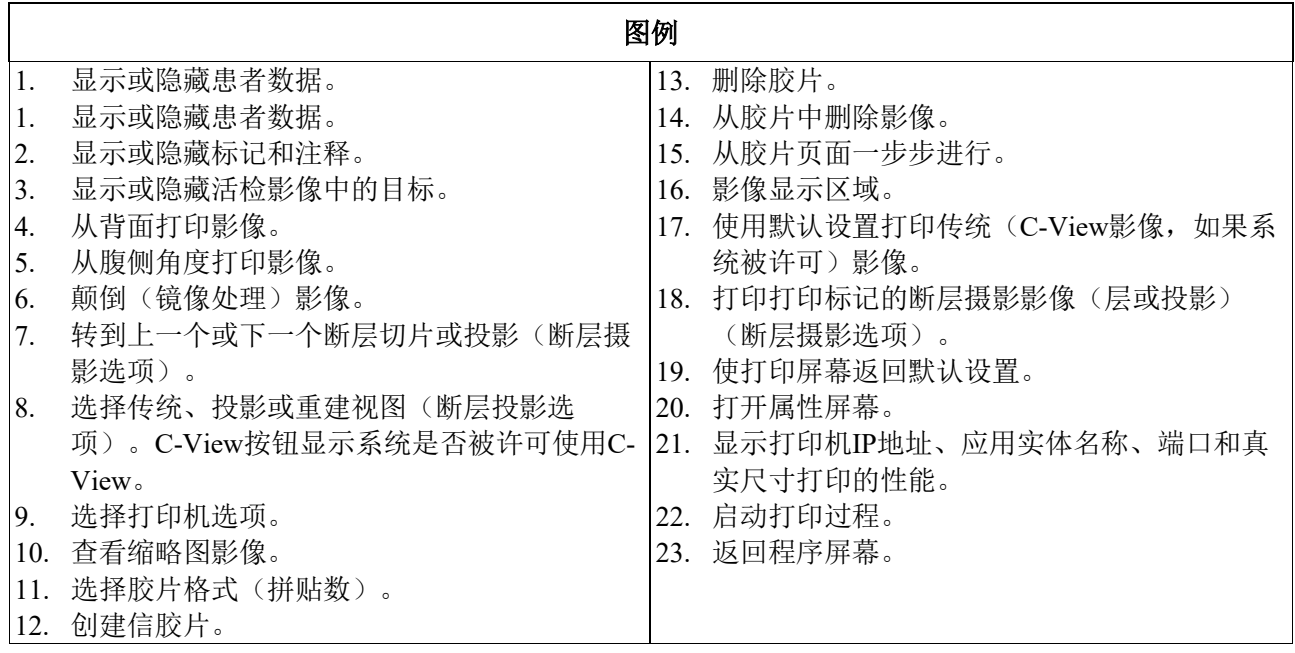

# 第**5**章 影像

**5.1** 介绍

当您做完一次曝光后,采集的影像显示在预览屏幕上。

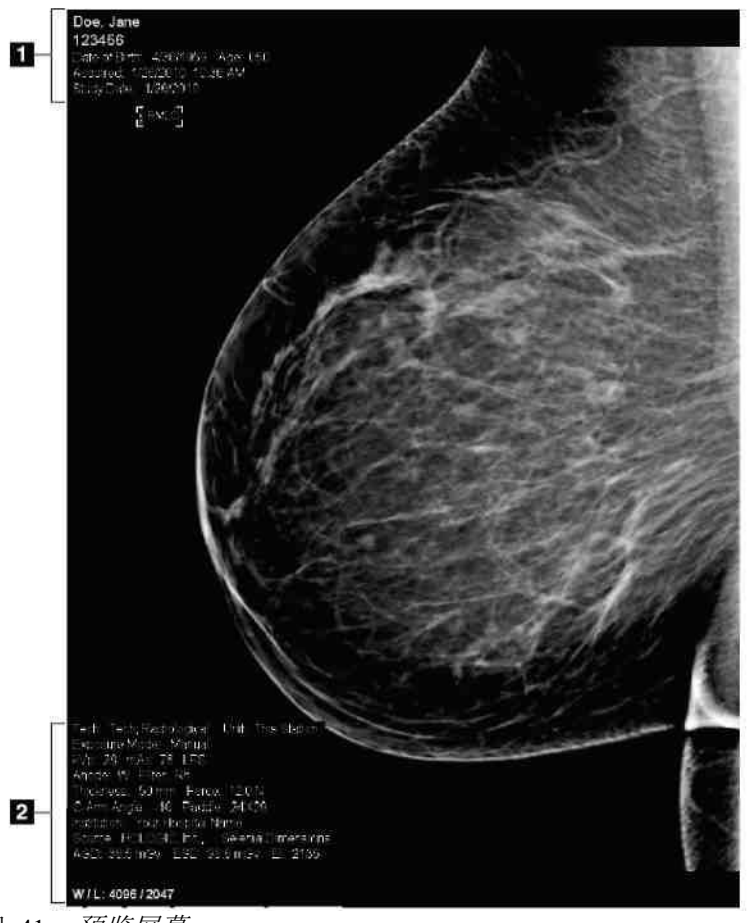

图 41:预览屏幕

图例

- 1. 患者信息和体检日期
- 2. 曝光信息,包括:
- 曝光技术
- 患者剂量
- C形臂角度
- 压迫厚度和压迫力
- 工厂和技师信息

#### **5.1.1** 传统成像的事件顺序

注意

- 曝光后重新浏览该影像,如有需要,请添加注意。
- 接受、拒绝或悬停该影像。屏幕的病例研究区域出现缩略图影像。

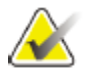

管理器用户可以将系统配置为自动接受或自动悬停新影像。

- 如果您选择**Reject**(拒绝)按钮,缩略图影像上将出现一个 "X"。
- 如果您选择 **Pend**(悬停)按钮,缩略图影像上将出现一个 "?"。

#### **5.1.2** 事件的断层成像顺序(断层摄影选项)

- 等待影像重建完成。
- 浏览投影影像是否运动。
- 接受、拒绝或悬停该影像。

### 注意

管理器用户可以将系统配置为自动接受或自动悬停新影像。

#### **5.1.3** 关于自动挂片和自动配对

设置系统为自动挂片和自动配对:

- 1. 选择屏幕底部任务栏的当前用户名区域。
- 2. 选择My Settings(我的设置)选项显示Edit Operator(编辑操作员)屏幕。
- 3. 选择Workflow(工作流程)选项卡。
	- 选择自动挂片复选框,以4副模式自动显示之前的研究。
	- 选择自动配对复选框,在新捕获的影像旁边以多副显示模式显示之前的视图。
- 4. 选择**Save**(保存)。

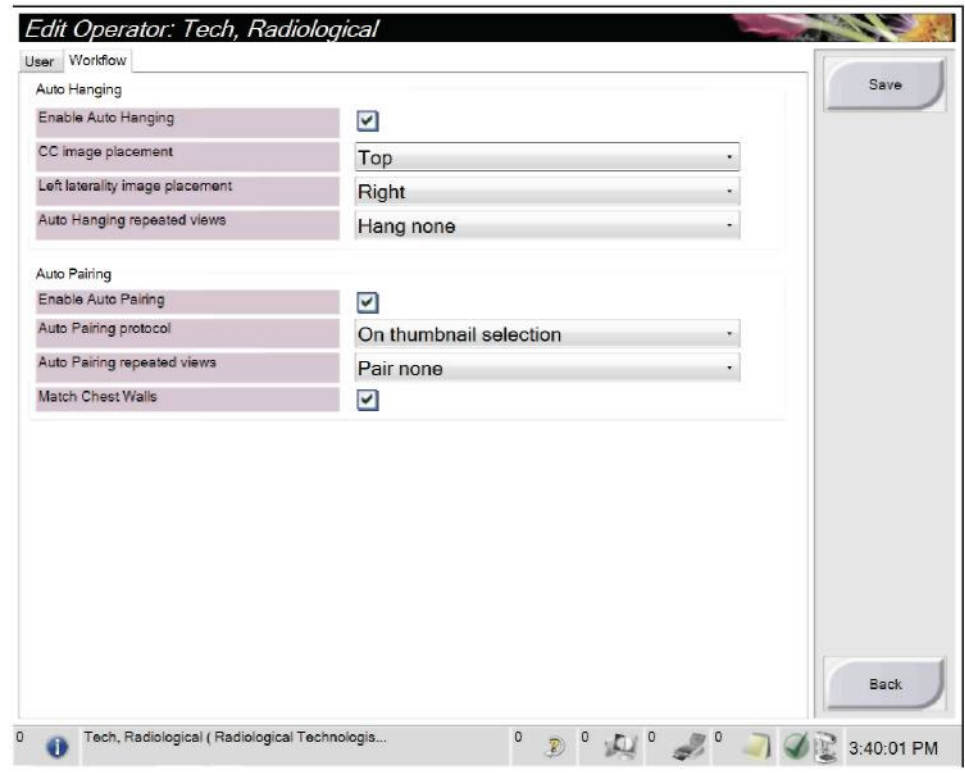

图 42: 启用自动挂片和自动配对

#### **5.2** 如何浏览影像

影像浏览设计使用缩略图、影像浏览工具和显示模式。

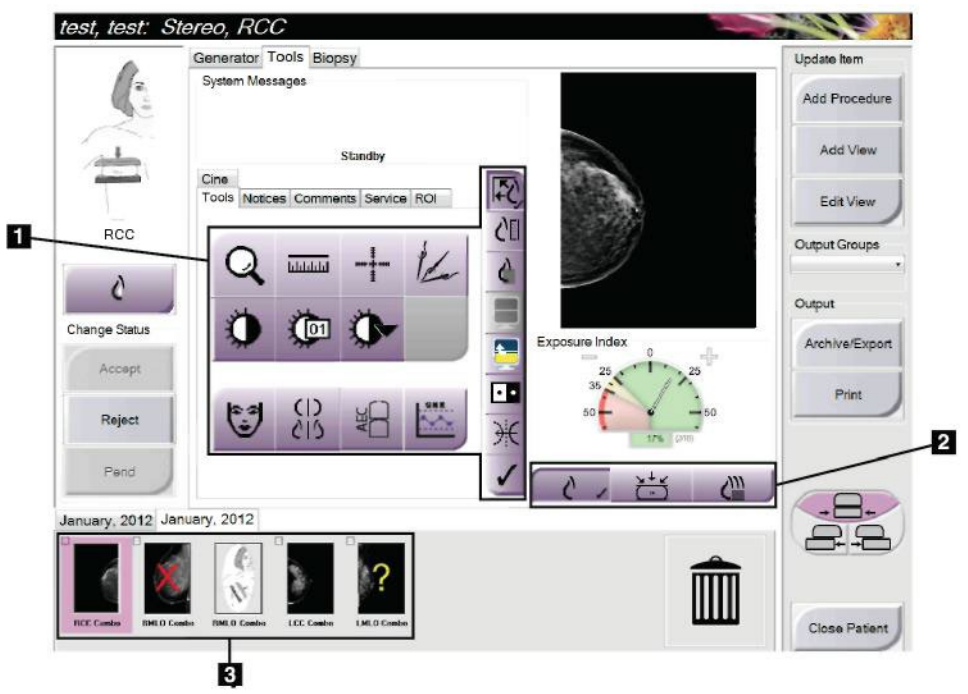

图 43: 工具选项卡(断层摄影选项)

图例

- 1. 影像浏览工具- 参阅第71页上的影像浏览工具选项卡。
- 2. 影像显示模式 -参阅第73页上的显示模式(断层摄影选项)。
- 3. 缩略图影像

选择任何缩略图,则在预览屏幕中显示该影像。如果图片没有被接受,则缩略图上有 相应的标识。

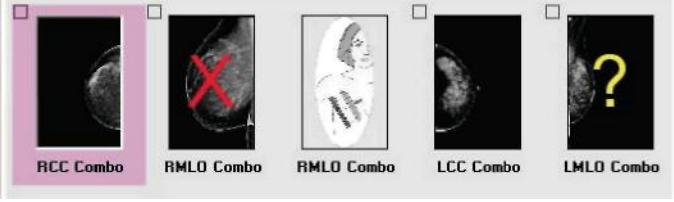

图 44: 程序中标记的影像(断层摄影选项)

## **5.2.1** 影像浏览工具选项卡

程序屏幕上的工具选项卡提供了影像浏览工具。激活的工具上会显示一个复选标 记。

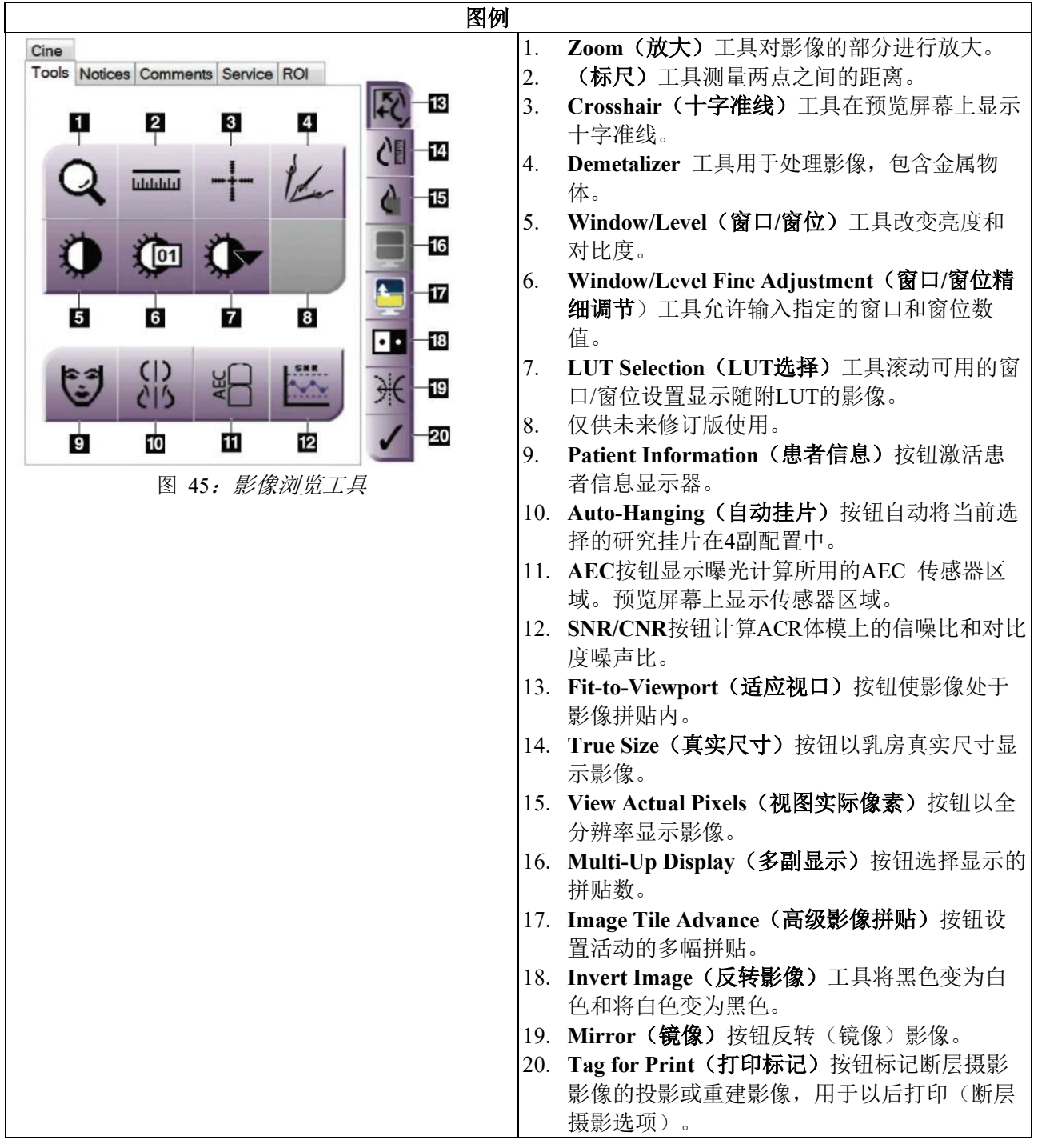

#### **5.2.2** 通知选项卡

通知选项卡上的工具允许您标记和注释影像,并发送与显示的影像或程序相关的通 知。您可以在选项卡底部的通知输出组下拉菜单中选择通知的目标。

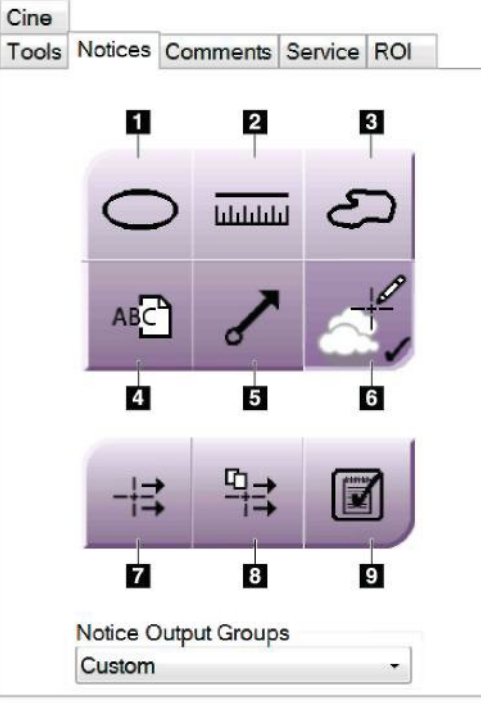

图 46:通知工具选项卡

#### 图例

- 1. Marking(标记)工具在影像上绘制椭圆形标记。
- 2. Ruler(标尺)工具测量两点之间的距离。
- 3. Freehand (手绘)工具在影像上手绘标记。
- 4. Text(文本)工具在没有标记的情况下在影像上添加文字说明。
- 5. Arrow(箭头)工具在影像绘制箭头标记。
- 6. Markings(标记)显示或隐藏影像上的标记和注释。
- 7. Send Notice(发送通知)工具将当前影像的通知发送到选择的目的地。
- 8. Send All Notices(发送所有通知)工具将打开的程序中的所有影像的所有通知发 送到选择的目的地。
- 9. Viewed(查看)工具变更查看的患者的通知状态。

#### **5.2.3** 其他影像浏览工具

#### **5.2.3.1** 其他选项卡

- **Comments**:添加备注。
- **Service**:标记用于服务使用的影像。
- **ROI**:绘制影像显示上的感兴趣区。
- **Cine**:以电影的方式显示一系列影像(断层摄影选项)。

#### 曝光参数

曝光参数是影像质量的向导。当曝光参数指向红色或者黄色区域,检查选定影像的噪声并决定 是否重拍。

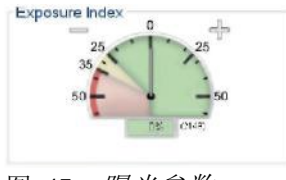

图 47:曝光参数

#### 显示模式(断层摄影选项)

使用屏幕显示模式区域的按钮选择预览屏幕中显示的视图类型。你可以在传统,投影和重建之 间改变,以显示复合影像。

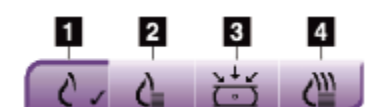

图 48: 显示模式

#### 图例

- 1. 传统按钮显示传统影像。
- 2. C-View按钮显示采集的断层影像生成的传统 2D 影像。
- 3. 投影按钮显示15° 影像。
- 4. 重建按钮显示重建层。

#### **5.2.4** 层指示器

层指示器仅在断层重建上显示。

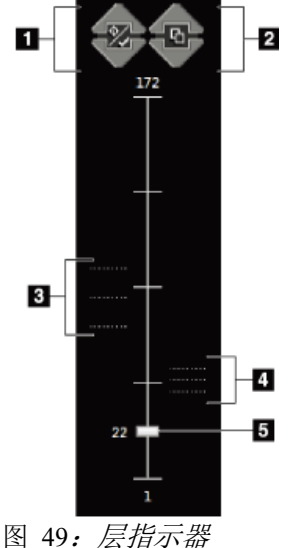

#### 图例

- 1. 向上和向下箭头允许你在含靶病变的层与 标记打印的层之间变换。
- 2. 向上和向下箭头允许在含通知的层之间变 换。
- 3. 含靶病变的层或标记打印的层。
- 4. 含通知的层。
- 5. 滚动条移动重建的层。

#### **5.2.5** 如何纠正和重新处理植入物影像

如果您得到一个植入物或植入物消隐影像,而Implant Present按钮不可用,您必须纠正 影像。

#### 如果你没有采纳该影像

选择Implant Present按钮表明存在一个植入。按钮 上出现一个检查标志,影像得到重新处理。

#### 如果你采纳了该影像

- 1. 重选择该影像。
- 2. 选择**Implant Present**按钮来修正该影像。按钮上出现一个检查标志,影像得到重 新处理。
- 3. 选择**Accept**(接受)按钮确认更改。

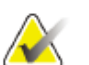

#### 注意 如系统设置为当**Accept**按钮被选择后发送影像,则被修正的影像自动发送到已选择 的输出设备上。

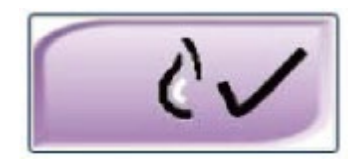

## **5.3** 发送影像到输出设备

你能发送影像到输出设备或使用存档/导出功能拷贝图象到一个临时的存储媒体。参阅第61页上 的如何使用输出招和第62页上的如何使用按需输出的说明。

## 第**6**章 如何使用附件

#### **6.1** 介绍

利用专用附件,Selenia Dimension系统可以进行筛查和诊断。本章描述如何使用所有 可能的系统附件。用户可使用的附件取决于系统配置。

#### **6.2** 如何安装**C**形臂附件

可伸缩面部防护罩、放大摄影平台和定位十字线都安装于C形臂的插槽中。这些插槽 有图标和标签显示与插槽相连接的附件。每个附件有2道线。将附件对准C形臂上相关 的线。第二步,当附近上的勾子到达正确的深度,较细的线与C形臂上的线对齐。下 节包含每个附件的安装说明。

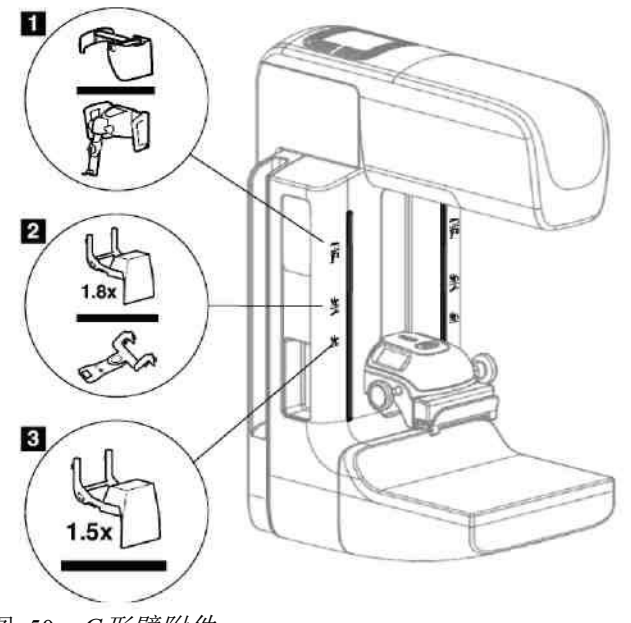

图 50:*C*形臂附件

图例

1. 可伸缩面部防护罩插槽(断层摄影选项)或Affirm™乳腺活检指导系统(活检选 项)

2. 1.8倍放大摄影平台和定位十字线插槽

3. 1.5倍放大摄影平台插槽

#### **6.3** 患者面部防护罩

警告:

警告:

患者面部防护罩使患者的头和面部在检查过程中远X射线区域。每天使用设备前对防 护罩进行检查。

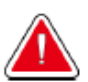

## 必须在所有曝光过程中使用面部防护罩,放大案例研究除外。

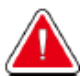

面部防护罩对辐射无保护作用。

#### **6.3.1** 如何安装或拆除可伸缩面部防护罩

安装可伸缩面部防护罩:

- 1. 完全将面部防护罩推到外部位置。
- 2. 将面部防护罩的钩与C形臂的安装插槽对齐,用面部防护罩图标标记。
- 3. 将面部防护罩的钩安装到C形臂的安装插槽内。开锁杆(参阅下图中的第1项)将 位于UP(上)位置。
- 4. 将面部防护罩推到底到锁定位置。开锁杆在面部防护罩锁定时位于Down(下)位 置。

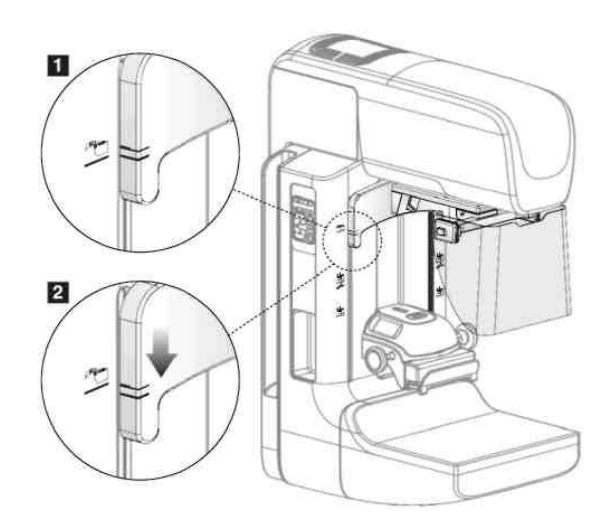

图 51:如何对齐*C*形臂上的可伸缩面部防护罩

拆除可伸缩面部防护罩:

- 1. 按住开锁杆(参阅上图中的第3项)在UP(上)位置。
- 2. 从插槽中抬起面部防护罩将其从C形臂上拆除。

#### **6.3.2** 如何使用可伸缩面部防护罩

注意

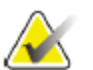

在进行曝光之前,确保面部防护罩完全展开或完全缩回。

若要展开面部防护罩,将面部防护罩推离C形臂,直到设备栓到外部位置。 缩回面部防护罩:

- 1. 按下栓释放按钮(参阅第79页上的*面部防护罩操作图*中的2号)—一边一个)。
- 2. 向C形臂方向推面部防护罩直到其停止。

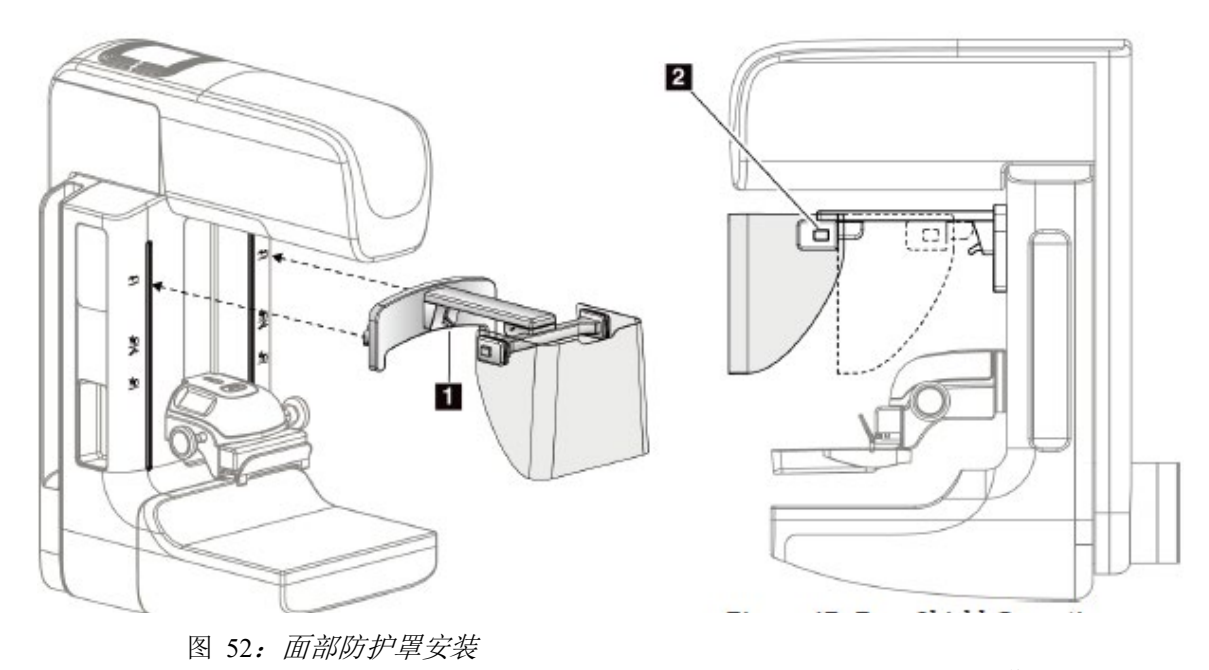

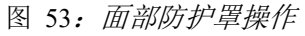

#### **6.3.3** 如何安装或移除传统面部防护罩

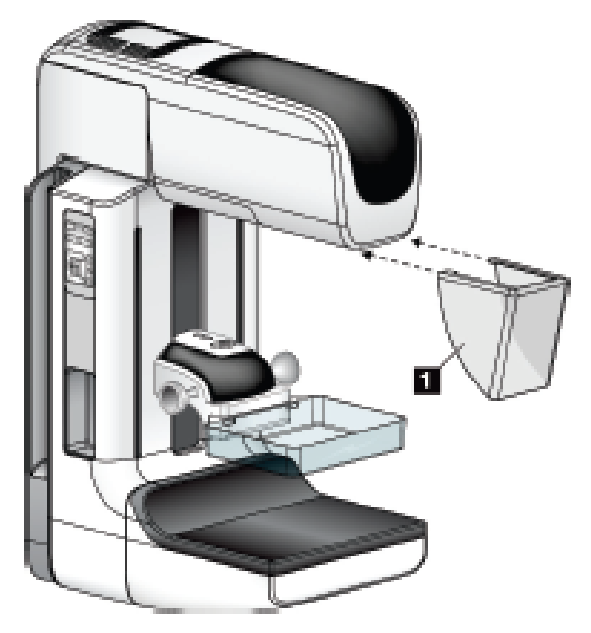

图 54: 如何安装传统面部防护罩

安装传统面部防护罩:

- 1. 小心地将面部防护罩(上图中数字1)的末端插到球管头前端插槽中。
- 2. 在球管底部的凹槽上滑动面部防护罩,直至面部防护罩锁住

拆除传统面部防护罩:

- 1. 从挡板的两侧水平向外拉(远离球管头部)
- 2. 拆卸面部防护罩。

## **6.4** 压迫板

## 注意

某些压迫板是选件可能不包含在您的系统内,该系统可以识别每一个压迫板,并自动调整限 束器

可用附件取决于您的系统配置。Selenia Dimensions系统执行筛查和诊断。Selenia Dimensions 2D 筛查系统仅执行筛查。

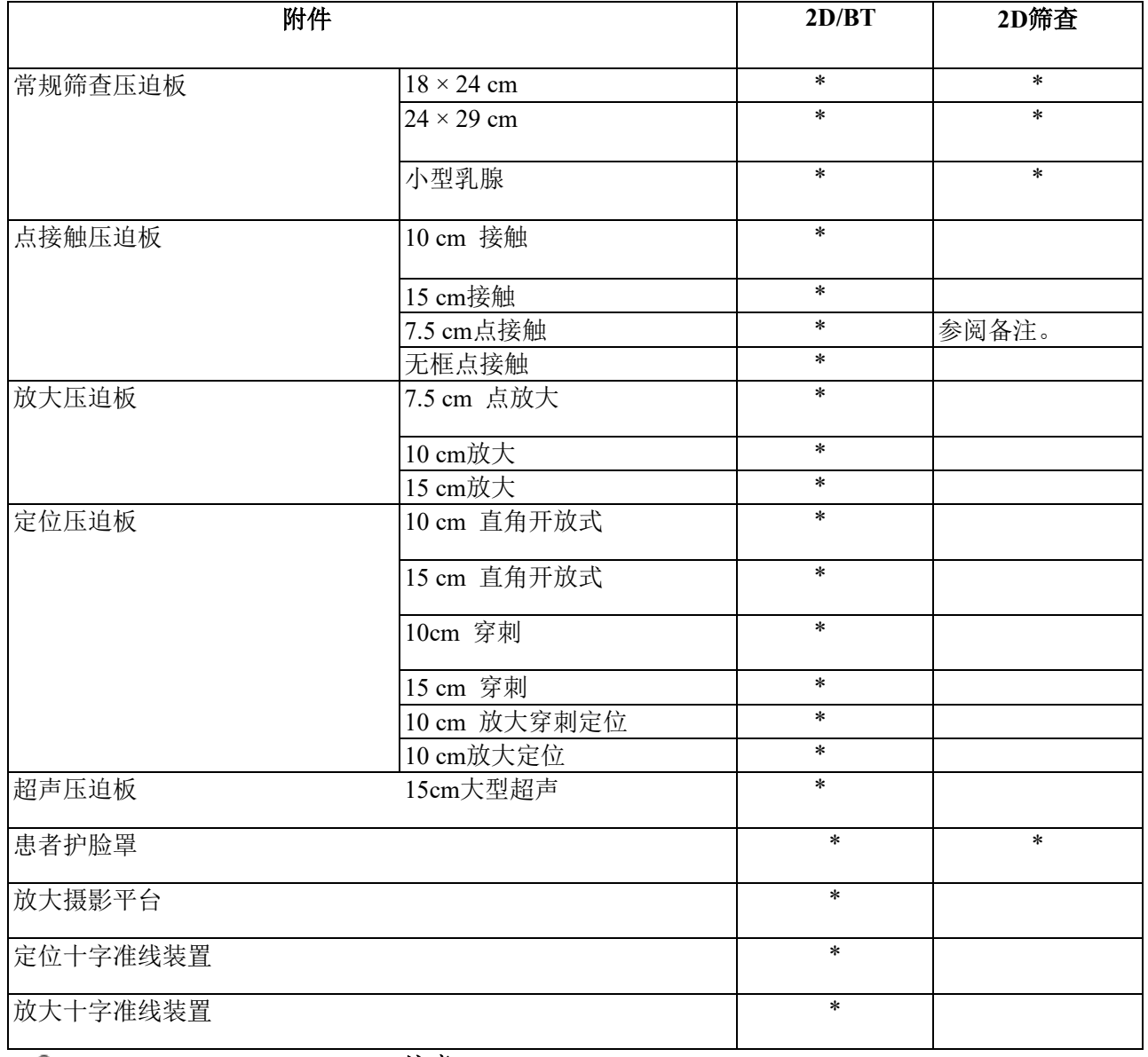

表 20: 可用附件

#### 注意

在Selenia Dimensions 2D 筛查系统上,仅使用7.5 cm 点接触压迫板 对压迫厚度进行校准。

- **6.4.1** 常规筛查压迫板 **18 × 24 cm** 无框 筛查压迫板 **24 × 29 cm** 无框 筛查压迫板 小型乳腺 无框压迫板 **6.4.2** 点接触压迫板 **10 cm** 接触 无框压迫板 **15cm**接触 无框压迫板 **7.5** 点接触 无框压迫板 点接触 无框压迫板
- **6.4.3** 放大压迫板

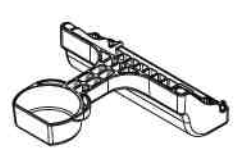

**7.5 cm** 点放大压迫 板

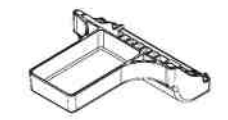

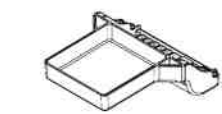

**10 cm** 放大压迫板 **15 cm** 放大压迫板

#### **6.4.4** 定位压迫板

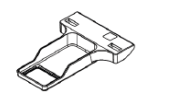

**10 cm** 直角开放式定 位压迫板

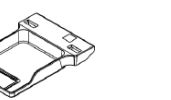

**15 cm**直角开放式定 位压迫板 **10 cm**放大定位压迫

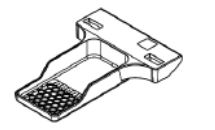

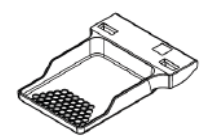

**10 cm**  穿刺定位压迫板

**15 cm**  穿刺定位压迫板

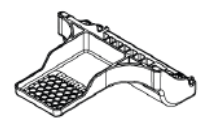

板

**10 cm** 放大穿刺定位 压迫板

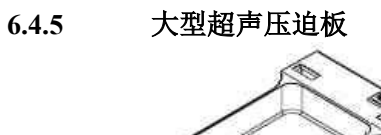

**15 cm** 大型超声压 迫板

#### **6.4.6** 如何安装及拆除压迫板

参阅第84页上的*如何安装压迫板*安装压迫板:

- 1. 在压迫装置前方,用一只手握住压迫板的前面。
- 2. 倾斜压迫板(30度到45度之间),然后将压迫板的后部插入压迫装置(1号)后部 的插槽内。
- 3. 沿着凹槽滑动压迫板,直至压迫板上面的插槽全部被压迫板夹锁住。(2号)
- 4. 用您空着的手压住压迫板夹(3号)。
- 5. 向上旋转压迫板(4号),然后释放压迫板夹以锁住压迫板。

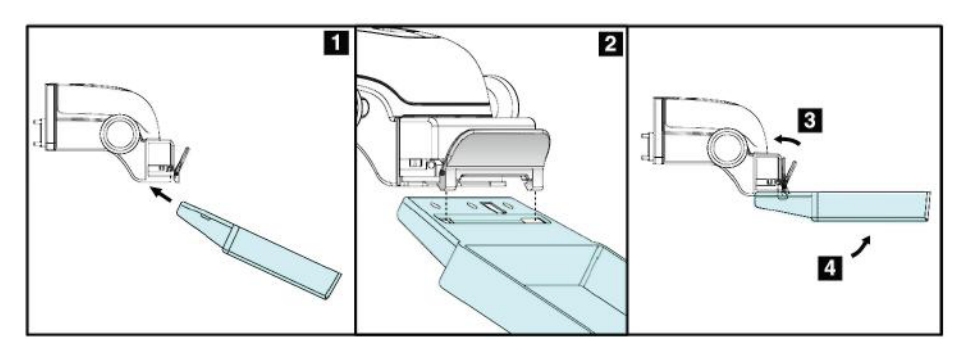

图 55:如何安装压迫板

参阅第84页上的*如何拆除压迫板*拆除压迫板:

- 1. 用一只手固定压迫板,另外一只手压下压迫板夹以解开锁(1号)。
- 2. 向下旋转压迫板(2号), 将压迫板从压迫装置上拆除(3号), 然后松开压迫板 夹。

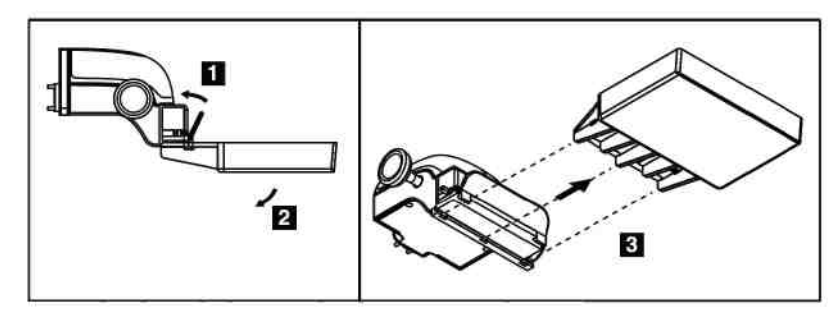

图 56:如何拆除压迫板

#### **6.4.7** 维护及清洁

每次使用后必须清洁压迫板。如下了解清洁说明,请参阅第99页上的维护和清洁。

#### **6.4.8** 压迫板移位

该系统允许大多数的压迫板在中心位置左右移动。该特点有助于采用侧位视图对较小的乳腺进 行检查。当选择侧位视图时,系统为选择的压迫板位置自动移动限束器。

#### **6.4.9 FAST**压迫模式

#### **6.4.9.1 FAST** 压迫模式如何工作

当使用一个平面压迫板,乳腺的组织成分不允许均匀的压力覆盖整个乳腺时,就可以使用全自 动自调节倾斜度(FAST)压迫模式。对于这些患者,没有足够的压迫能导致前部焦点对不准的 影像,看起来像无意识的移动和没有足够的压力所形成的对焦不准的影像。

这种类型乳腺所使用的FAST压迫模式具有这些特点:

- 减少运动伪影,因为该压迫更有效。
- 从胸壁到乳头的压力更均匀。
- 患者的舒适度最高,因为避免了胸壁上的过压。

选择FAST压迫模式时,当开始压迫时,压迫板自动倾斜。压迫板从平面位置开始,直到有压力 作用,然后压迫板开始倾斜直到达到最大角度。

FAST压迫模式不需要过大的压迫,但是您必须使用足够的压力防止乳腺移动。您应该使用一个 稳定的压力,尤其是应用于左侧位或者右侧位视图时。

对于从胸壁到乳腺前部区域厚度相同或者均匀的乳腺,FAST压迫模式可能不是最适合的。

#### 如何使用**FAST**压迫模式滑杆

要启动FAST压迫模式,推动滑杆(从任何一面)直到看到"F",滑杆点击进入位置。

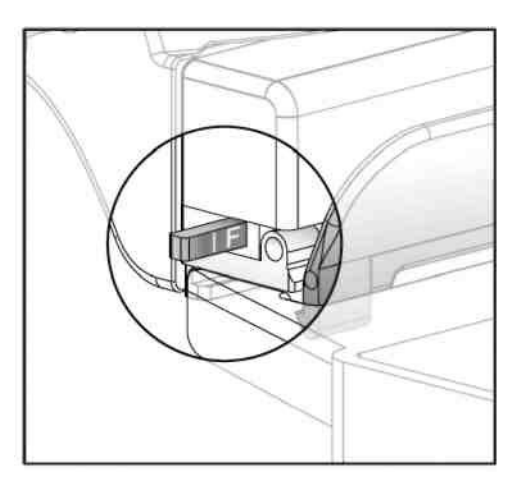

图 57:*FAST*压迫模式滑杆

#### **6.5** 放大摄影平台

Selenia Dimension放大摄影平台,具有一个乳腺操作平台和一个腹部屏蔽结构。当放大摄影平台 安装后,HTC栅格会自动回缩,X射线曝光技术参数被设置为放大默认值。当平台安装后,仅使 用放大压迫板(参阅第82页上的放大压迫板)。

#### **6.5.1** 如何安装和拆除放大摄影平台

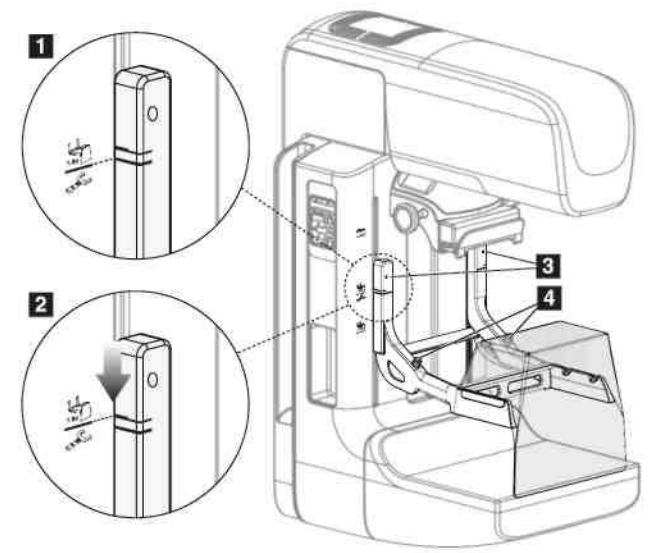

图 58:放大摄影平台的安装

安装放大摄影平台:

- 1. 拆除面部防护罩(参阅第78页的患者面部防护罩)和压迫板。
- 2. 将压迫装置完全移动到顶部。
- 3. 将每侧支架正好置于黑色按钮下方(数字4)。请勿按压黑色按钮。

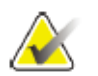

## 当移除放大摄影平台时仅使用黑色按钮。

注意

注意 有两组放置支架挂钩的位置—一组是1.8x,另一组是1.5x。参阅第77页上的图 *C*形 臂附件中的数字2和3。

4. 将放大摄影平台上的粗黑线对准C形臂上的粗黑线。线对齐时,放大摄影平台的挂钩对准C 形臂上的安装槽。参阅上图中的数字1。

- 5. 把放大摄影平台的挂钩放进C形臂插槽中。将放大摄影平台向下滑动,直到放大摄影平台上 的细黑线和C形臂上的黑线对齐。参阅上图中的数字2。
- 6. 锁定插销滑进孔中,锁定装置。您会听见咔哒一声。

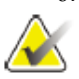

- 注意
	- 如果放大摄影平台安装错误,突出的红色轴上有一个指示器。参阅上图中的数字 3。当支架安装正确时,指示器缩回。

## 拆除放大摄影平台:

- 1. 拆除放大压迫板。
- 2. 固定放大摄影平台的手柄,并压下释放杆。
- 3. 从C形臂上提起并拆除支架。

#### **6.6** 十字准线装置

#### **6.6.1** 如何安装和拆除定位十字准线装置

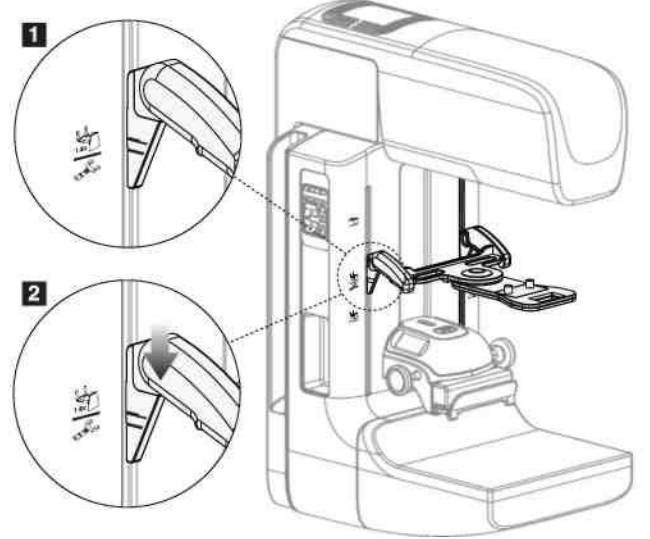

图 59: 如何连接定位十字准线装置

#### 安装定位十字准线装置

- 1. 卸下面部防护罩(参阅第78页上的点者面部防护罩)。
- 2. 在装片孔下面移动压迫装置,由一个十字准线图标指示。参阅第77页上图 *C*形臂附件中的 数字2。
- 3. 握住十字准线装置的手柄,使装置上的粗线与C形臂上的线对齐。压下释放杆。
- 4. 将挂钩放进C形臂上的孔中。
- 5. 向底部滑动挂钩,直到十字线上的细黑线与C形臂上的黑线对齐。
- 6. 松开释放杆。插销滑进孔中,将装置锁定到位置上。

#### 拆除定位十字准线装置

- 1. 压下释放杆。
- 2. 向上提起框架,从C形臂孔中移走挂钩。

#### **6.6.2** 如何使用定位十字准线装置

- 1. 十字准线装置可向球管头的左右两侧旋转。当使用定位压迫板曝光时,旋转十字准线装置远 离X射线束。
- 2. 当您将装置旋转回前面使用时,确保装置就位前一直保持旋转,直到装置卡入适当位置。
- 3. 打开光野灯。
- 4. 旋转上面的两个十字准线旋钮,直到乳腺上的阴影和影像上的十字准线线匹配,找出可能的 病变。
#### **6.6.3** 如何安装和拆除放大十字准线装置

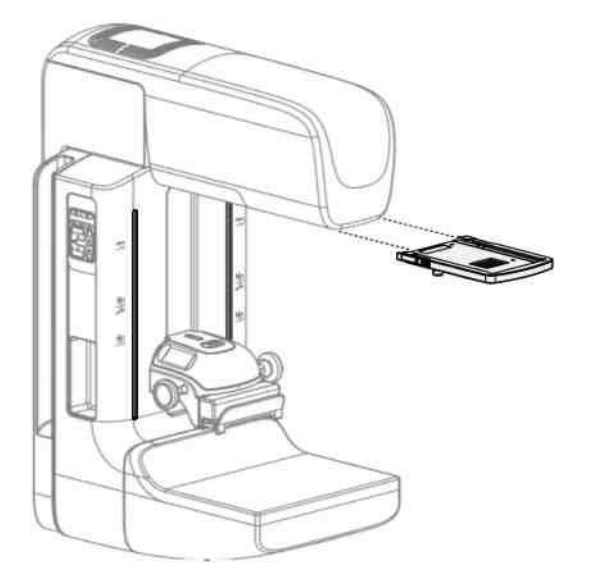

图 6021:如何安装和拆除放大十字准线装置

#### 安装放大十字准线装置

- 1. 拆除面部防护罩(参阅第80页上的*如何安装或拆除传统面部防护罩*)。
- 2. 将放大十字准线装置和球管头对齐。
- 3. 在球管头上用于安装常规面部防护罩的轨道上滑动十字准线装置。确保装置被锁 定到位。
- 4. 安装剩下的放大装置。

#### 拆除放大十字准线装置

- 1. 握住装置的两侧。
- 2. 向自己的方向拉出装置并从球管头上拆除。

#### **6.6.4** 如何对齐十字准线装置

注意

如果十字准线光矩形相对压迫板窗口出现出现倾斜,执行此校准调整步骤。

- 1. 安装矩形定位压迫板。
- 2. 松开十字准线装置底部的调节螺丝锁。
- 3. 在影像接收器上放一张白纸,使十字准线的阴影更容易被看到。
- 4. 移动定位压迫板到影像接收器上方约6cm处。
- 5. 打开光野。
- 6. 旋转十字准线装置,直至光的矩形与定位压迫板内的窗口对齐。
- 7. 拧紧调节螺丝。

# 第**7**章:临床操作程序

警告: **C**形臂运动由驱动电机驱动。

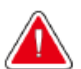

# 警告:

始终使患者的手臂远离所有的开关和按钮。

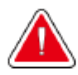

警告: 将每个脚踏开关放置于,当使用时,可触及紧急关闭开关的位置。

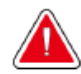

将脚踏开关放置于防止患者或轮椅意外操作的位置。

**7.1** 标准工作流程

警告:

- **7.1.1** 准备
	- 1. 从工作列表选择一个患者,或手动添加一个新患者。
	- 2. 确定需要的检查方法。
	- 3. 如果需要一台不同的或者额外的装置,选择输出设备。
	- 4. 安装压迫板。
	- 5. 选择第一个视窗。

#### **7.1.2** 机架上

- 1. 设置C形臂的高度及旋转角度。
- 2. 确保光野照亮正确的区域。
- 3. 设置患者位置及压迫乳腺。

#### **7.1.3** 采集工作站

- 1. 设置曝光技术参数。
- 2. 采集影像。
- 3. 患者离开设备。
- 4. 预览影像。观察曝光参数,确保曝光设定在可接受的范围内。
- 5. 用户可以使用窗口/水平工具或其他浏览工具预览图片。
- 6. 接受、拒绝、或悬停影像。
- 7. 按照所请求方法进行相应的影像采集。
- 8. 必要时,添加其他视窗或程序。
- 9. 完成检查后,确保患者处于远离设备的安全位置。

10. 关闭程序。

#### **7.2** 筛查程序范例

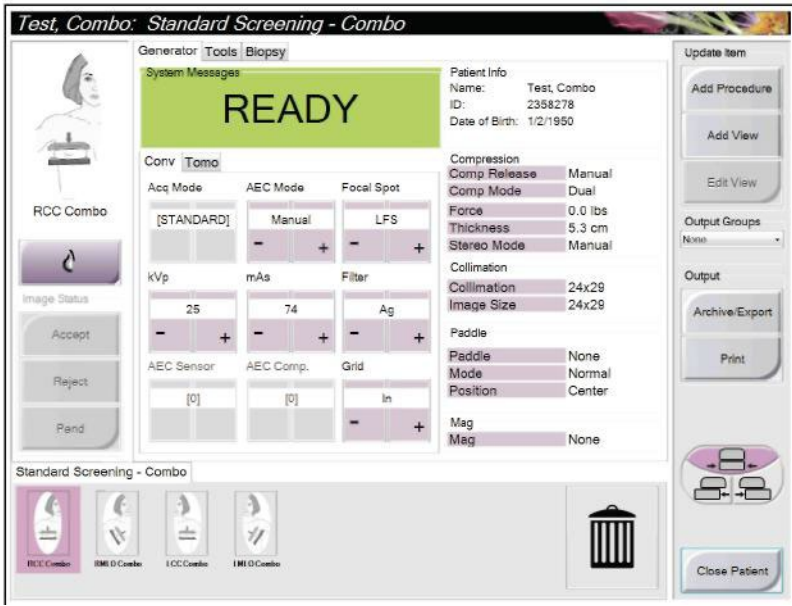

图 6122:筛查范例

#### **7.2.1** 如何定位患者

- 1. 提高或降低患者的乳腺检查平台。
- 2. 移动球管头部至投影角度。
- 3. 移动患者至C形。
- 4. 按照需要定位患者。
- 5. 将患者的上臂或手放置于患者手柄上,或身体的一侧。
- 6. 告知患者始终远离系统控制。

7. 压迫乳腺。

• 可能的情况下,采用脚踏开关控制,采用免使用手的压迫控制,以及C形臂高 度调节。

- 必要时采用光野灯光观察X射线野
- 缓慢施加压迫。必要时终止,以便患者位置的调整
- 采用手轮做最终压迫

#### **7.2.2** 设置曝光技术参数

选择一个程序的曝光技术参数。如需了解详情,请参阅第53页上的如何设置曝光参 数。

#### **7.2.3** 如何采集曝光

1. 确认所有曝光系数设置正确

2. 如果系统30秒内未能显示处于备用状态,检查附件是否正确安装,压迫板是否锁定 在正确的位置。当发生器显示**Ready**(就绪)状态时,系统可以执行曝光。

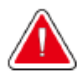

#### 警告: 该**X**射线系统对患者和用户有损伤作用。**X**射线曝光操作始终按照安全注意事项操 作。

- 3. 整个曝光过程中始终按压**X**射线按钮。 曝光过程中:
	- 带黄色背景显示的系统信息(参阅下图)。
	- 曝光过程中发出了可听提示音。

改变了combo曝光过程中发出可听声音的操作,以避免用户过早释放X射线按钮。可听 声音现在是连续的声音序列。曝光开始到传统视图结束的整个combo采集过程中发出声 音。乳腺断层摄影和传统数字乳腺X射线摄影之间可听声音未中断。请勿在发出可听声 音过程中释放曝光开关。

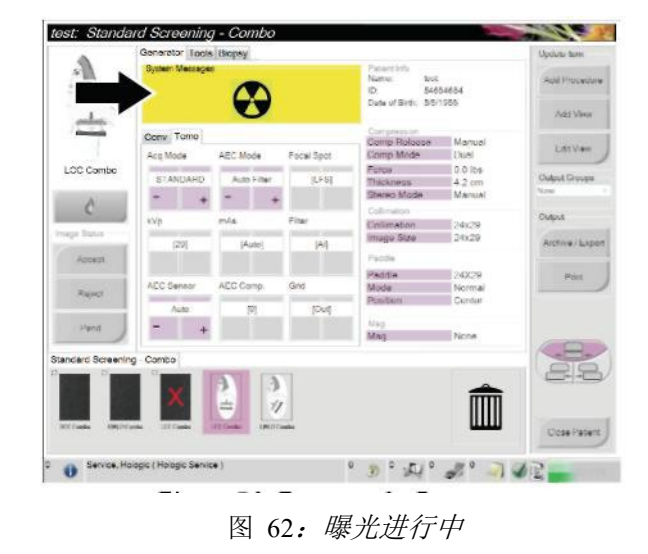

4. 控制面板上的X射线指示器点亮显示X射线发射。

5. 当提示音停止,系统显示Standby(待机)时(参阅下图),您可以看见X射线按 钮。

|                                        | Generator Tools Biopsy              |                |             |                   |     |                                                                |                   | Update taxe               |
|----------------------------------------|-------------------------------------|----------------|-------------|-------------------|-----|----------------------------------------------------------------|-------------------|---------------------------|
|                                        | <b>System Measepeal</b>             |                | Standby     |                   |     | Panancisto.<br>Name:<br>Sept.<br>m.<br>Date of Birds: 5/5/1055 | 56654654          | Add Procedure<br>Add View |
|                                        | Curry Tama                          |                |             |                   |     | Compensation                                                   | Manuel            |                           |
|                                        | Aca Mode                            | ABC Mode       |             | <b>Focal Spot</b> |     | Comp Rolacco<br>Comp Mode                                      | <b>EXIMO</b>      | Edition                   |
| <b>LCC Combo</b>                       | (ISTANDARD)                         |                | Auto Filter |                   | US. | Fotos.<br>Thickness                                            | 00 lbs<br>$42$ cm | <b>Clubred Giorgian</b>   |
|                                        |                                     |                |             |                   |     | <b>Divino Mode</b>                                             | Menuel            | house                     |
|                                        | <b>KVD</b>                          | mile           |             | Finer             |     | Collegation                                                    |                   | Cubut                     |
| mage Steve                             |                                     |                |             |                   |     | Collmaton<br>mago Sizo                                         | 124x29<br>24x20   |                           |
|                                        | (28)                                |                | (Auto)      |                   | (H) |                                                                |                   | Archive / Expot           |
| Accept                                 |                                     |                |             |                   |     | Paddie                                                         |                   |                           |
| Ranch                                  | AEC Sensor                          | AEC Comp.      |             | Grid              |     | Paddie<br>Model                                                | 243079<br>Normal  | Shield                    |
|                                        |                                     |                |             |                   |     | Doston                                                         | Center            |                           |
|                                        | <b>Auto</b>                         |                |             |                   | b.  | Marx                                                           |                   |                           |
|                                        |                                     |                |             |                   |     | Mag.                                                           | None              |                           |
|                                        |                                     |                |             |                   |     |                                                                |                   |                           |
| Standard Screening - Combo             |                                     |                |             |                   |     |                                                                |                   |                           |
|                                        |                                     | э              |             |                   |     |                                                                |                   |                           |
|                                        | 士                                   | $\sqrt{I}$     |             |                   |     |                                                                |                   |                           |
|                                        |                                     |                |             |                   |     |                                                                |                   |                           |
| <b>INCOMM</b><br><b>DIRECTOR LIGHT</b> | LECTURE                             | <b>MIDDING</b> |             |                   |     |                                                                |                   | Cosa Pasant               |
|                                        |                                     |                |             |                   |     |                                                                |                   |                           |
|                                        | Service, Holdgic (Holdgic Service ) |                |             |                   | ¢   | 8 如 题 同 面                                                      |                   |                           |

图 63:曝光完成

6. 释放压迫装置。如果设置自动释放功能,压迫装置在曝光后自动替身提升。

#### **7.2.4** 如何自动存储影像

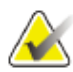

#### 注意

管理器用户可以将系统配置为自动接受或自动悬停新影像。

- 1. 确认患者的位置及曝光水平。
- 2. 接受、拒绝或悬停该影像。
	- 用户可以**Accept**(接受)影像。等待影像以缩略图的形式出现在患者检查程 序屏幕上。该影像被传输至输出设备。
	- 如果影像有问题,用户可以**Reject**(拒绝)影像,但用户必须输入理由。系统 自动为相同的视图添加一个图标。重复曝光操作。

• 用户可以**Pend**(悬停)该影像。该影像保存用于未来浏览。 发送影像到输出设备当结束患者或接受影像的功能需要在维修模式下配置。

#### **7.2.5** 如何接受被拒绝的影像

如果所拒绝的影像较新采集的影像质量好,用户可以检索并使用该旧影像。选择患者 检查程序内的缩略图重新预览该影像,然后选择**Accept**(接受)该影像。

#### **7.2.6** 如何接受或拒绝悬停的影像

若要接受或拒绝一个Pended(悬停)影像,选择悬停影像的缩略图,然后选择Accept (接受) 按钮或Reject (拒绝) 按钮。

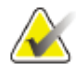

#### 注意

用户可以将系统配置为自动接受或自动悬停新影像。

#### **7.3** 采用断层摄影定位针的程序(本次注册中不申报该功能)

- 1. 安装定位定位压迫板,并在球管头shang 安装十字准线装置。确保十字准线导引 装置在X射线射野外。
- 2. 打开带一个带 Tomo 或 TomoHD 视图的新程序,便于您进入。
- 3. 定位患者并施加压迫。
- 4. 采集Tomo Scout。确保定位压迫板开孔中可见ROI。否则,重新定位患者并重复 操作。
- 5. 注释压迫厚度和定位压迫板开孔处多余组织的厚度。
- 6. 滚动重建层确定看见病变的位置。注释层数(每层厚度为1 mm)。
- 7. 将采集工作站十字准线置于病变上。
- 8. 若要查找机架十字准线装置的坐标,滚动重建层直到确定字母数字坐标为止。
- 9. 计算针的深度:

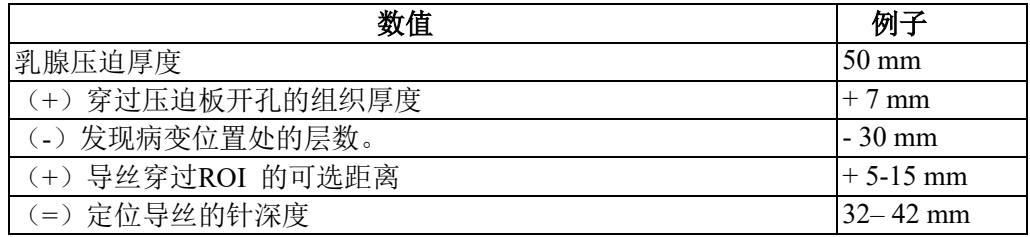

10. 打开限束器灯并,对准球管头上的十字准线装置,与采集工作站十字准线匹配。

- 11. 定位并插入针。
- 12. 将十字准线装置导引装置移出X射线射野。
- 13. 采集另一副Tomo影像, 确保针处于正确位置。计算, 如有需要进行校正, 比较针 尖层数和病变层数。
- 14. 将导丝插入针,然后移除针,如有需要,将导丝留在适当位置。
- 15. 如有需要,完成下列步骤:
	- a. 采集传统或Tomo 视图确保导丝正确定位。
	- b. 采用正交视图记录导丝或针的定位(Tomo影像或传统乳腺X射线摄影影像 中)。
- 16. 一次仅为正交视图添加一个视图图标,消除压迫板由于最小压迫而产生移位的可 能性。

#### 范例:采用断层摄影计算针深度

在这个例子中,使用上一页表中的数字,并参阅下图。

计算针距离皮肤组织线的深度(数字1),而不是距离定位压迫板的深度(数字 9)。插 入针的最大深度为27 mm(乳腺压迫 + 隆突组织)。

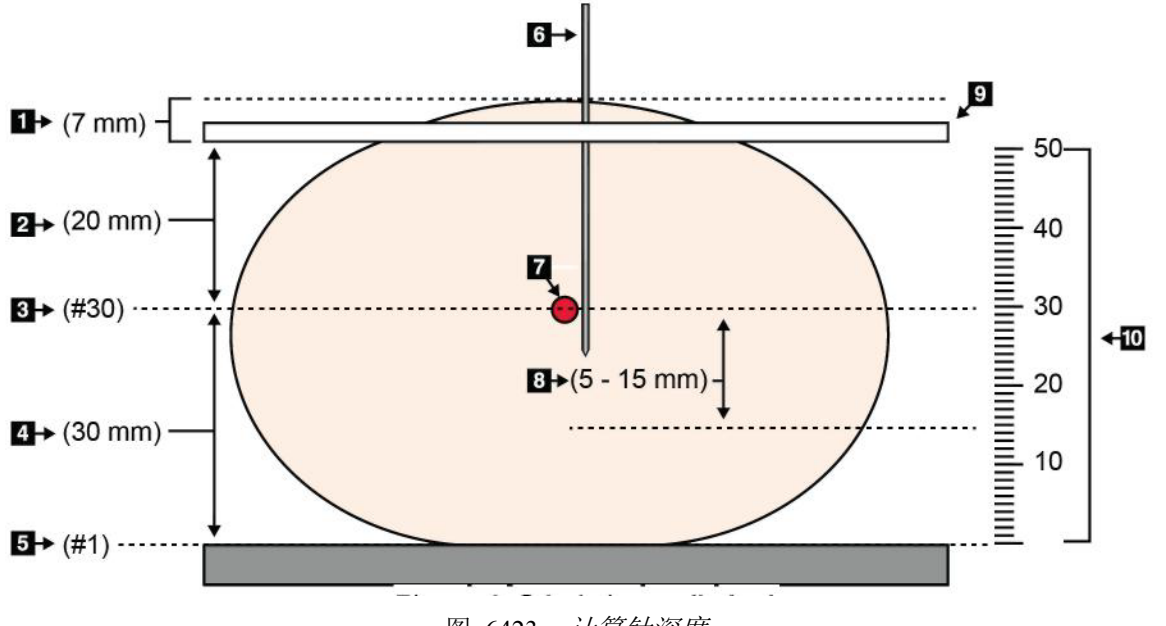

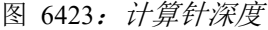

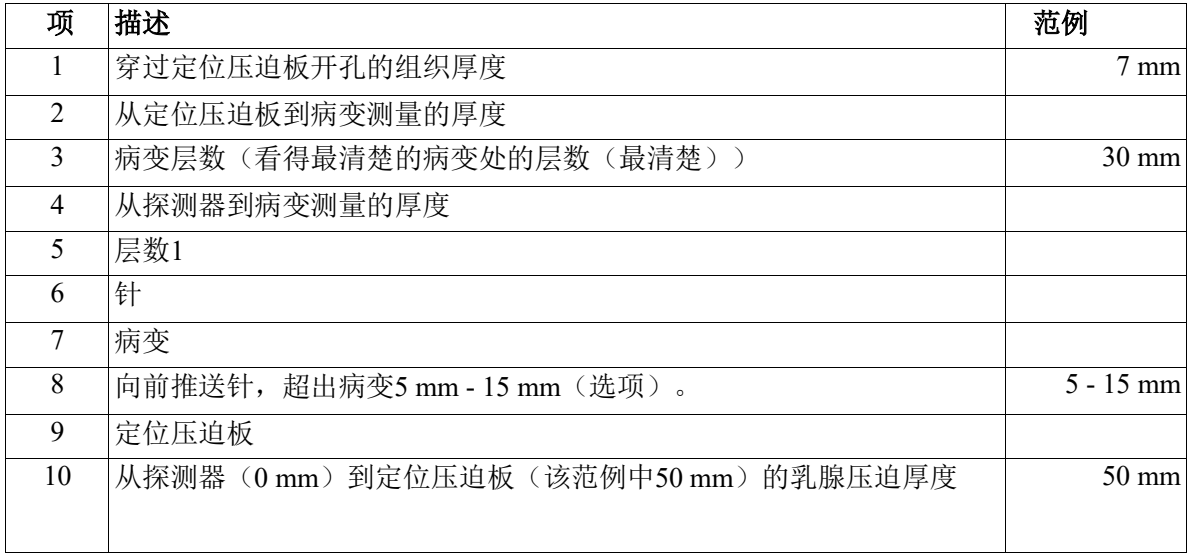

# 第**8**章 维护和清洁

#### **8.1** 清洁

#### **8.1.1** 清洁的基本信息

在每次检查之前,清洁并使用消毒剂对与患者接触的系统的任何部分进行消毒。尤其 要注意乳腺成像压迫板及影像接收器部分。

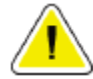

#### 小心: 不要在影像接收器上使用任何热源(如电热板)。

注意压迫板,检查该压迫板,当发现有损坏就替换该压迫板。

#### **8.1.2** 一般清洁

采用无尘抹布或清洁垫,可以使用稀释的洗洁精溶液清洗。

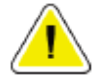

#### 小心: 尽可能使用最少量的清洗液。必须保证这些液体不流散或溢出。

如果需要使用肥皂和水以外的进行清洁, Hologic公司推荐使用以下任何一种:

- 10%氯漂白剂和1份商用漂白剂水溶液(通常5.25%的氯和94.75%水)利用9份水稀 释。
- 商用异丙醇溶液(体积比为70%异丙醇溶液,不稀释。)
- 最高浓度3%的过氧化氢溶液。

采用任何上述溶液清洁后,用清洁垫浸泡稀释的洗洁精溶液清洁和患者接触的任何部 分。

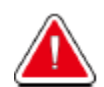

警告:

小心:

如果压迫板触及任何感染性材料,请联系感染控制业务代表去除压迫板的污染。

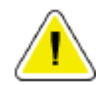

为了防止损坏电子元器件,请勿在系统上喷射消毒剂。

#### **8.1.3** 为了防止可能的损伤及设备损坏

绝对不要使用腐蚀性溶剂或含研磨剂的清洁剂或抛光剂。选择不至于损坏塑料产品、 铝制品、或碳纤维的清洁剂。

不要使用强力清洁剂,腐蚀性清洁剂,高浓度的酒精,或任何浓度的甲醇。

不要将设备部件暴露在任何蒸汽中或高温灭菌。

绝对不要让任何液体进入到设备部件备部。不要向设备上喷洒任何液体或清洁剂。始 终使用清洁抹布并喷洒或浸泡液体后擦拭。如果液体进入到设备之中,断开电源,在系 统重新投入使用前有计划地请专业维修人员检查。

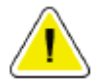

小心:

### 不正确的清洁方法可能会导致设备的损坏,降低成像性能,或增加电击的危险。

始终按照灭菌剂制造商的相关说明消毒。该说明包括相应浓度的配制方法,存储,应 用,接触时间,清洗要求,防护服,有效期,以及有关清除方法。说明书有助于最 佳、最安全使用产品。

#### **8.1.4** 采集工作站

#### 如何清洁预览显示器

避免接触显示器屏幕。

小心清洁 LCD屏外表面。始终使用干净、柔软、不起毛的布清洁屏幕。建议使用超细纤维布。

- 绝对不要向显示器上喷雾或液体。
- 绝对不要向显示区域内施加任何压力。
- 绝对不要使用含有氟化物、氨、酒精或研磨剂的清洁剂。
- 绝对不要使用任何漂白剂。
- 绝对不要使用任何钢丝绒。
- 绝对不要使用带研磨剂的海绵。

有很多商用LCD屏清洁产品。任何不含上述物质的产品都可以使用,并按照制造商的说明使 用。

#### 如何清洁触摸屏显示器

使用清洁窗口玻璃或玻璃制品的产品清洁触摸屏显示器。首先将清洁剂置于抹布上,然后清洁 触摸屏。不要在没有抹布的情况下直接向屏幕上应用消毒产品

#### 如何清洁键盘

采用CRT潮巾擦拭键盘表面。必要时,采用吸尘器清洁键盘。如果液体进入键盘,联系技术支 持予以更换。

#### 如何清洁指纹扫描器

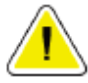

#### 小心: 为了保护指纹扫描器:

- 不要让任何液体直接接触到指纹扫描器窗口。
- 不要使用含酒精的产品。
- 切勿将指纹扫描器放在液体内。
- 绝对不要用研磨材料向指纹扫描器窗口上施加任何压力。
- 不要推压指纹扫描器窗口。

清洁指纹扫描器窗口,进行如下操作中的一项:

- 采用透明胶带粘贴,然后清除胶带。
- 将含有氨基的液体产品置于抹布上,清洁指纹扫描器窗口。

**8.2** 维护

#### **8.2.1** 预防性维护计划

注意

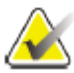

服务工程师的预防性维护计划在维护手册中。

|                 |              |              |              | 推荐的频率        |     |             |
|-----------------|--------------|--------------|--------------|--------------|-----|-------------|
| 维护任务描述          | 每次使 <br>用    | 每周           | 每两周          | 每月           | 每两月 | 每半年         |
| 清洁和消毒压迫板        | $\mathbf X$  |              |              |              |     |             |
| 清洁和消毒乳腺平台       | $\mathbf X$  |              |              |              |     |             |
| 目视检查所有压迫板是否存在损坏 | $\mathbf{X}$ |              |              |              |     |             |
| 探测器平板野校准*       |              | $\mathbf{x}$ |              |              |     |             |
| 伪影评估 *          |              | $\mathbf{X}$ |              |              |     |             |
| 体模影像*           |              | $\mathbf{X}$ |              |              |     |             |
| 信噪比/噪声对比测量*     |              | $\mathbf{X}$ |              |              |     |             |
| 几何校准(断层摄影选项)*   |              |              |              |              |     | $\mathbf X$ |
| 压迫厚度指示*         |              |              | $\mathbf{X}$ |              |     |             |
| 目视检查单 *         |              |              |              | $\mathbf{x}$ |     |             |
| 压迫*             |              |              |              |              |     | $\mathbf X$ |
| *参考质量控制手册。      |              |              |              |              |     |             |

表 21: 用户预防性维护

### **8.2.2** 关于回收

回收是为新程序腾出可用磁盘存储空间的自动功能。可配置的参数允许在空间回收之 前采集指定数量的影像。

# 第**9**章 系统管理界面

#### **9.1** 如何使用管理屏幕

注意

本部分描述的是管理屏幕上可用的功能。您必须有管理员权限或者维修权限的用户登 录系统,才能访问屏幕上的所有功能。

如需了解管理屏幕功能描述,请参阅下一页的表格。

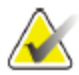

根据您的系统许可设置,可看到不同按钮。

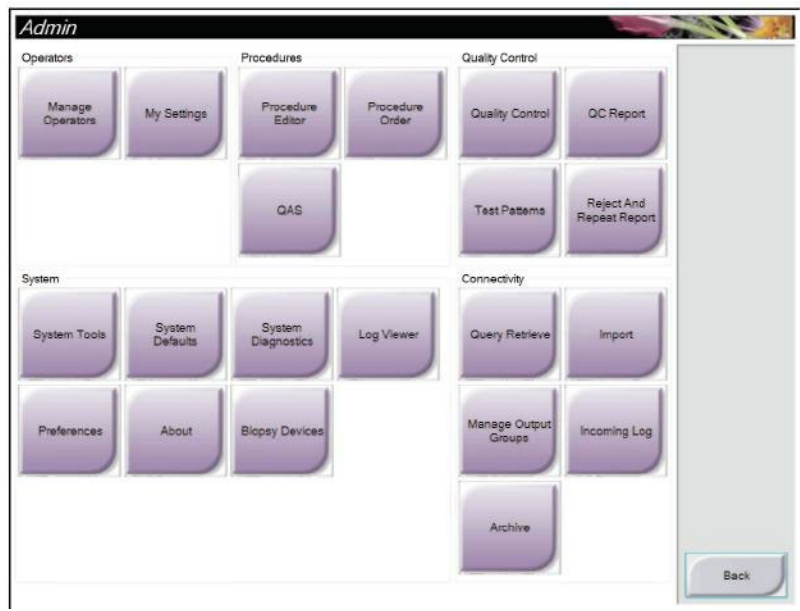

图 65:管理屏幕

第9章—系统管理界面

| 部分   | 按钮名称    | 功能                                |
|------|---------|-----------------------------------|
| 操作人员 | 管理操作人员  | 添加或删除或更改操作人员的信息。                  |
|      | 我的设置    | 更改当前操作人员的信息。                      |
| 程序   | 程序编辑器   | 增加或编辑程序, 或变更每个用户的视图顺序。            |
|      | 程序顺序    | 更改程序清单顺序。                         |
|      | QAS     | 访问QAS针测试屏幕。                       |
| 质量控制 | 质量控制    | 选择一个质量控制任务, 执行或标记已完成。             |
|      | 质量控制报告  | 创建一份质量控制报告。                       |
|      | 测试模式    | 选择或发送测试模式到输出设备。                   |
|      | 拒绝和重复报告 | 创建一份拒绝和重复报告。                      |
| 系统   | 系统工具    | 采集工作站上问题的识别和维修参数配置的接口。            |
|      | 系统默认值   | 设置机架默认参数值。                        |
|      | 系统诊断程序  | 显示所有子系统的状态。                       |
|      | 日志査看器   | 浏览系统日志文件。                         |
|      | 首选项     | 设置系统首选项。                          |
|      | 关于      | 描述系统。参阅第105页 <i>关于屏幕</i> 。        |
|      | 活检装置    | 列出可用的活检装置。                        |
| 连通性  | 查询检索    | Q查询可配置的装置。                        |
|      | 输入      | 从DICOM源导入数据。                      |
|      | 管理输出组   | 增加、删除或编辑输出组。                      |
|      | 导入日志    | 显示在手动导入或DICOM存储期间没有导入的图片日志条<br>目。 |
|      | 存档      | 将本地研究发送到网络存储或导出到可移动介质存储设备。        |
|      |         | 用户必须有权限访问所有功能, 权限水平控制着用户可以更改的功能。  |

表 22:管理屏幕功能

#### **9.2** 关于屏幕

关于屏幕(About screen)提供有关机器的信息,如系统级别、IP地址和支架序列号。当您与Hologic 一起工作时,该数据类型可解决系统问题或配置系统。 该屏幕可通过两种方式进入:

- 用户登录-选择患者屏幕 **>** 任务栏的**"Tube**图标**">** 关于**…**
- 管理/管理员/登陆服务**-**管理**>**关于(系统内分组)

| System Licensing Institution Copyright UDI                                                                                                    |                                                                                                    |                                                                                                    |             |
|----------------------------------------------------------------------------------------------------|----------------------------------------------------------------------------------------------------|----------------------------------------------------------------------------------------------------|-------------|
| Computer<br>System<br>AWS<br><b>Computer Rev</b><br><b>Build Date</b><br><b>Last Boot Time</b><br><b>IP Address</b><br>GIP2D                                                               | 1.X.X.X<br><b>1.X.X.XXX</b><br>CMP-00418 Rev7<br>20140909<br>20140609<br>10.36.9.201<br>3.14.0 / 4.14.2  | Gantry<br>Serial Number <b>CAREER</b><br>AIO<br>1823<br>1.8.2.9<br><b>BKY</b><br>0.1.0.4<br><b>BKY CPLD</b><br>1.8.2.5<br>CDI<br>CRM<br>1.8.2.14<br>DET<br>1.9.0.14 VMB0060                                                                               | Refresh     |
| <b>GIP3D Filter</b><br>GIP3D BP<br>GIP3D CV<br>GIP3D Enh<br>GIP3D GCal<br><b>Contrast IP</b><br>Auto SNR/CNR<br>M35<br>Dose Calculation Method<br><b>PCI Driver</b><br><b>PCI Firmware</b> | 1.0.2.3<br>1.0.1.6<br>2.0.0.1<br>1.0.0.3<br>1.0.0.1<br>1,3.0.2<br>10001010<br>1.6.14.5<br>28.1.1<br>4812 | <b>DTC</b><br>2080<br><b>GCB</b><br>1.8.2.49<br><b>GEN</b><br>1.8.2.15 (Load 11%)<br><b>PMC</b><br>1.8.2.3<br><b>THD</b><br>18211<br>THD CPLD<br>0.1.0.0<br><b>VTA</b><br>1.8.2.14                                                                        |             |
| <b>HARI</b><br>Video Card #0<br>Video Card #1<br>NVidia                                                                                                    | 1.1.6.158<br>NVIDIA GeForce GTX 680<br>NVIDIA GeForce GTX 680<br>9.18.13.3221                            | Detector<br>31.34 C<br>Detector Temperature<br>Serial Number<br><b>YMB00B09</b><br>2.9.4800 LRTS P3G<br>Read Out Sequence<br>Model Id<br><b>Hardware Revision</b><br>1.0.4.1<br>CPU Firmware<br>Analog Firmware Version<br><b>DTC Firmware</b><br>0.0.2.0 |             |
|                                                                                                    | Tech, Radiological (Radiological Technologis                                                             |                                                                                                    | <b>Back</b> |

图 66:关于(采集工作站)屏幕与系统选项卡显示

关于屏幕(About Screen)包含5种选项卡:

- 系统选项卡(默认)—列示系统配置信息
- 许可选项卡—列示Hologic-将授权选项卡安装在本机器上
- 组织机构选项卡—列示分配给该机器的名称和地址
- 版权选项卡—列示安装在该机器的Hologic和第三方软件的版权信息
- UDI选项卡—列示该机器唯一的设备标识符

#### **9.3** 如何使用系统工具

放射技术管理人员和具有维护权限的用户可以访问维护工具功能。该维护工具包含有关Selenia Dimension的配置信息。

访问系统工具功能:

- 1. 登录为技术管理或维护登录。
- 2. 出现选择执行功能画面时,选择**Admin**按钮
- 3. 从管理屏幕上的系统区域,选择**System Tools** (系统工具)。

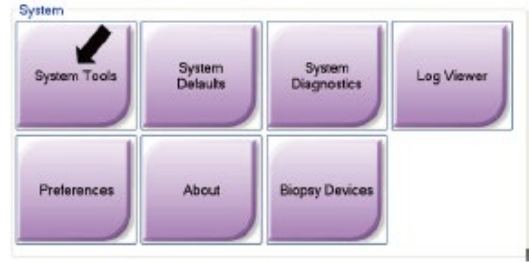

#### **9.3.1** 放射科技术人员管理系统工具

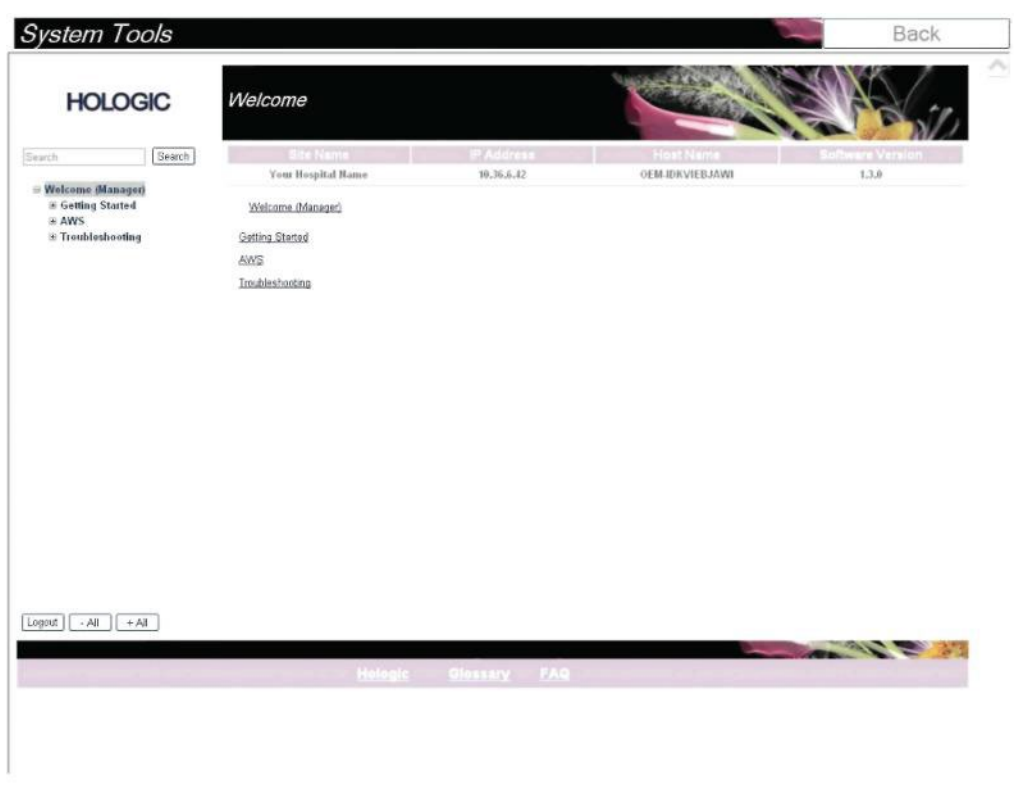

图 67:系统工具屏幕

| 部分         | 屏幕功能                     |
|------------|--------------------------|
| 入门         | 关于:                      |
|            | 对维护工具的介绍。                |
|            | FAQ:                     |
|            | 常见问题列表。                  |
|            | 术语:                      |
|            | 术语列表和描述。                 |
|            | 平台:                      |
|            | 目录清单, 软件版本编号, 以及系统软件统计量。 |
|            | 快捷方式:                    |
|            | 窗口快捷方式列表                 |
| <b>AWS</b> | 连通性:                     |
|            | 安装的设备列表                  |
|            | 胶片和图片信息:                 |
|            | 创建影像报告。创建质量控制报告。         |
|            | 许可证:                     |
|            | 安装的许可证列表。                |
|            | 用户界面:                    |
|            | 更改软件应用程序中的选项。            |
|            | 国际化:                     |
|            | 选择当地文化和语言。               |
| 故障排除       | AWS:                     |
|            | 允许下载影像。                  |
|            | 计算机:                     |
|            | 系统管理和网络信息。               |
|            | 日志:                      |
|            | 更改事件记录选项。<br>备份:         |
|            |                          |
|            | 控制系统备份。                  |

表 23:放射技术人员管理*—*系统工具功能

#### **9.3.2** 运程访问影像报告

通过系统上联网的远程计算机访问影像报告。该功能对于不允许直接从系统通过USB 下载报告的网站有用。

根据来自远程计算机的这些步骤访问影像报告。您必须作为管理员级用户登录系统系 统工具。

- 1. 获取想要访问的报告机器IP地址。您可向IT管理员或系统获取IP地址;或者在 机器上。对于系统,跳转到**Select Patient Screen "Tube Icon" on Taskbar > About… > System Tab > IP Address**(任务栏上的选择患者屏幕**"**导管图标**" >**关 于**… >**系统选项卡**> IP**地址)。在此处记下IP地址。
- 2. 使用远程计算机上的互联网浏览器,导航至**http:// [IPaddress]/Hologic.web/MainPage.aspx**。使用来自步骤**1**的**IP**地址。
- 3. 显示Service Tools Logon(服务工具登录)屏幕。输入管理员级用户名和密码, 然后单击**Submit**(登录)。

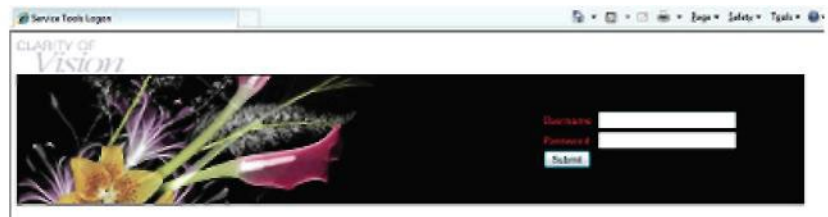

图 6824: 服务工具的远程登录屏幕

4. 显示Service Tools Welcome(服务工具欢迎)屏幕。转至 **AWS > Film & Image Information**(胶片和 影像信息)**> Create Image Report**(创建影像报告)。

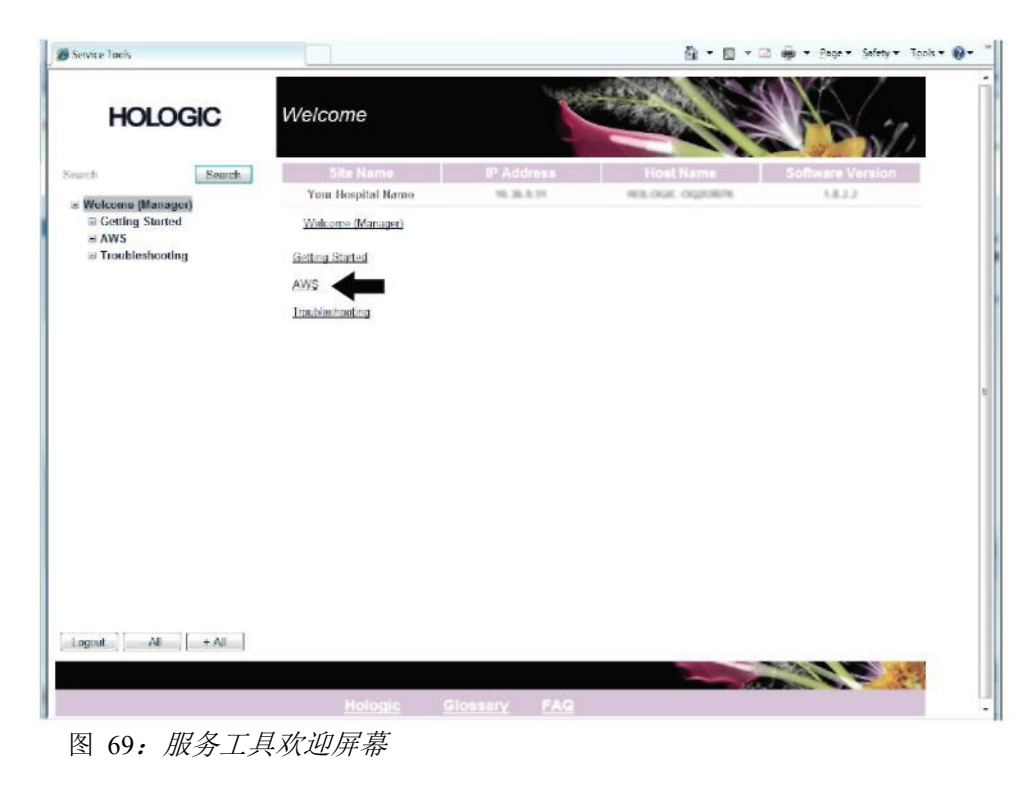

5. 为报告选择参数,并单击**Generate**(生成)。

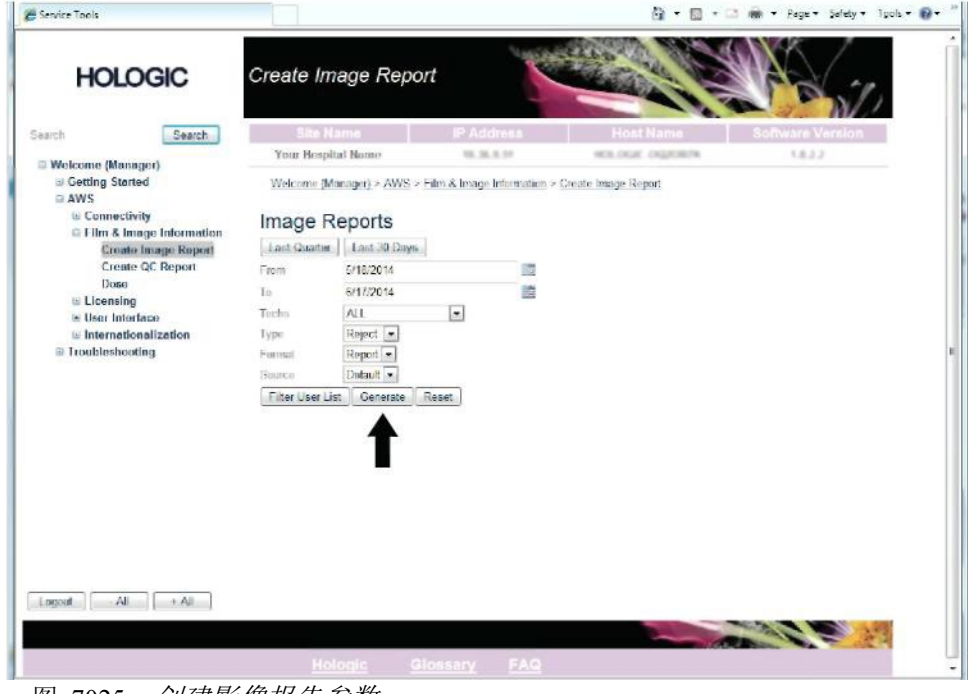

图 7025:创建影像报告参数

6. 屏幕上显示报告。滚动到报告底部并选择文件下载类型的**Click to Download**(单击下载)(**html**)或 **Click to Download**(单击下载)(**csv**),然后在执行时单击**Save**(保存)。

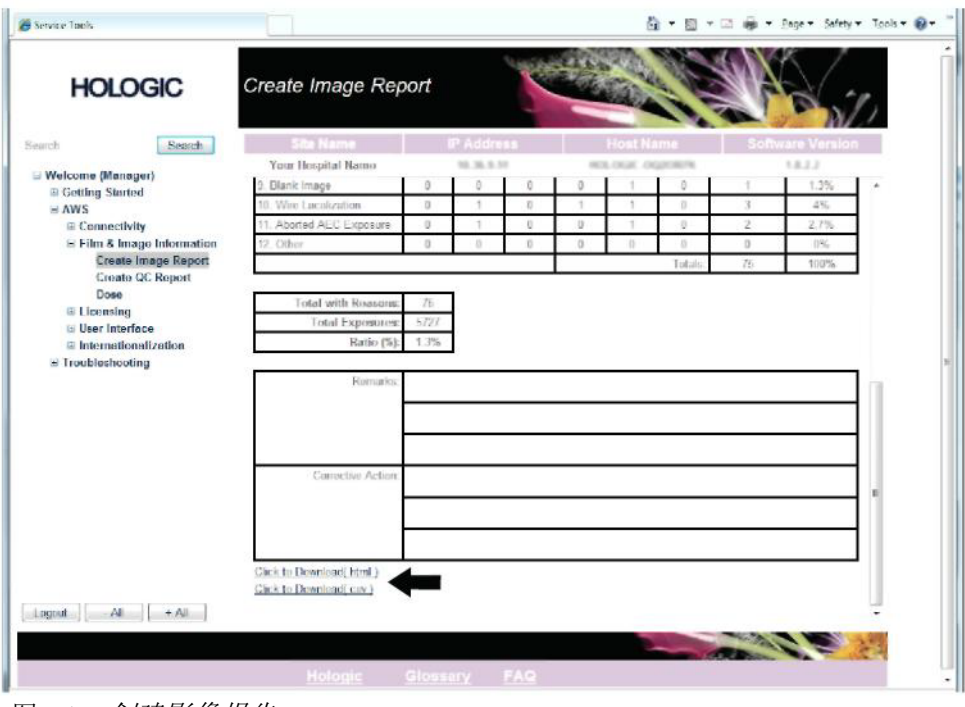

图 71: 创建影像报告

- 7. 在计算机上选择文件夹,然后单击 **Save**(保存)。
- 8. 完成时退出服务工具。

#### **9.4** 如何使用存档工具

- Admin(管理)屏幕中的存档功能允许你:
- 将本地研究发送到存档。
- 将研究导入可移动媒体。

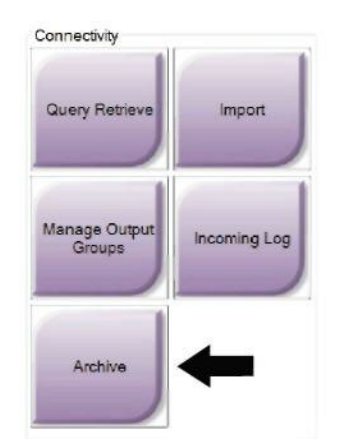

图 7226: 存档工具按钮

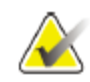

#### 注意 放射技师没有访问存档工具。

#### 存档:

1. 选择Admin(管理)屏幕中的**Archive/Export**(存档**/**导出)按钮,以显示On Demand Archive(按需存档)屏幕。

2. 若要搜索患者,则至少在搜索参数区域输入两个字符并单击放大镜。 显示与搜索条件匹配的患者列表。

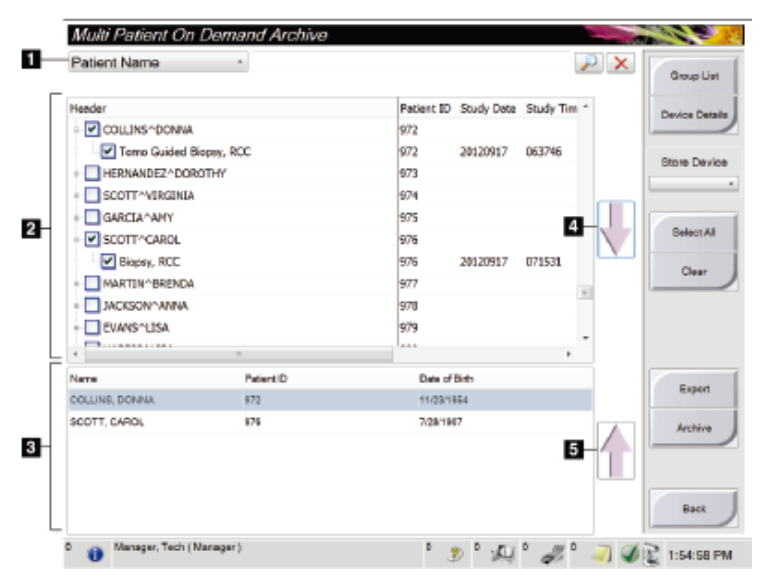

图例

- 1. 搜索参数
- 2. 患者列表区域
- 3. 被存档患者区域
- 4. 将患者列表区域中的选 择添加到被存档患者区 域。
- 5. 从被存档患者区域删除 选择。

图 73:多个患者按需存档屏幕

#### 归档:

- 1. 选择患者和程序
	- 从患者列表选择患者,或者用患者参数(数字1)搜索并从搜索结果中选择患者。

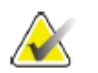

#### 注意

Select All(选择全部)按钮(屏幕右侧)选择患者列表区域中的所有患者。Clear(清 除)按钮(屏幕右侧)清除选择。

- 为每个患者选择程序。
- 选择屏幕上的Down Arrow(向下箭头)(数字 4), 将选择的患者移动到被存档的患 者区域(数字3)。
- 选择屏幕上的Up Arrow(向上箭头)(数字5), 从被存档的患者区域移除所选择的患 者(3)。
- 2. 选择存储设备。

注意

- 从存储设备下拉菜单中选择一个选项。 或者
- 选择**Group List**(组列表)按钮,然后单击一个选项。
- 3. 选择Archive (存档)按钮。被存档区域中的列表复制到选择的存档设备中。

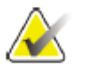

使用任务栏中的管理队列实用工具浏览存档状态。

#### 导出:

- 1. 选择患者和程序。
	- 从患者列表中选择患者, 或者使用其中一个搜索参数(数字 1)进行搜素并 从搜索结果中选择患者。

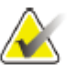

#### 注意

Select All(选择全部)按钮(屏幕右侧)选择患者列表区域中的所有患者。Clear (清除)按钮(屏幕右侧)清除选择。

- 为每个患者选择程序。
- 选择屏幕上的Down Arrow (向下箭头) (数字 4), 将选择的患者移动到被 存档的患者区域(数字3)。
- 选择屏幕上的Up Arrow (向上箭头) (数字5), 从被存档的患者区域移除所 选择的患者(3)。
- 2. 选择**Export**(导出)按钮。
- 3. 在Export(导出)屏幕中,从媒体设备的下拉菜单中选择目标。

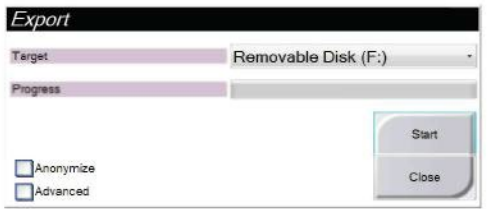

图 74:输出屏幕

- 4. 如有需要,选择其他选项:
	- **Anonymize**(匿名):对患者数据进行匿名化处理。
	- **Advanced**(高级):若要选择本地系统的文件夹存储您的选择和选择导出类 型。
- 5. 选择**Start**(开始)按钮将选择的影像复制到选择的设备中。

# 附录 **A** 规格

- **A.1** 产品尺寸 **34**
- **A.1.1** 管架(带**C**形臂的机架)

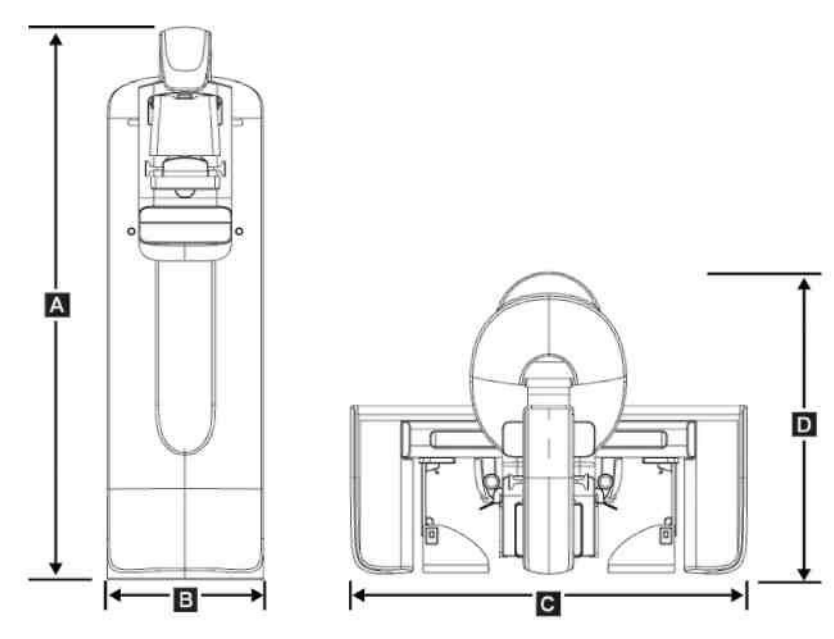

图 75:管架(带*C*形臂管架)尺寸

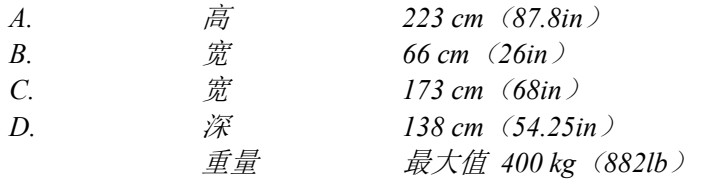

### **A.1.2** 采集工作站

**Premium**型采集工作站

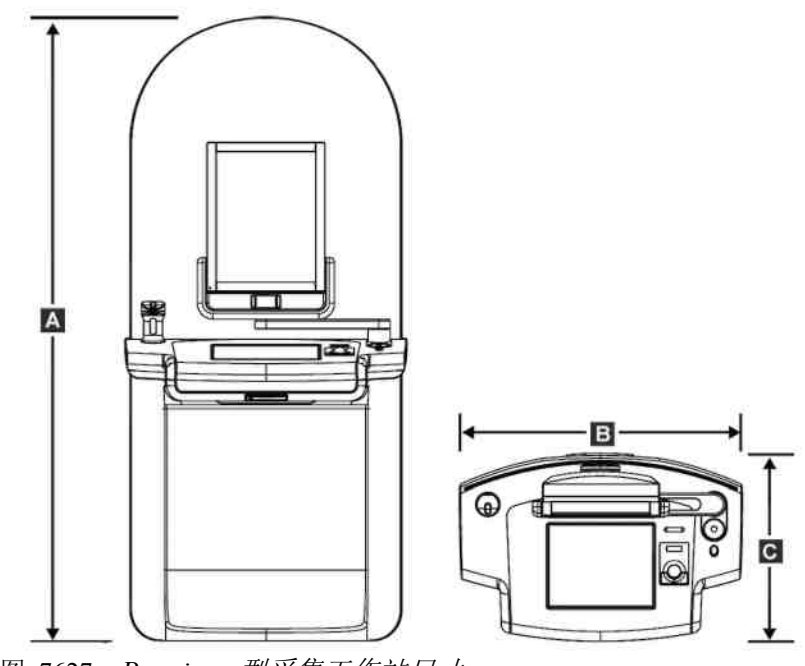

图 7627:*Premium* 型采集工作站尺寸

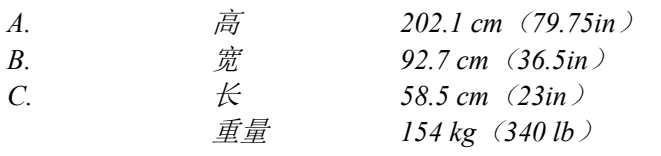

标准型采集工作站

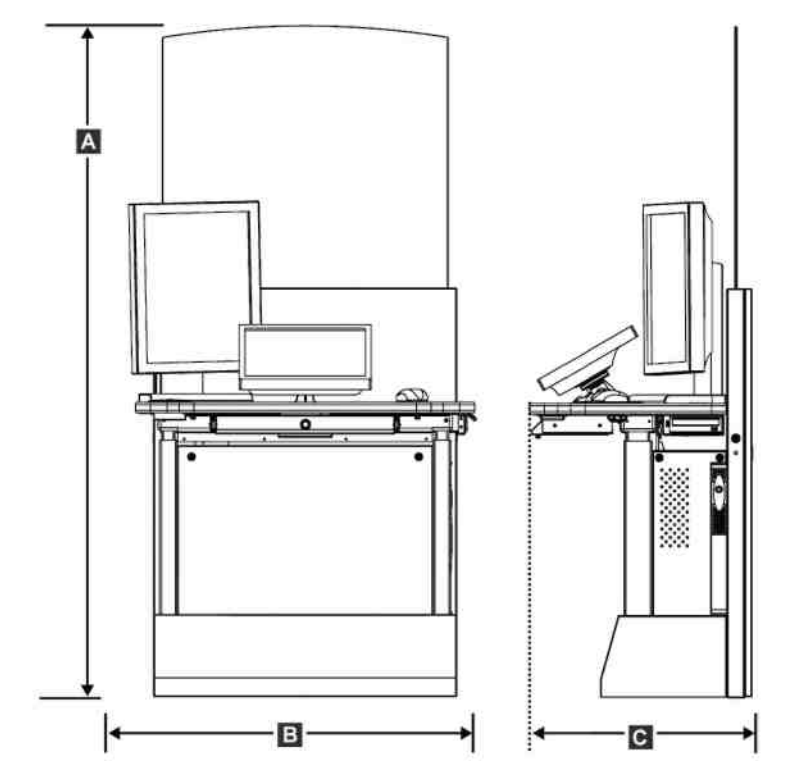

图 77: 标准型采集工作站尺寸系统

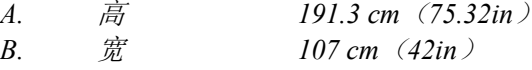

*C.* 长 *76 cm*(*30in*) 重量 *219 kg*(*462 lb*)

#### **A.2** 操作和存储环境

# **A.2.1** 操作的一般条件

温度范围 *20* ℃(*68* ℉)*- 30* ℃(*86* ℉) 相对湿度范围 *20%- 80%*,无凝露

#### **A.2.2** 存储环境

**A.2.2.1** 机架

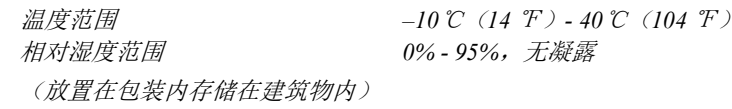

#### **X**射线探测器

温度范围 *10* ℃(*50* ℉)*-30* ℃(*86*℉),不定 *10* ℃(*50* ℉)*- 35*℃(*95*℉),最大*12*小时 最大温度变化速率 每小时,小于10℃(50<sup>F)</sup><br>相对湿度范围 10% - 80%,无凝露 相对湿度范围 *10% - 80%*,无凝露 (放置在包装内存储在建筑物内)

#### 采集工作站

```
温度范围 –10 ℃(14 ℉)-40 ℃(104 ℉)
               0%-95%,无凝露
(放置在包装内存储在建筑物内.)
```
#### **A.3** 辐射屏蔽

辐射屏蔽(*Pb*)铅当量 *0.5 mm*铅可以屏蔽*x*射线能量至*35 kV*。

#### **A.4** 电气输入

#### **A.4.1** 管架

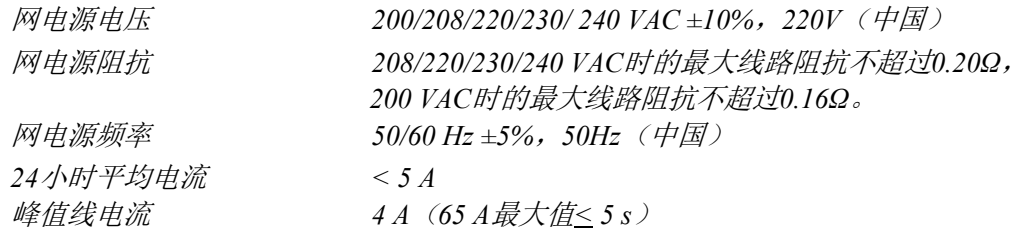

#### **A.4.2** 采集工作站

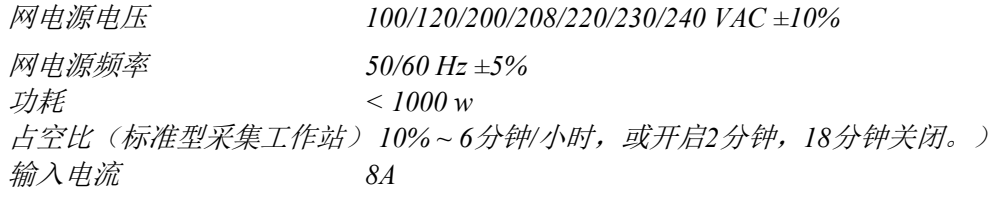

#### **A.5** 管架技术信息

#### **A.5.1 C**形臂

旋转范围 传统乳腺*X*射线摄影: *+195° +3°/–0.5°* 至 *0° ±0.5°* 至 *–155° +0.5°/–3°* 断层摄影选项: *+180° ±0.5°*至*0° ±0.5°*至*–140° ±0.5°* 成角位置的显示值与实际值误差: 精确到 *±1°* 旋转加速度 *18°/s2 +18/-9%* 旋转减速度 *18°/s2 +18/-9%* 旋转定位角速度 *18°/s ±25%*

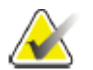

## 注意

角速度是一个平均值:球管臂顺时针0°至90°之间平均旋转速度和球管臂逆时针90°至 0°之间平均旋转速度,不包括从零加速的时间和速度减少至零的时间。

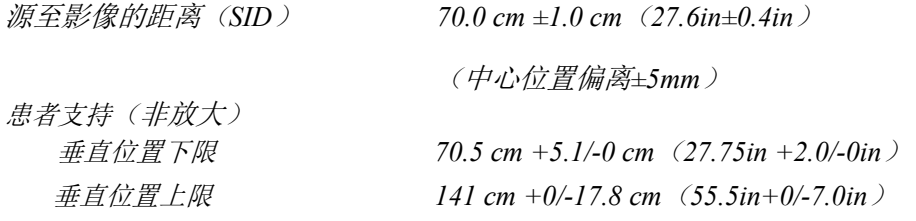

#### **A.5.2** 压迫

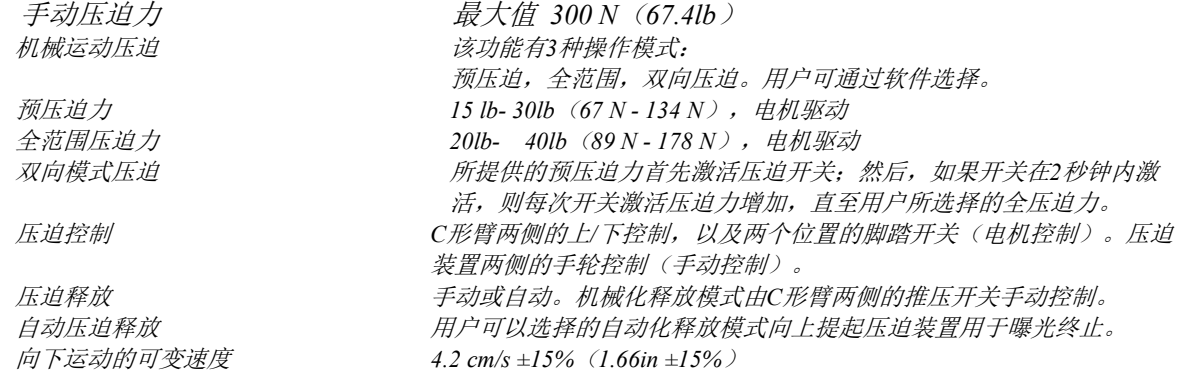

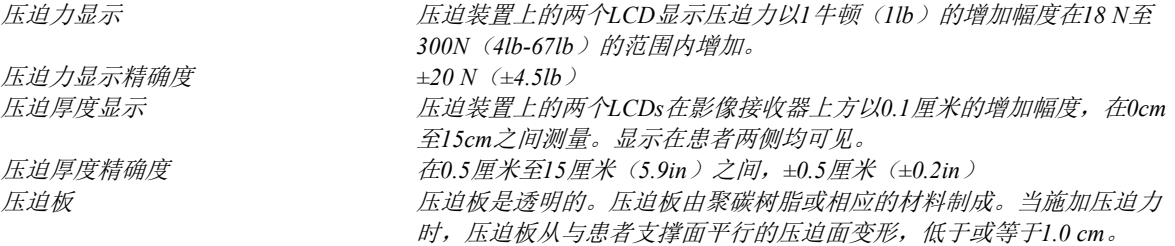

#### **A.5.3 X**射线管

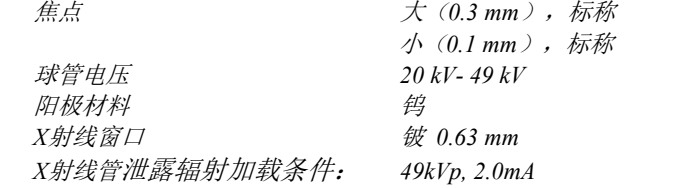

# **A.5.4 X**射线束过滤和输出

滤波 五个位置的滤波器轮: 位置 *1*:铑,*0.050 mm ±10%* 位置*2*:铝,*0.70 mm*(标称)(断层摄影选项) 位置*3*:银,*0.050 mm ±10%* 位置*4*:铅(提供用于维修) 位置*5*:铅(提供用于维修)

#### **kV/mA** 范围

表 24: 最大mA 设定值作为kV的函数

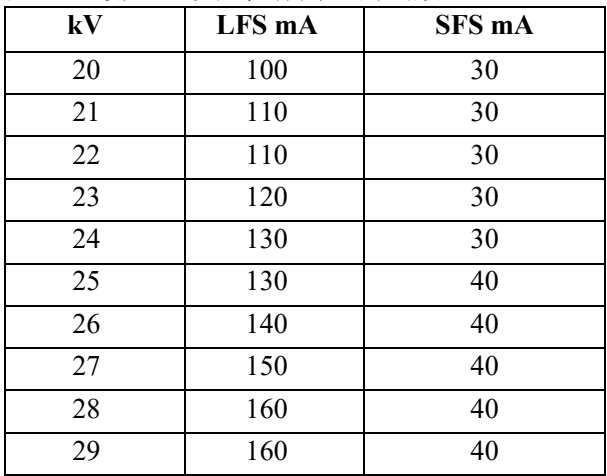

| kV | LFS mA | SFS mA |
|----|--------|--------|
| 30 | 170    | 50     |
| 31 | 180    | 50     |
| 32 | 190    | 50     |
| 33 | 200    | 50     |
| 34 | 200    | 50     |
| 35 | 200    | 50     |
| 36 | 190    | 50     |
| 37 | 180    | 50     |
| 38 | 180    | 50     |
| 39 | 180    | 50     |
| 40 | 170    |        |
| 41 | 170    |        |
| 42 | 160    |        |
| 43 | 160    |        |
| 44 | 150    |        |
| 45 | 150    |        |
| 46 | 150    |        |
| 47 | 140    |        |
| 48 | 140    |        |
| 49 | 140    |        |

表 24: 最大mA设定值作为kV的函数

mAs步长(表1, 默认)

4, 5, 6, 7, 8, 9, 10, 12, 14, 16, 18, 20, 22, 25, 30, 32.5, 35, 37.5, 40, 42.5, 45, 47.5, 50,52.5, 55,57.5,60, 62.5, 65,67.5, 70, 75,80, 85,90, 95,100, 120, 140, 160, 180, 200, 220, 240, 260, 280, 300, 320, 340, 360, 380, 400, 420, 440, 460, 480, 500

#### 碳纤维衰减当量

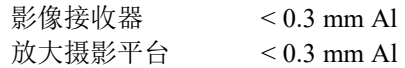

#### **A.5.5 X**射线限束器

限束区域 *7.0 cm × 8.5 cm 10 cm × 10 cm 15 cm × 15 cm 18 cm × 24 cm 18 cm × 29 cm*(断层摄影选项) *24 cm × 29 cm*

#### **A.5.6** 光野指示

光野与*X*射线一致 在*2%SID*内

#### **A.5.7 X**射线发生器

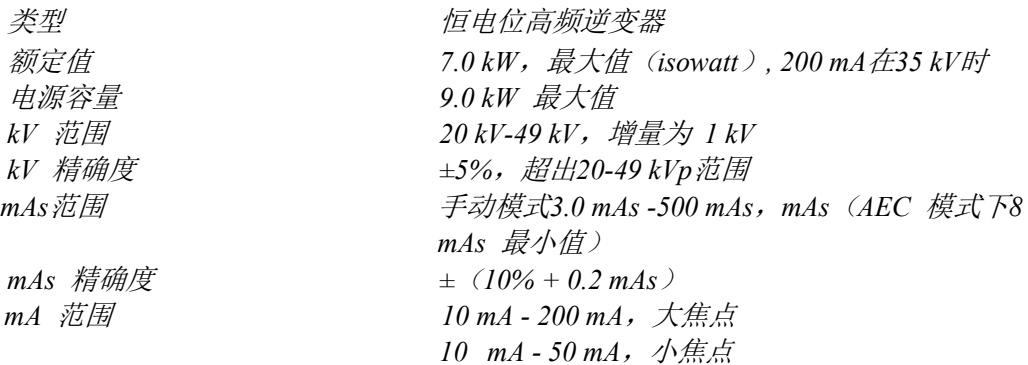

#### **A.6** 成像系统技术信息

#### **A.6.1** 影像接收器

部。

液体浸入 不允许液体偶然滑落到影像接收器上并渗入内

偏度 **b** a settle b a settle b a settle b a settle b a settle b a settle b a settle b a settle b a settle b a set 活动的成像区域 不低于*23.3cm×28.5cm*(*9.2in × 11.2in*)。 *DQE*常规乳腺成像 在*0.2 lp/mm*的情况下不低于*50%*。 在*Nyquist*限值下不低于*15%*。 *DQE*(断层摄影选项) 在*0.2 lp/mm*的情况下不低于*30%*。 在*Nyquist*限值下不低于*15%*。 动态范围和线性关系 在*400*:*1*比例的*X*射线曝光动态范围内,探测器次 级系统反应线性度为*0.999*。 均匀性 探测器次级系统可以通过像素至像素增益变化进 行矫正。 对于常规乳腺成像的方法,探测器平面影像平面 影像反应的均匀性,在曝光范围为*0.5 mR*至*200 mR*之间应用增益校准后不超过*2%*。

# 附录 **B** 系统信息和警告信息

#### **B.1** 错误恢复和故障排除

多数错误及警报信息可以清除而不至于影响用户工作流程的结果。按照屏幕上的说明 或修正条件,然后从任务栏清除状态信息。某些情况下需要重新启动系统或提示需要 采取进一步的措施(如寻求Hologic技术支持)。本附录描述的是信息分类,以及用户 将系统恢复至正常操作状态所需采取的措施。如何错误重复出现,联系Hologic公司技 术支持人员。

#### **B.2** 信息类型

#### **B.2.1** 故障水平

每个信息包括下列一组特殊特性:

- 中止曝光进行中(是/否)
- 阻止曝光启动(是/否)
- 在采集工作站上向用户显示信息(是/否)
- 可以由用户重置(是/否)
- 可以由系统自动重置(是/否)

#### 显示的信息

将以用户选择的语言显示所有显示的信息。

中止曝光或阻止曝光开始的任何信息将始终显示指导继续所需的用户操作信息。

#### 其他消息信息

日志文件中将提供消息相关的其他技术信息。

阻止系统曝光或者不能由用户或系统重置的任何消息将始终显示为(需要系统重启) 的致命故障。

#### **B.2.2** 系统消息

当显示下列系统消息时,执行用户操作栏中的步骤,以清除消息并允许下一个曝光操 作。

| 图标 | 消息                 | 用户操作                                         |
|----|--------------------|----------------------------------------------|
|    | 压迫板移动。             | 无需操作。                                        |
|    | 发送通知               | 无需操作。                                        |
|    | 放大平台无效使用。          | 使用安装的放大摄影平台选择了断层摄<br>影。应选择非断层摄影(断层摄影选<br>项)。 |
|    | 未固定面部防护罩           | 完全展开或完全缩回面部防护罩。(断<br>层摄影选项)                  |
|    | 压迫板无需使用            | 移除放大摄影平台或安装放大压迫板。                            |
|    | 压迫板位置与选择的视图不匹配。    | 将压迫板移动到所选视如的正确位置。                            |
| cm | 校准过程中压迫距离小于4.5 cm。 | 将压迫板移动4.5 cm以上, 完成校准程<br>序。                  |
|    | FAST 压迫被启用。        | Disengage FAST 压迫和安装该模式指定<br>的压迫板。           |
|    | 许可证丢失。             | 使用该特性或功能需要许可证(该消息<br>仅供参考使用。无用户操作。)          |
|    | 探测器校准无效            | 为小焦点校准安装放大摄影平台。为大<br>焦点校准移除放大摄影平台。           |
|    | 几何校准无效             | 在尝试报告之前重复几何校准(断层摄<br>影选项)                    |
| ü. | 配置文件丢失。            | 适用于维修人员。                                     |
|    | 等待探测器。             | 无需操作。                                        |

表 *25*:系统消息

| 图标            | 消息                                | 用户操作                                       |
|---------------|-----------------------------------|--------------------------------------------|
|               | 测试模式中的系统                          | 适用于维修人员。                                   |
|               | Affirm电缆未连接。                      | 将Affirm电缆连接到机架一侧。                          |
|               | Affirm 未锁定。                       | 锁定Affirm每侧。                                |
|               | BCM电缆未连接。                         | 将活检控制模块电缆连接到Affirm系统<br>一侧。                |
|               | 视图需要安装<br>或者<br>无法用安装的Affirm完成视图。 | 安装Affirm系统采集该视图。<br>或者<br>移除Affirm系统采集该视图。 |
|               | 需要手动定位导管(移至0°)。                   | 将C形臂旋转至0°。                                 |
|               | 需要手动定位导管(移至-15°)。                 | 将C形臂旋转至-15°。                               |
|               | 需要手动定位导管(移至15°)                   | 将 C形臂旋转至+15°。                              |
|               | 释放了紧急停止开关。                        | 将紧急停止开关旋转四分之一圈, 直至<br>出现备份重置开关。            |
|               | 需要将针移动到正确位置。                      | 将针移动到活检QAS的正确位置。                           |
| $c_{\rm{IT}}$ | 对于Tomo重建,压迫太低。                    | 将压迫板移动到0.5 cm以上高度进行<br>tomo曝光。             |

表 *25*:系统消息

附录B:系统信息和警告信息

#### **B.3 UPS**操作

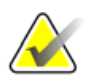

注意: 提供UPS的用户使用指南与系统一起使用。参阅UPS用户使用指南的完整说明。

UPS的LCD显示电源状态。

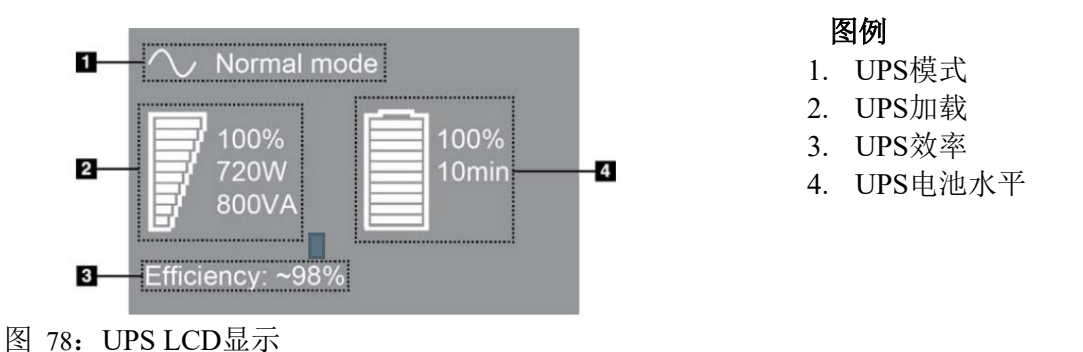

如果UPS电池失效,模式的图片会像上图显示变化。请联系售后代表更换电池。

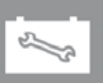
## 附录 **C Dimensions**移动

### **C.1** 一般信息

本附录描述了移动环境下的Selenia Dimensions系统。

#### **C.2** 安全和其他预防措施条件

警告:

小心:

小心:

需要一个可接受的、稳定的、清洁的VAC电源是确保系统符合其性能指标的要件。如 可能,正确的对Selenia®Dimensions®数字乳腺X射线摄影的岸电供应是设备最好表现 的保证。如果使用一个移动电源,您必须在所有加载条件下的保持输入电源的规格。

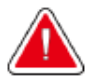

辐射防护未被批准在移动环境下使用因此未提供。车辆生产商必须提供足够的防护 屏蔽。

当岸电不可用,只有使用同等表现水平的移动电源(参阅第**128**页上的运动规格) 才能确保良好的系统功能和性能。电源必须不间断地提供**65 Amps** 在**208 VAC**情 况下**5**秒的瞬间电流和**4 Amps** 的连续电流。应能支持每**30**秒一次的加载。在岸电 或移动电源一旦中断,**UPS**必须能有支持系统最少**4**分钟以上描述操作的电量。采 集工作站和机架必须单独使用独立电路供电。每条线使用带有主动调压器的不间断 电源。因此,所有车厢应由其他电路单独供电。初始安装和每次移动车厢重新部署 的电气安装必须经过验证符合系统电源输入规格和**IEC 60601-1**的安全要求。

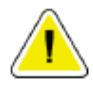

车内温度和湿度必须全时保持。当设备未使用时不要让环境条件超过给定的条件。

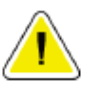

## 当**X**射线装置或其他设备(例如加热或空调)在运行过程中电压变化不能超过 **±10%**。

#### 注意

小心:

如果使用移动功率发生器,确保至少距离系统3m(10英尺)远。如果不满足该距离 要求,则需要其他EMI 或RF屏蔽。

#### **C.3** 移动环境规格

#### **C.3.1** 震动和振动限值

震动限值 在系统安装在车辆位置处测量的最大值为*0.30 G*(*2 Hz-200 Hz*)。 振动限值 在系统安装在车辆位置处测量的最大值为*1.0 G*(*1/2* 正弦脉冲)。推 荐使用*"air ride"*车辆挂片(一种气体挂片方式)

#### **C.3.2** 车辆环境

操作环境

温度范围 *20* ℃(*68* ℉)*- 30* ℃(*86* ℉) 相对湿度范围 *20%- 80%*,无凝露

*10* ℃(*50* ℉)*- 30* ℃(*86* ℉)不确定

非操作**/**运输环境 温度范围 *12*小时的最大值为*10* ℃(*50* ℉)*- 35* ℃(*95* ℉)

最大温度变化速率 *<10* ℃*/hr.* 相对湿度范围 *10% - 80%*,无凝露

#### **C.4** 电气输入

#### **C.4.1** 机架

网电源电压

网电源阻抗 *200/209/220/230/240 VAC ±10% 208/220/230/240 VAC*时的最大线路 阻抗不超过*0.20Ω*, *200VAC*时最大线路阻抗不超过*0.16Ω* 峰值线路电路 *4A*(3 s的最大值为65 A)

网电源频率 *50/60 Hz ±5% 24* 小时平均电流 *< 5 A*

#### **C.4.2** 采集工作站

功耗 *< 1000 w*

王电源电压 *100/120/200/ 208/220/230/ 240 VAC ±10%* 网电源频率 *50/60 Hz ±5%*

#### **C.5** 系统运行前准备

在运行前,执行这些步骤:

- 1. 旋转 C形臂到0°(CC位置)。
- *2.* 降低C形臂到最低位置。
- 3. 通过用户关闭系统。
- 4. 锁定键盘托盘:
	- a. 关闭托盘。
	- b. 找到托盘下的旋钮。
	- c. 旋转旋钮90°,直到旋钮进入锁 内。位置A(见下图)是锁定位 置。
- 5. 移除所有系统附件。
- 6. 将所有附件放入安全存储区域。

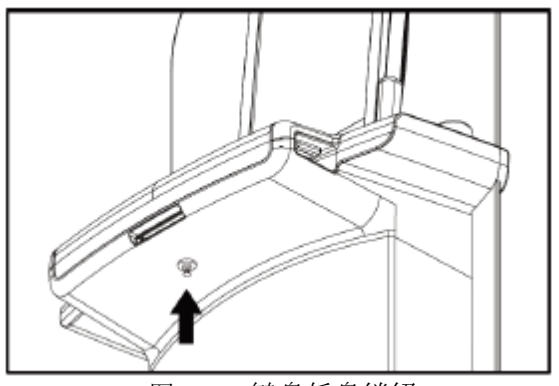

图 79: 键盘托盘锁钮

#### **C.6** 系统使用前准备

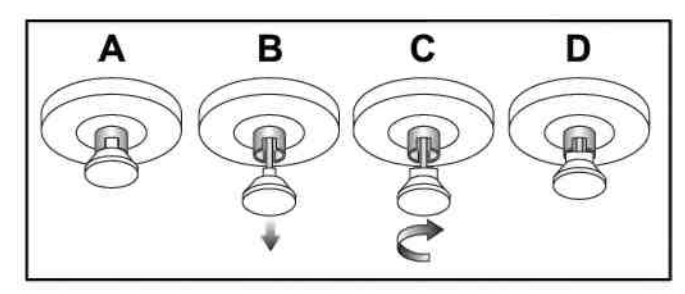

图 80:键盘托盘解锁

- 1. 解锁键盘托盘。
	- a. 找到托盘下方的旋钮。
	- b. 将旋钮按下。
	- c. 旋转旋钮 90°。该位置保持门闩打开。位置D(上一图)是未锁定的位置。
- 2. 如有需要,拉出托盘。

#### **C.7** 运行后测试系统

#### **C.7.1 Selenia Dimensions** 控制和功能测试

执行控制和功能测试。请参阅第33页上的执行功能测试。

- 压迫装置上升/下降
- 释放压迫装置
- C形臂旋转
- C形臂上升/下降
- 限束器超控
- 光野灯
- 压迫板移位系统
- 紧急停止开关

#### **C.8** 质量控制测试

如需了解质量体系检查,请参阅质量控制手册。

## 附录**D**:剂量信息

#### **D.1 EUREF**剂量图表

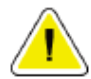

#### 注意 本信息仅适用于欧盟。

下表列示在2D和BT影像模式中运行系统时的典型剂量值。下表依据的是用于乳腺癌 筛查和诊断质量保证的欧洲指南, 第4版: 第2a节, 2.5.1小节剂量测定法, 以及附录 **5**:平均腺体剂量测定程序。

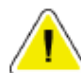

#### 注意 以下数值用于默认剂量表。

#### 表 26:2D EUREF剂量方法与PMMA体模

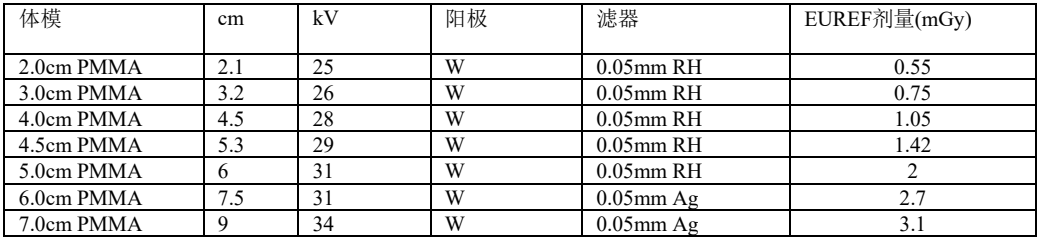

#### 表 27: BTEUREFEUREF剂量方法与PMMA体模

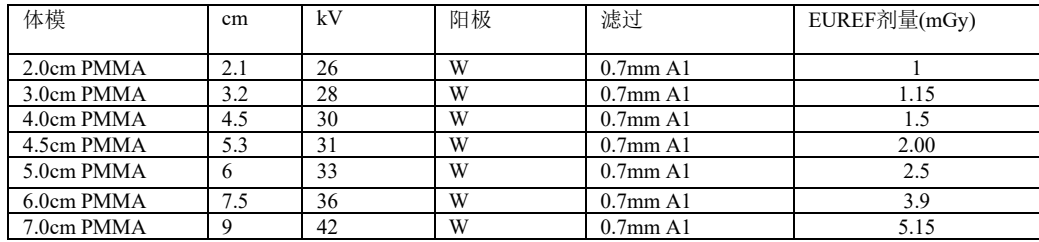

## 附录**E** 限束器电气信息

## **E.1** 关于**Selenia Dimensions** 限束器的电气信息

这个附录提供的信息符合GB 9706.11-1997医用电气设备 第二部分 医用诊断X射线源组件和X射线管组件安 全专用要求。

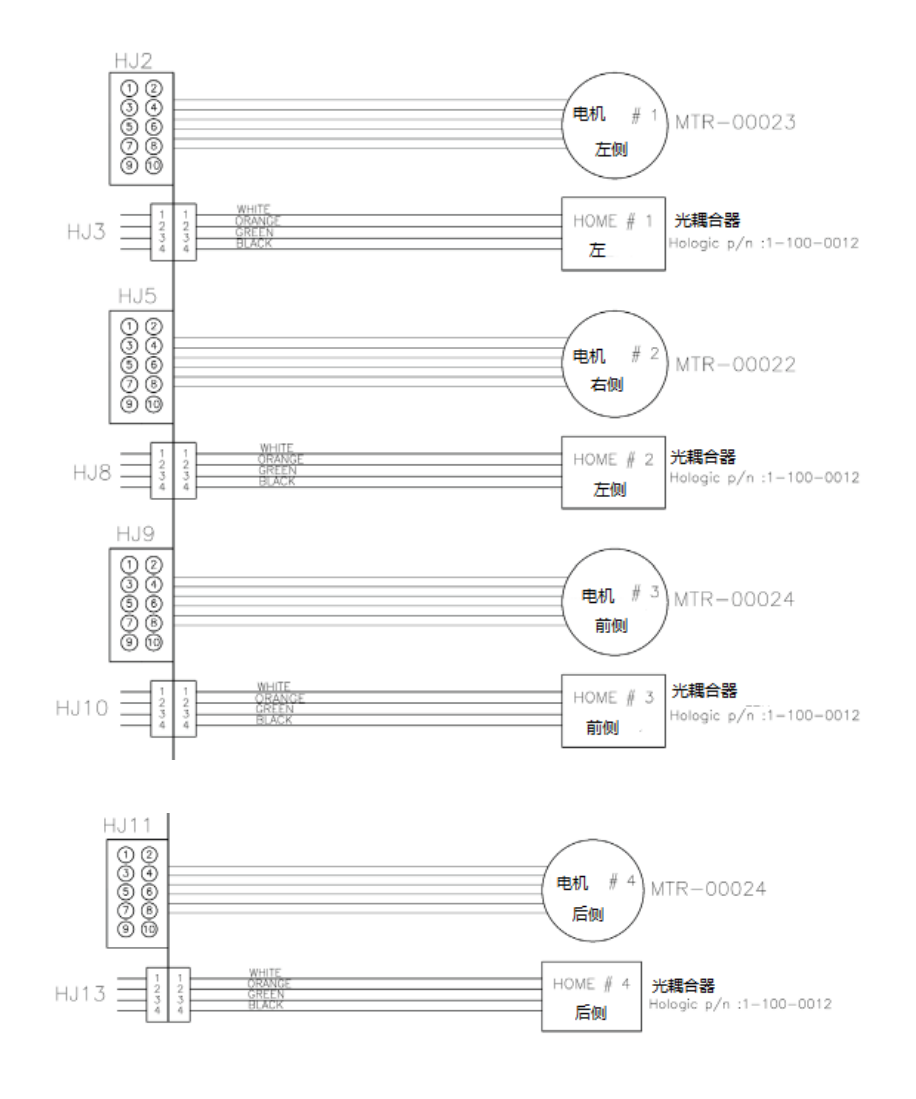

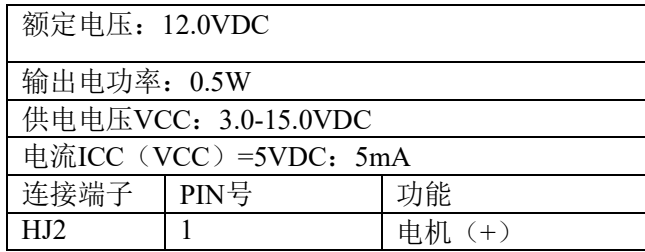

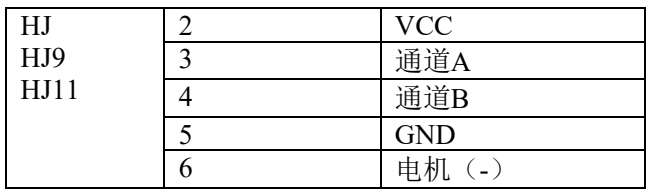

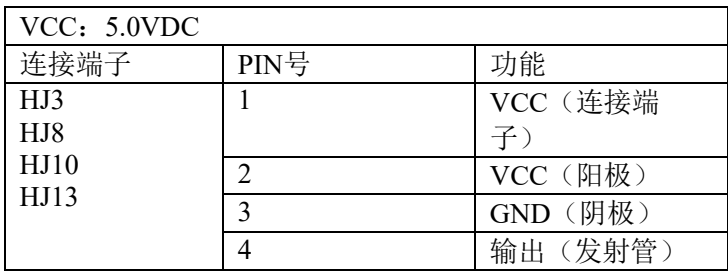

图 81: 限束器电气信息

产品名称:数字乳腺X射线摄影系统 型号: Selenia Dimensions 医疗器械注册证编号:国食药监械(进)字2014第2304277号 产品标准编号:YZB/USA 4545-2014 注册人(生产企业)名称: Hologic, Inc. 住所:600 Technology Drive Newark DE 19702 USA 生产地址:36 Apple Ridge Road Danbury CT 06810 USA 联系方式: +1.877.371.4372 代理人名称:北京豪洛捷科技有限公司 售后服务单位:北京豪洛捷科技有限公司 住所:北京市朝阳区霄云路38号22层2201 联系方式:010-57759099 生产日期和序列号:见相应标注 使用期限:10年(通过更换、保养和售后维修部件可延长该使用期限) 说明书批准日期:2017年1月19日

## 索引

### **A**

关于 (采集工作站 )屏幕 -104 ,105 接受影像 -95 接受被拒绝的影像 -87 附件 十字准线装置 -87 面部防护罩 -78 安装到 C 形臂上 -77 放大摄影平台 •86 采集影像-55,93 采集模式 - 5 3 采集工作站 关于(采集工作站)屏幕 -104 ,105 控制 - 24 控制和显示 - 2 4 维护-101 触摸屏 - 2 4, 2 6 采集工作站,标准型 控制和显示 - 2 5 添加 程序 -58 视图 -57 管理屏幕 关于(采集工作站)屏幕 -104,105 管理按钮 -52 远程访问影像报告 - 108 AEC 按钮 -28 传感器位置 -28 警告 -12 3 存档 - 6 2 自动悬停、自动配对 -69 自动旋转 -39

## B

条形码扫描仪-24,26

C<br>C形臂

自动旋转 -39 控制和指示 -28 显示 -28 旋转 -33, 37, 39 附件插槽 -77 Cine选项卡 -73 断路器 采集工作站 - 2 3 机架-23 临床检查方法-91 关闭 患者-60 程序 - 6 0 限束器 超控-33 编程为压迫板位置 - 3 3 栏选项卡 - 5 0 备注选项卡 - 7 3 压迫 控制和显示 - 2 4 释放 - 9 3 压迫力, 范围-28 计算机电源按钮 - 2 3 接触压迫板 - 8 2 控制 采集工作站 - 2 4 C 形 臂 -29 限束器超控-33,40 压迫 -29, 3 3, 3 4 压迫制动-33,34 手轮 -28 指示器 - 2 3 光野灯-33,40 手动压迫释放 - 3 3, 3 4 系统 - 2 3 常规面部防护罩, 安装-80 自定义输出 - 6 2 网络安全声明 - 6 D

数据丢失 - 1 3 定义 - 7 删除患者 -49 显示 采集工作站 - 2 4

清洁-101 压迫力-28 预览影像-26 厚度-28 影像选择类型-73 窗位-71 剂量信息-131 EUREF剂量表-131

#### E

编辑 患者信息-49 用户信息-44 视图-59 紧急停止开关-23,24 功能测试-33 导出-63 曝光 参数-53 序列-93 技术,设置-53 F 面部防护罩-78 错误-123 过滤选项卡-50, ,51 其他功能-51 指纹扫描器-AWS-24 脚踏开关,AWS-29 功能测试 紧急停止开关-33, 41

#### G

发生器选项卡,设置技术-53 术语-7

## H

Hologic 技术支持部-99

## I

影像 接受-95 采集模式-53 输出选项-75

预览-67, 95 拒绝-95 远程访问影像报告-108 浏览-70 浏览工具-60 浏览工具选项卡-71 存储-95 不可接受的-95 植入物消隐视图-57 植入物显示视图-54 指示器-23 安装 压迫板-84 常规面部防护罩-80 可缩回面部方防护罩-78 国际通用符号-8 K 键盘-24, 26

### L

激光胶片打印机,隔离需求-13 光野灯-33, 40 定位十字准线装置 对齐-90 安装和拆除-87 使用-88 定位压迫板-83 登录-32 指纹读取器-32 注销-52 M 放大十字准线装置,安装和拆除-89 放大压迫板-82 放大摄影平台-86 安装和拆除-86 维护 一般-99 管理 警告-44 注意-44 输出组-61

移动系统 准备运行 -129 QC 测试 -130 安全性 -127 规格 -128 运行后测试 -130 我的设置图标 - 4 4 N 针定位 -96 通知选项卡 - 7 3 O开 /关按钮 - 2 3 按需求输出 - 6 2 打开患者程序 -48 输出设备 自定义输出 - 6 2 管理输出组-44 输出组 - 7 5 任务栏图标 - 4 4 输出组,管理 - 7 5 输出组,选择-61 输出,按需求 - 6 2

信息和警告 -123

## P

压迫板移位按钮 -28 压迫板 压迫 - 8 2 安装 - 8 4 拆除 - 8 4 移位 - 8 5 移动到新的位置 -54 患者 删除 -49 编辑信息 -49 面部防护罩 -78 打开 -48 位置 - 9 2 悬停影像,接受或拒绝-95 电源按钮 - 2 4 电源按钮和控制装置 - 2 3 Premium 型采集工作站 - 2 4 系统使用的必要条件 - 6

预览影像屏幕 -26, 67, 95 打印屏幕 - 5 2 程序 添加 -58 关闭 - 6 0 Q 质量控制要求 - 6 查询列表 - 5 1 R 辐射安全 - 1 3 拒绝影像 -95 打印 -64 远程访问影像报告 - 108 移除 压迫板 - 8 4 常规面部防护罩 - 8 0 定位十字准线装置 -87 放大十字准线装置 -89 放大摄影平台 -86 可缩回面部防护罩 -78 视图 -57 要求 质量控制 - 6 需要的技术 - 6 培训-7 可缩回面部防护罩 安装 -78 使用 -79 浏览 影像-70 拒绝影像 -95 ROI 选项卡 - 7 3 S 安全性 数据丢失 - 1 3 设备损坏-13 一般信息 - 1 3 辐射-13 筛查 采集影像 - 9 3 筛查 添加视图 -57

预览影像-67 查询-51 滚轮-24 选择 曝光参数-53 输出组-61 发送影像到输出设备-75 压迫板移位-54, 85 压迫板移位系统-33, 41 规格-115 电气-118 点压迫板-82 声明, 网络安全-6 系统 管理-103 性能-2 描述-11 电源控制-23 就绪-93 状态图标-44 T 选项卡 滤波, 栏-50, 51 任务栏-44 技术支持-5 术语和定义-7 工具,影像浏览-71 触摸屏-26 培训要求-7 管头,显示-29 打开系统-30 登录-32 准备-30 启动-30 U 不间断电源, 电源按钮-23 UPS 电源按钮-23 用户界面-43 用户配置文件-6 用户菜单-44 V 视图

添加-57 编辑-59 W 窗位-71 工作流程,标准-91 工作列表,查询-51 X X射线 采集影像-55, 93 限束区域-33, 40 指示器-55, 93 开关(按钮)-24

# **HOLOGIC®**

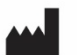

Hologic, Inc. 600 Technology Drive Newark, DE 19702 USA 1.800.447.1856

**Australia** 

Hologic (Australia & New Zealand) Pty Ltd<br>Level 3, Suite 302<br>2 Lyon Park Road<br>Macquarie Park, NSW 2113<br>Australia 1.800.264.073

 $EC$  REP

**Hologic BV** Da Vincilaan 5 1930 Zaventem Belgium Tel: +32.2.711.46.80 Fax: +32.2.725.20.87

请浏览公司网站以了解世界各地的更多设施。 **www.hologic.com**

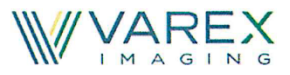

November 7, 2016

Dear Valued Customer:

As previously announced, Varian Medical Systems is planning to separate its Imaging Components business to create a new, independent publicly-traded company, Varex Imaging Corporation. The currently planned separation date is December 30, 2016.

It is essential you know that following the separation, Varex Imaging Corporation will continue to manufacture the same products, from the same manufacturing sites, with no changes to product specifications or performance characteristics. The primary and most obvious change to you will be the entity (including its name) performing the relevant activities.

Once completed, the separation will empower the new Varex Imaging to focus on building on its expertise as a global manufacturer of components, software, and services for medical, industrial, and security applications. After completion of the separation, the new Varex Imaging will own and operate the X-ray tube and flat panel product lines based in Salt Lake City; Security and Inspection products based in Las Vegas; and the Claymount business based in Dinxperlo, Netherlands; as well as own a majority of the MeVis business based in Bremen, Germany.

Our top priority in the separation is to ensure continuity in service and quality to our customers. Thanks in advance for your support.

Best regards,

Sunny Sanyal President, Varian Imaging Components

Varex Imaging Corporation 1678 South Pioneer Road Salt Lake City, UT 84104-4298 USA Tel 801.972.5000 www.vareximaging.com